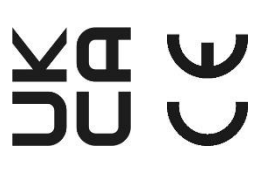

# Manual de utilização **Manual de utilização**

# **I -V600**

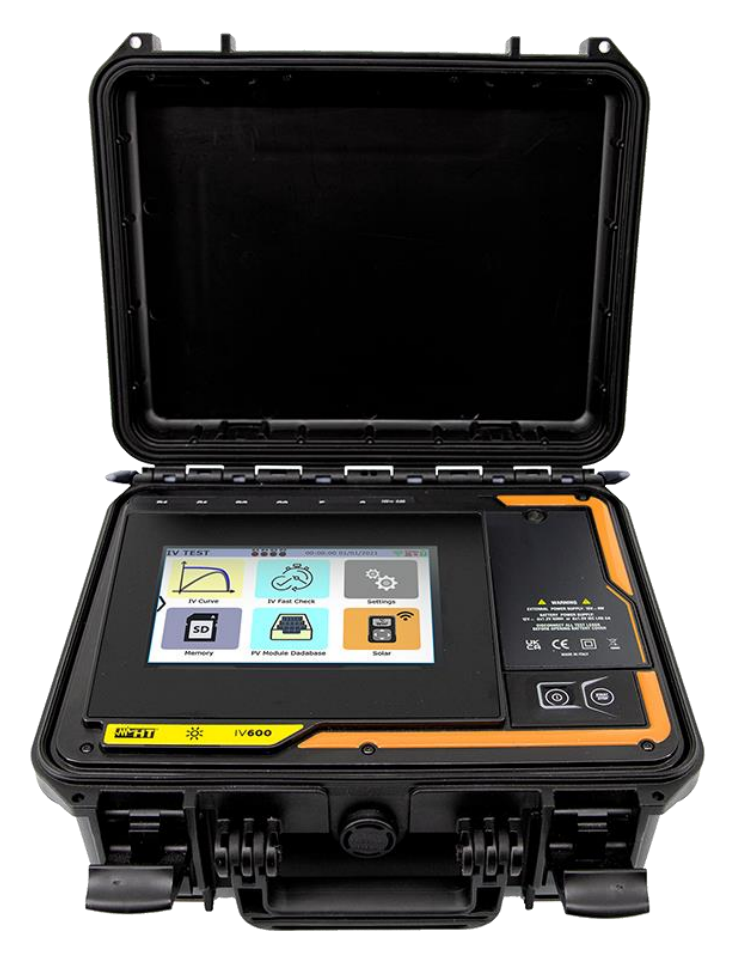

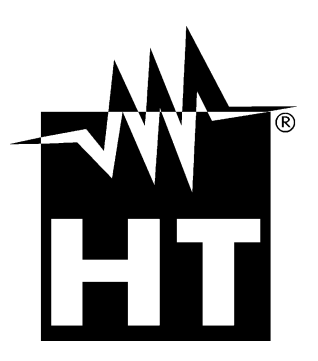

### **WHT**

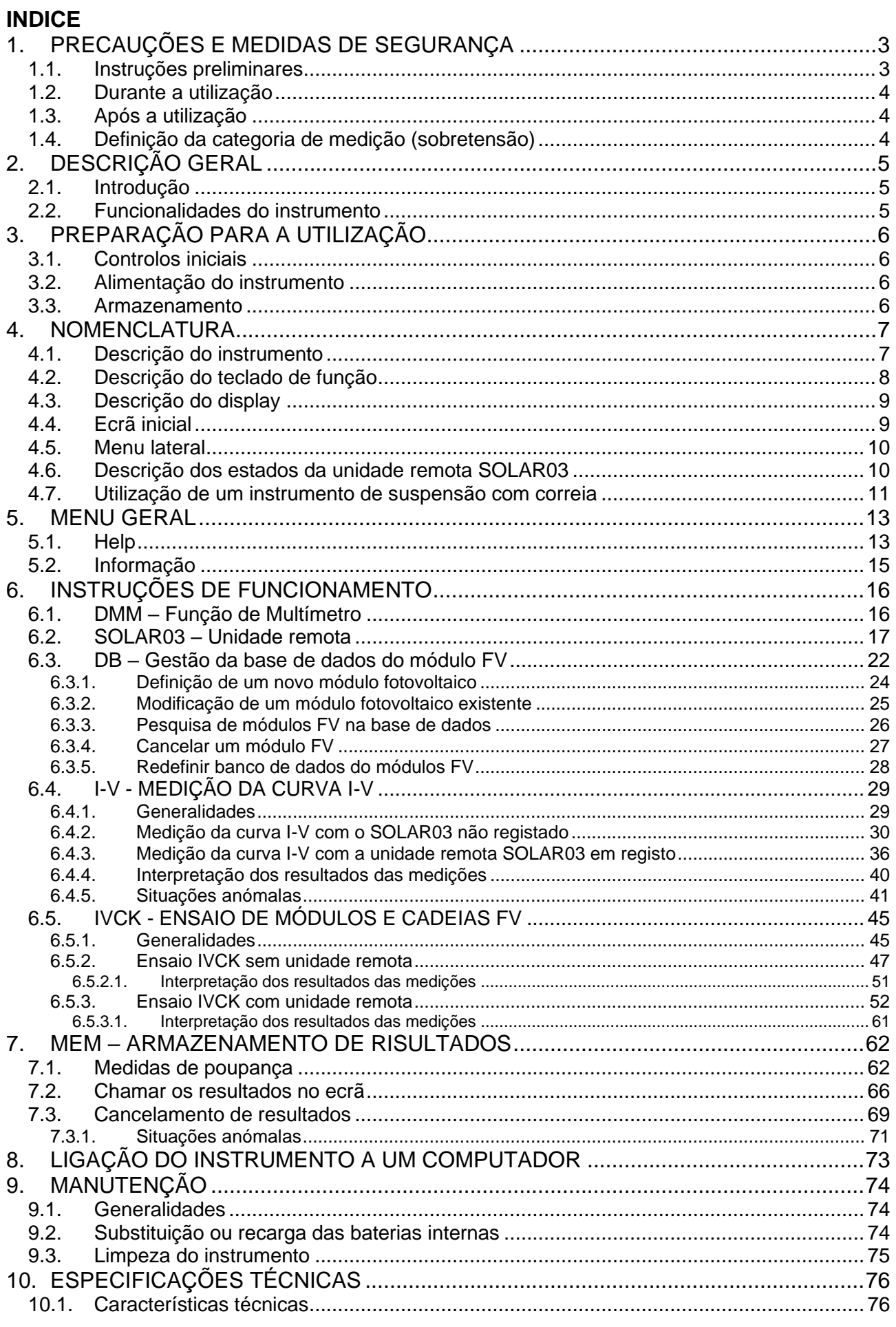

## WHT

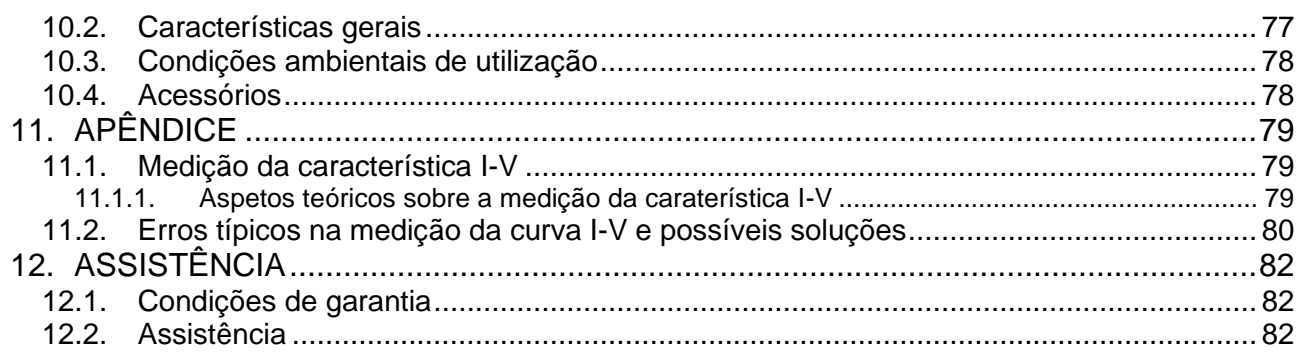

#### <span id="page-3-0"></span>**1. PRECAUÇÕES E MEDIDAS DE SEGURANÇA**

O instrumento foi concebido de acordo com a diretiva IEC/EN61010-1 para instrumentos eletrónicos de medição. Antes e durante as medições, observe as seguintes instruções e leia todas as notas precedidas pelo símbolo  $\triangle$ 

- Não efetuar medições de tensão ou corrente em ambientes húmidos
- Não efetuar medições na presença de gases ou materiais explosivos ou combustíveis ou em ambientes poeirentos
- Evitar o contacto com o circuito em teste se não estiver a efetuar medições
- Evitar o contacto com partes metálicas expostas, terminais de medição não utilizados, circuitos, etc.
- Não efetuar medições se encontrar anomalias no instrumento, tais como deformações, fissuras, fugas, ausência de visualização, etc.
- Utilizar apenas acessórios originais da HT
- **Ao fechar a caixa, NÃO DEIXE NENHUM ACESSÓRIO no interior para não danificar o display do instrumento**.

Os símbolos seguintes são utilizados no presente manual e no instrumento:

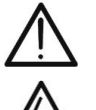

ATENÇÃO: seguir as instruções do manual; uma utilização incorreta pode provocar danos no instrumento ou nos seus componentes

Perigo de alta tensão: risco de choque elétrico

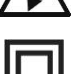

 $\boxtimes$ 

Duplo isolamento

Tensão ou corrente CC

O símbolo apresentado indica que o instrumento, os seus acessórios e as baterias internas devem ser recolhidos separadamente e tratados corretamente

#### <span id="page-3-1"></span>**1.1. INSTRUÇÕES PRELIMINARES**

- **O instrumento foi concebido para ser utilizado nas condições ambientais especificadas no ponto § [10.3](#page-78-0) Condições ambientais significativamente diferentes podem comprometer a segurança do instrumento e do utilizador. Em qualquer caso, antes da utilização, aguardar que as condições no interior do instrumento sejam comparáveis às condições do ambiente em que vai ser utilizado.**
- O instrumento pode ser utilizado para medições de **TENSÃO** e **CORRENTE** em CAT III 1500V CC com uma tensão máxima de 1500VCC entre as entradas e uma corrente máxima de 40A. Não operar em circuitos que excedam os limites especificados em § [10.1](#page-76-1)
- Respeitar as regras normais de segurança para proteção contra correntes perigosas e proteger o instrumento contra utilização indevida.
- Só os acessórios fornecidos com o instrumento garantem as normas de segurança. Devem estar em bom estado e ser substituídos, se necessário, por modelos idênticos.
- Verificar se as pilhas estão corretamente colocadas.
- Antes de ligar os cabos de medição ao circuito em teste, verificar se a função pretendida foi selecionada.

#### <span id="page-4-0"></span>**1.2. DURANTE A UTILIZAÇÃO**

Leia atentamente as recomendações e instruções que se seguem:

#### **ATENÇÃO**

- O não cumprimento dos avisos e/ou instruções pode danificar o instrumento e/ou os seus componentes ou constituir uma fonte de perigo para o utilizador
- Não tocar nos terminais de teste não utilizados
- Não desligar os cabos durante a medição
- Não abrir o compartimento das pilhas quando existirem ligações às entradas do instrumento
- 
- O símbolo " $\Box$ " indica o nível de carga total das pilhas internas. Quando o nível de carga desce para o nível mínimo, o símbolo "I aparece no ecrã. Neste caso, interromper os testes e proceder à substituição ou recarga das baterias em conformidade com o § 9.2
- **O instrumento não carrega as pilhas para temperaturas fora do intervalo permitido pelas pilhas (0°C ÷ 40°C)**
- **O instrumento é capaz de manter os dados armazenados mesmo sem pilhas**

#### <span id="page-4-1"></span>**1.3. APÓS A UTILIZAÇÃO**

Quando as medições estiverem concluídas, desligar o instrumento premindo continuamente o botão **ON/OFF** durante alguns segundos. Se não tencionar utilizar o instrumento durante um longo período de tempo, retirar as pilhas e seguir o procedimento previsto no ponto 3.3.

#### <span id="page-4-2"></span>**1.4. DEFINIÇÃO DA CATEGORIA DE MEDIÇÃO (SOBRETENSÃO)**

A norma 'IEC/EN61010-1: Requisitos de segurança para instrumento elétrico de medição, controlo e utilização em laboratório, Parte 1: Requisitos gerais', define o que se entende por categoria de medição, normalmente referida como categoria de sobretensão. No § 6.7.4: Circuitos de medição, afirma-se o seguinte:

Os circuitos estão divididos nas seguintes categorias de medição:

• A **Categoria de medição IV** destina-se a medições efetuadas numa fonte de uma instalação de baixa tensão.

*Exemplos: contadores de energia e medição em dispositivos de proteção primária contra sobreintensidades e unidades de controlo da ondulação.*

• A **Categoria de medição III** destina-se a medições efetuadas em instalações no interior de edifícios.

*Exemplos incluem medições em painéis de distribuição, disjuntores, cablagens, barras, caixas de junção, interruptores, tomadas de instalações fixas e aparelhos para uso industrial e outros instrumentos, por exemplo, motores fixos com ligação a instalações fixas*

• A **Categoria de medição II** destina-se a medições em circuitos diretamente ligados à instalação de baixa tensão

*Exemplos incluem medições em instrumento doméstico, ferramentas portáteis e aparelhos semelhantes*

• A **Categoria de medição I** destina-se a medições em circuitos não diretamente ligados à REDE DE DISTRIBUIÇÃO

*Exemplos disso são as medições em instrumentos não derivados da rede e em instrumentos derivados da rede mas com proteção especial (interna). Neste último caso, as tensões transitórias são variáveis, razão pela qual o (OMISSIS) exige que o utilizador conheça a resiliência transitória do instrumento.*

#### <span id="page-5-0"></span>**2. DESCRIÇÃO GERAL**

#### <span id="page-5-1"></span>**2.1. INTRODUÇÃO**

O instrumento foi concebido para efetuar medições de desempenho (caraterística I-V) e pré-teste rápido (IVCK) de módulos/fitas fotovoltaicos (PV) de acordo com as normas IEC/EN60891 e IEC/EN62446-1.

#### <span id="page-5-2"></span>**2.2. FUNCIONALIDADES DO INSTRUMENTO**

O instrumento é capaz de efetuar testes em módulos/cordas de uma e duas faces até 1500VCC, 40ACC.

#### **Medida da caraterística I-V**

Estão disponíveis as seguintes funções no instrumento:

- Ativação da medição em modo manual e automático (\*)
- Medições de tensão/corrente/potência medidas em condições de funcionamento (@OPC)
- Medições de tensão/corrente/potência referidas às condições padrões (@STC) de acordo com a norma IEC/EN60891
- Gráfico das curvas I-V e Potência/Voltagem nas condições @OPC e @STC
- Comparação direta dos valores @STC com os valores nominais declarados pelo produtor e visualização do resultado OK/NO

#### **Medições pré-teste (IVCK)**

- Medição da tensão em vazio Voc
- Medição da corrente de curto-circuito Isc
- Visualização dos resultados nas condições @OPC e @STC de acordo com as normas IEC/EN62446-1 e IEC/60891
- Avaliação OK/NO dos resultados

#### **Características gerais**

- Instrumento incluído em mala de transporte com proteção mecânica IP67;
- Alça de transporte;
- Grande ecrã gráfico a cores (800x480pxl) com ecrã tátil capacitivo;
- Menus internos baseados em ícones para uma interface de utilizador intuitiva;
- Desligar automático (pode ser desativado) após cerca de 5 minutos de não utilização;
- Função HELP para informações sobre as ligações dos instrumentos;
- A alimentação elétrica do instrumento é efetuada através de:
	- ➢ Pilhas alcalinas
	- ➢ Pilhas NiMH recarregáveis através da fonte de alimentação externa fornecida, entradas de C1, P1, C2, P2, recuperação de energia a partir da medição I-V efetuada
	- ➢ Entradas de C1, P1, C2, P2
	- ➢ Medição de irradiância frontal e traseira e da temperatura dos módulos FV através de ligação Bluetooth com a unidade remota SOLAR03, célula de referência HT305 e sonda de temperatura PT305;
	- ➢ Base de dados interna personalizável para gerir até 63.000 módulos FV;
	- ➢ Cartão de memória de 32 GB (não expansível) para armazenamento de dados;
	- ➢ Interface USB-C e WiFi para transferência de dados para PC e APP dedicada (\*);

#### *(\*) As característica podem estar disponíveis apenas para determinados modelos*

#### <span id="page-6-0"></span>**3. PREPARAÇÃO PARA A UTILIZAÇÃO**

#### <span id="page-6-1"></span>**3.1. CONTROLOS INICIAIS**

O instrumento foi verificado do ponto de vista elétrico e mecânico antes de ser expedido. Foram tomadas todas as precauções possíveis para que o instrumento pudesse ser entregue sem danos. Em todo o caso, recomenda-se a verificação de eventuais danos ocorridos durante o transporte. Se for detetado algum dano, contacte imediatamente o seu revendedor. Recomendamos também que verifique se a embalagem contém todas as peças indicadas no § [10.4.](#page-78-1) Em caso de discrepâncias, contacte o seu revendedor. Se for necessário devolver o instrumento, é favor seguir as instruções do § [12](#page-82-0)

#### <span id="page-6-2"></span>**3.2. ALIMENTAÇÃO DO INSTRUMENTO**

O instrumento é alimentado por 8 pilhas alcalinas de 1,5 V do tipo AA ou por 8 pilhas NiMH de 1,2 V do tipo AA, recarregáveis através de:

- ➢ Fonte de alimentação externa fornecida
- ➢ Entradas de C1, P1, C2, P2
- ➢ Recuperação de energia a partir da medição I-V efetuada (BMS)

Para informações sobre o trabalho com pilhas, ver § [9.2.](#page-74-2) O símbolo "sumidica o nível de carga total das pilhas internas. Quando o nível de carga desce para níveis mínimos, o símbolo " $\Box$ " aparece no ecrã. Neste caso, interrompa os testes e proceda à substituição das pilhas alcalinas ou à recarga das pilhas NiMH em conformidade com § [9.2.](#page-74-2)

#### **ATENÇÃO**

- **O instrumento é capaz de manter os dados armazenados mesmo na ausência de baterias**
- **O instrumento dispõe de algoritmos internos para aumentar a autonomia das pilhas**
- **O instrumento não carrega as pilhas para temperaturas fora do intervalo permitido pelas pilhas (0°C a 40°C)**

#### <span id="page-6-3"></span>**3.3. ARMAZENAMENTO**

O instrumento foi concebido para ser utilizado nas condições ambientais especificadas no ponto § [10.3.](#page-78-0) Condições ambientais significativamente diferentes podem comprometer a segurança do instrumento e do operador e/ou não garantir medições exatas.

Após um longo período de armazenamento e/ou em condições ambientais extremas, aguardar até que as condições no interior do instrumento sejam comparáveis às condições do ambiente em que vai ser utilizado.

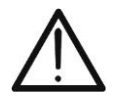

#### **ATENÇÃO**

O instrumento liga automaticamente os ventiladores de resfriamento em caso de superaquecimento

#### <span id="page-7-0"></span>**4. NOMENCLATURA**

#### <span id="page-7-1"></span>**4.1. DESCRIÇÃO DO INSTRUMENTO**

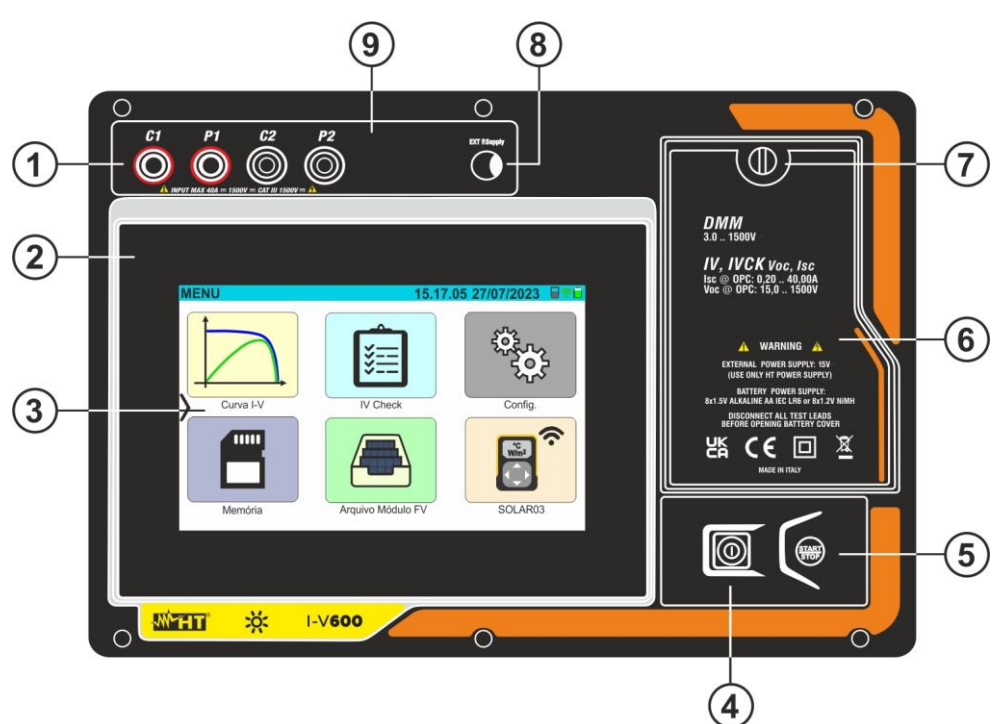

#### LEGENDA:

- 1. Entradas **C1, P1, C2, P2**
- 2. Painel frontal
- 3. Ecrã tátil
- 4. Botão **ON/OFF**
- 5. Botão **START/STOP**
- 6. Tampa do compartimento das pilhas
- 7. Parafuso de fixação da tampa do compartimento das pilhas
- 8. Entrada da fonte de alimentação externa
- 9. Calha para ligações

Fig. 1: Descrição da frente do instrumento

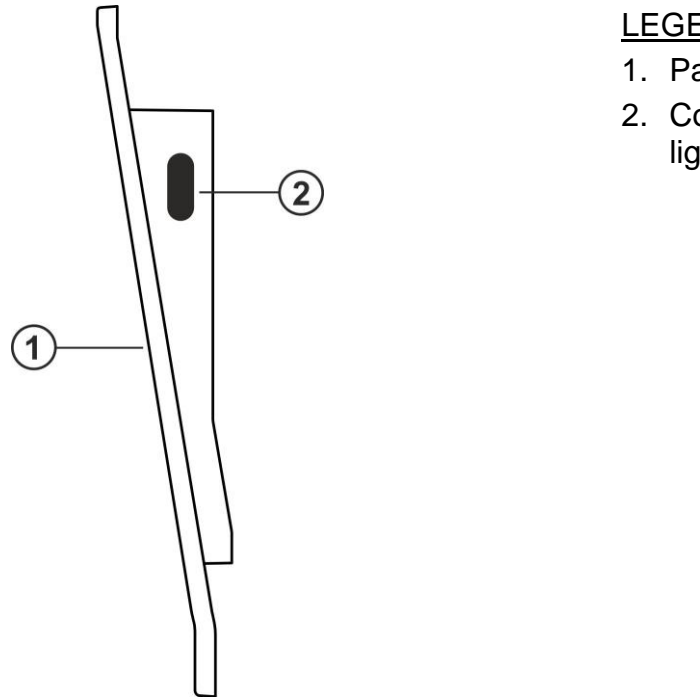

#### LEGENDA:

- 1. Painel frontal
- 2. Conector USB-C para ligação ao PC

Fig. 2: Descrição da parte lateral do instrumento

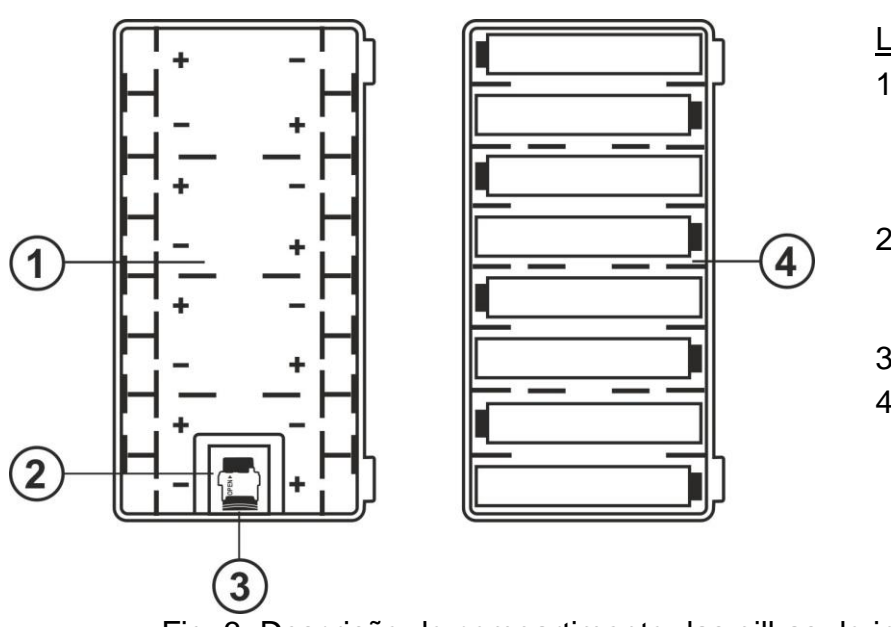

#### LEGENDA:

- 1. Compartimento das pilhas com indicação da polaridade das pilhas
- 2. Ranhura para inserção do cartão de memória
- 3. Cartão de memória
- 4. Ranhura para a pilha no interior do compartimento

Fig. 3: Descrição do compartimento das pilhas do instrumento

#### <span id="page-8-0"></span>**4.2. DESCRIÇÃO DO TECLADO DE FUNÇÃO**

O instrumento dispõe das seguintes teclas de função:

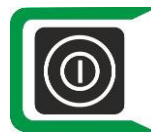

Botão **ON/OFF** → Prima o botão **durante pelo menos 2s** para ligar ou desligar o instrumento. Uma luz verde circunda a tecla durante um instante ao ligar.

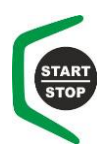

Botão **START/STOP** → Premir o botão para ativar uma medição. Uma luz verde circunda a tecla durante um instante ao ligar.

<span id="page-9-0"></span>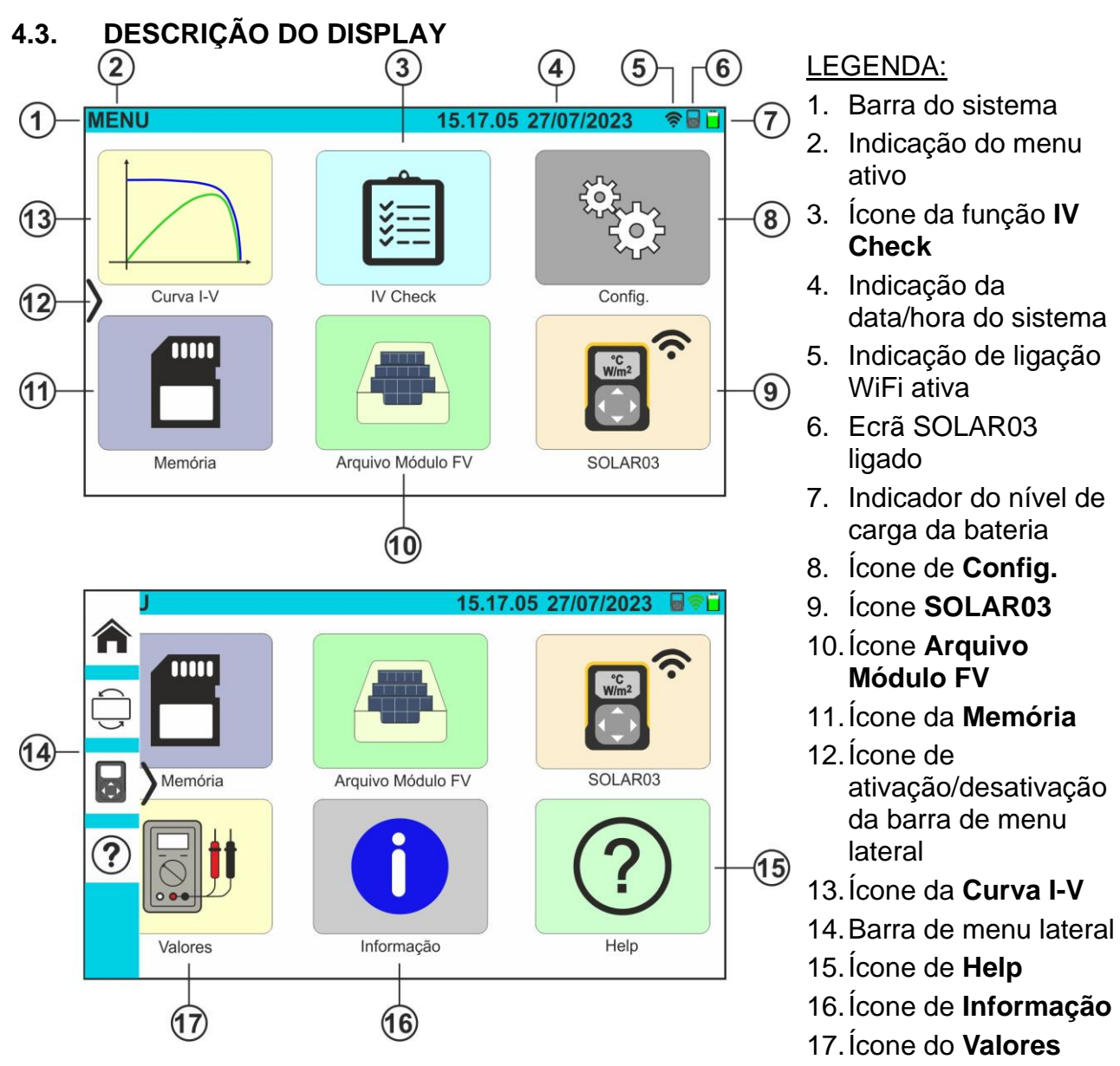

Fig. 4: Descrição do ecrã

#### <span id="page-9-1"></span>**4.4. ECRÃ INICIAL**

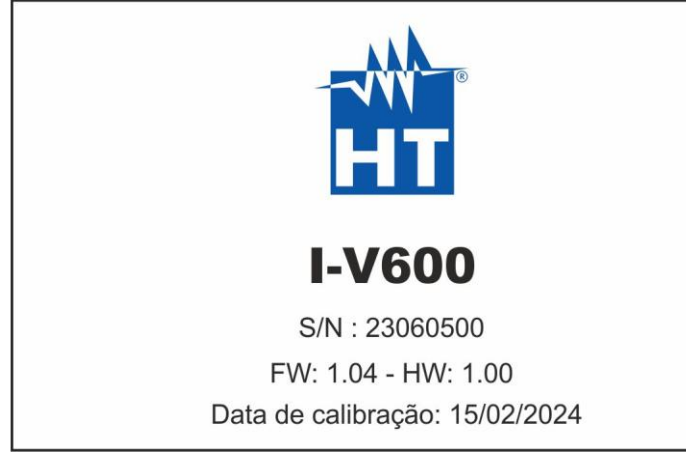

Quando ligado, o instrumento apresenta o ecrã inicial durante alguns instantes antes de passar ao menu geral. Nele são mostrados:

- O logótipo do produtor
- O modelo do instrumento
- O número de série do instrumento (S/N:)
- As versões internas do firmware (FW) e do hardware (HW)
- A data em que o instrumento foi calibrado pela última vez (Data de calibração:)

#### <span id="page-10-0"></span>**4.5. MENU LATERAL**

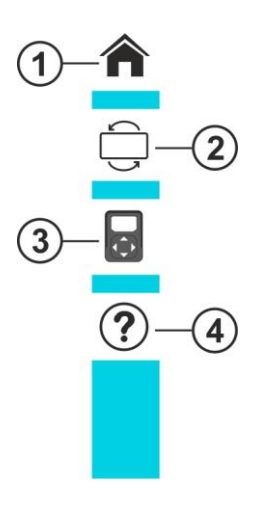

Tocar no ícone ">"abre/fecha a barra lateral/menu mostrada na figura ao lado. Estão disponíveis os seguintes ícones:

- 1. **In** Ícone **HOME**  $\rightarrow$  permite regressar ao menu geral a partir de qualquer ecrã onde se encontre o instrumento
- 2. Ícone **REVERSE** → roda o ecrã para ler os valores quando se utiliza o instrumento suspenso (ver § 4.7)
- 3. Ícone **SOLAR03** → abre a secção de gestão da unidade remota SOLAR03 a partir de qualquer ecrã onde se encontre o instrumento
- 4.  $\bigcirc$  ícone **HELP**  $\rightarrow$  abre a secção "Help" a partir de qualquer ecrã onde se encontre o instrumento

#### <span id="page-10-1"></span>**4.6. DESCRIÇÃO DOS ESTADOS DA UNIDADE REMOTA SOLAR03**

Dependendo da forma como é utilizada em conjunto com o instrumento, a unidade remota SOLAR03 pode assumir os seguintes estados identificados pelo ícone no topo do ecrã (ver Fig. 4 - parte 5):

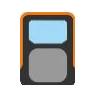

Unidade remota SOLAR03 ligada ao instrumento

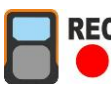

Unidade remota SOLAR03 ligada ao instrumento e a registar

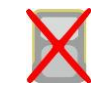

Unidade remota SOLAR03 **NÃO ligada** ao instrumento

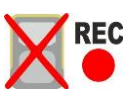

Gravação da unidade remota SOLAR03, mas fora do alcance da ligação

#### <span id="page-11-0"></span>**4.7. UTILIZAÇÃO DE UM INSTRUMENTO DE SUSPENSÃO COM CORREIA**

Se for necessário efetuar medições em que seja útil manter o instrumento suspenso, recomenda-se retirar a tampa do estojo. Para o efeito, proceder da seguinte forma:

1. Abrir a caixa e rodar os dois pinos de fixação, como indicado na Fig. 5 abaixo

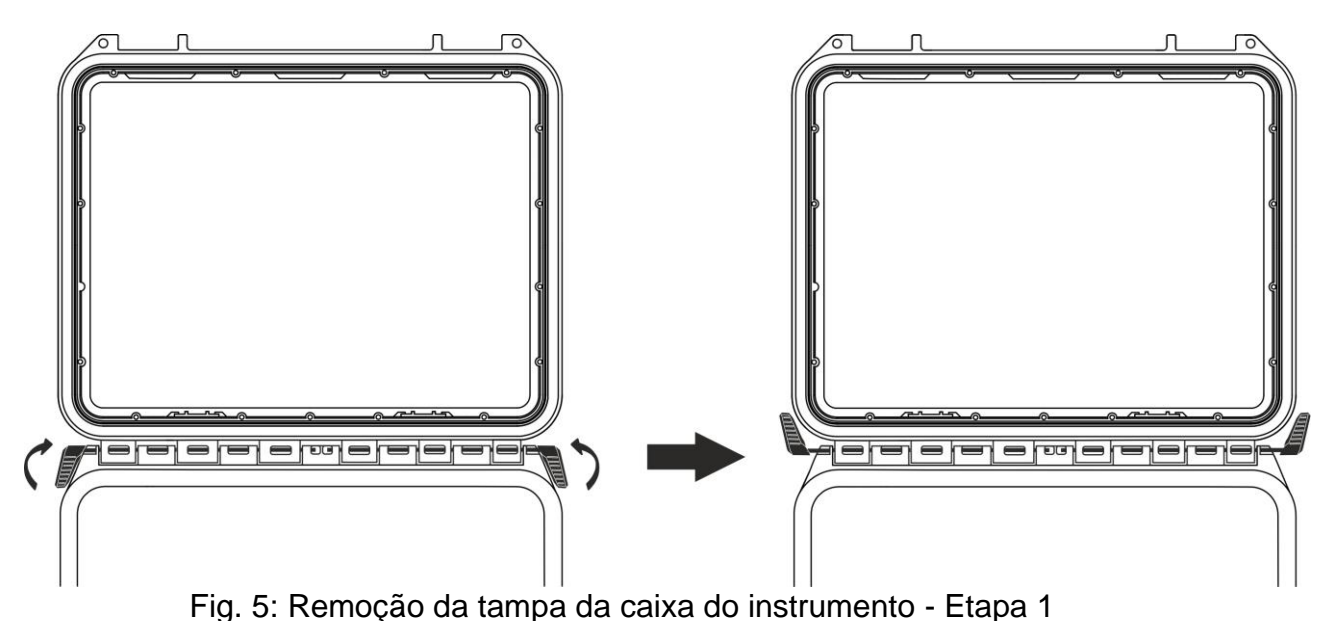

2. Retirar as duas cavilhas de fixação, puxando-as para fora, como mostra a Fig. 6 abaixo

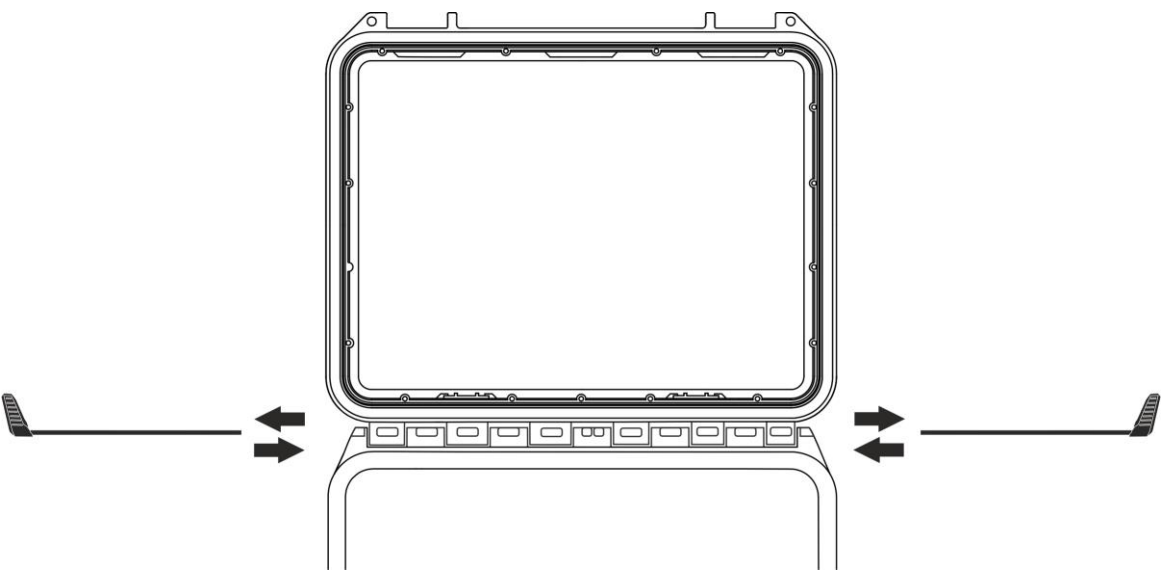

Fig. 6: Remoção da tampa da caixa de instrumento - Passo 2

3. Retirar a tampa da caixa do seu alojamento, como indicado na Fig. 7 abaixo.

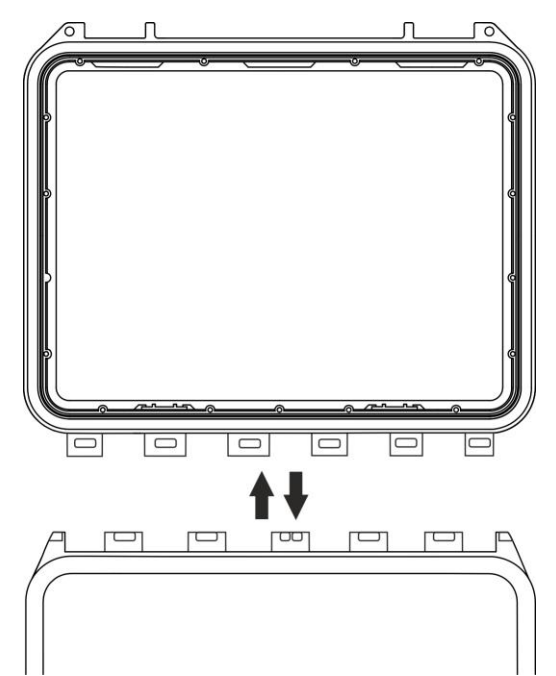

Fig. 7: Remoção da tampa da caixa de instrumento - Passo 3

4. Ligar a correia **SP-2003** fornecida ao instrumento, como indicado na Fig. 8 abaixo. Neste caso, é útil rodar o visor em 180°, tocando no botão **REVERSE** do menu lateral (ver § 4.5) ou ativar a opção "Rotate Display" (ver § 5.2)

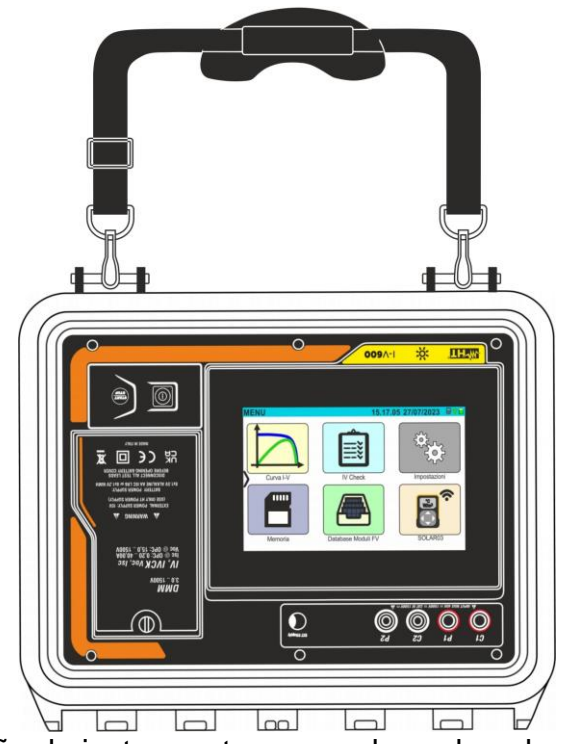

Fig. 8: Utilização do instrumento com a alça colocada e o ecrã rodado

5. Repetir os passos 3), 2) e 1) em sentido inverso, respetivamente, para repor a tampa da caixa

# <span id="page-13-0"></span>**5. MENU GERAL**

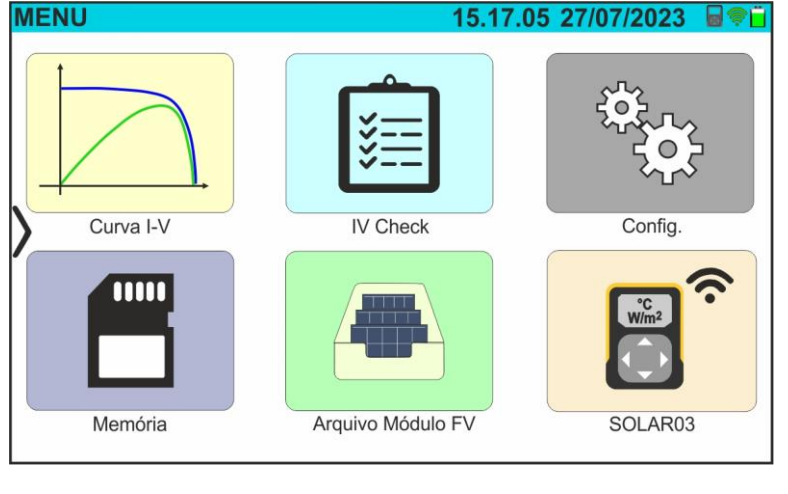

**MENU** 15.17.05 27/07/2023 ■全门 IIII Memória Arquivo Módulo FV SOLAR03 Help Valores Informação

O menu geral do instrumento inclui uma série de ícones que permitem aceder às medições e definições internas.

O controlo e a programação são efetuados apenas através do toque no ecrã tátil, sem qualquer tecla de função externa.

O menu geral é composto por duas páginas. A primeira página está sempre presente quando o instrumento é ligado.

Arraste o dedo para o topo do ecrã para aceder à segunda página, como mostra a captura de ecrã ao lado.

#### <span id="page-13-1"></span>**5.1. HELP**

1. Toque no ícone "Help" no menu geral. O ecrã seguinte é apresentado no visor:

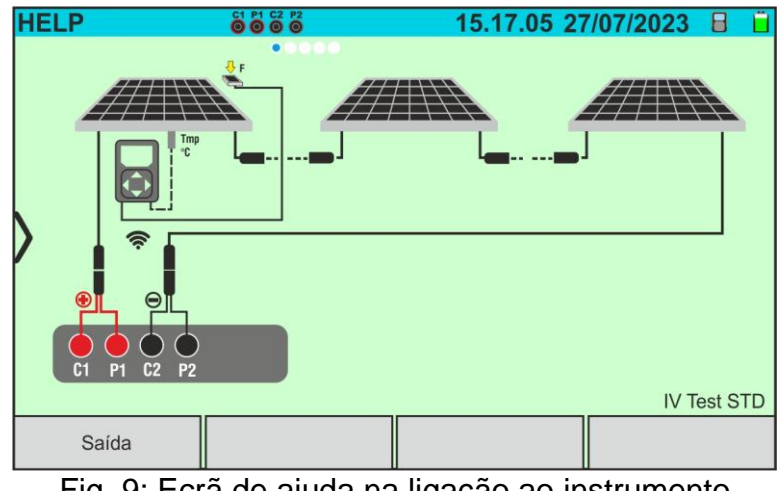

Fig. 9: Ecrã de ajuda na ligação ao instrumento

- 2. Percorrer o visor para a esquerda para ver os ecrãs de ajuda das diferentes medições efetuadas pelo instrumento
- 3. Tocar no botão **"Saida"** para sair e regressar ao menu geral.

#### **5.2. CONFIGURAÇÕES DO INSTRUMENTO**

- 1. Ligar o instrumento com o botão **ON/OFF**.
- 2. Tocar no ícone "**Config.**" no menu geral. O ecrã seguinte é apresentado no visor

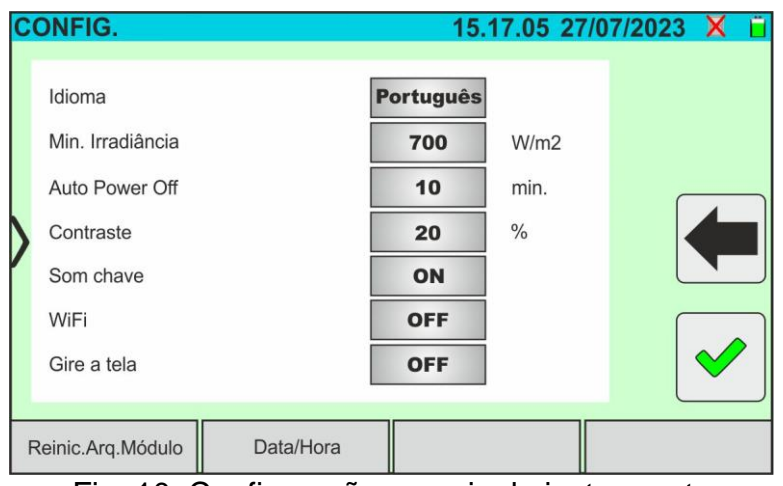

Fig. 10: Configurações gerais do instrumento

- 3. Pressionar para a direita ou esquerda cada um dos 7 itens disponíveis para definir o valor pretendido de cada parâmetro na secção "Geral". Estão disponíveis os seguintes itens:
	- ➢ **Idioma** → definição do idioma do sistema;
	- ➢ **Min. Irradiância** → definição do limite mínimo de radiação considerado pelo instrumento nas medições das curvas I-V e IVCK na gama: **100 W/m2 ÷ 1100W/m<sup>2</sup>** em passos de 100 W/m<sup>2</sup>;
	- ➢ **Auto Power Off** → regulação do tempo de desligar automático do instrumento entre os valores: **0min (sem desligar automático), 1min ÷ 10min** em passos de **1min;**
	- ➢ **Contraste** → definição do nível percentual do contraste do ecrã no intervalo: 0% a 99% em passos de 5%;
	- ➢ **Som chave** → ativar **(ON)** ou desativar **(OFF)** o som das teclas a cada toque no ecrã tátil;
	- ➢ **WiFi** → ativar (**ON**) ou desativar (**OFF**) a ligação WiFi só pode ser utilizada para ligar o instrumento a um PC (através do software dedicado HTAgorà) ou a dispositivos móveis (através da APP dedicada) (\*);
	- ➢ **Gire a tela** → ativação (**ON**) ou desativação (**OFF**) da rotação do ecrã (a função também pode ser executada a partir do menu lateral - ver § 4.5)
	- ➢ **Reinic.Arq.Módulo** → ver § [6.3.5](#page-28-0)

#### *(\*) As característica podem estar disponíveis apenas para determinados modelos*

- 4. Toque no ícone **v** para guardar as definições e regressar ao menu geral ou no ícone **N** para sair sem guardar
- 5. Toque em **'Data e hora'** para efetuar o ajuste da data/hora do sistema. O ecrã seguinte é apresentado no visor::

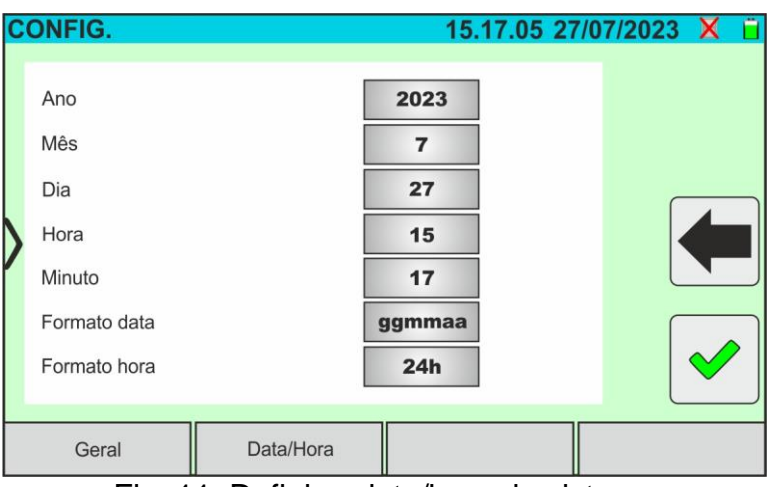

Fig. 11: Definir a data/hora do sistema

- 6. Pressionar para a direita ou esquerda cada um dos 7 itens disponíveis para definir o valor pretendido de cada parâmetro na secção "Data/Hora". Estão disponíveis os seguintes itens:
	- ➢ **Ano** → definição do ano atual;
	- ➢ **Mês** → definição do mês atual**;**
	- ➢ **Dia** → definição do dia atual;
	- ➢ **Hora** → definição da hora atual;
	- ➢ **Minuto** → definição do minuto atual;
	- ➢ **Formato data** → definir o formato da data entre as opções: **"ddmmyy"** (dia/mês/ano) ou **"mmddyy"** (mês/dia/ano);
	- ➢ **Formato hora** → definição do formato da hora entre as opções: **"24h"** ou **"12h"** (notação britânica - AM/PM);
- 7. Toque no ícone *v* para guardar as definições e regressar ao menu geral ou no ícone

para sair sem guardar

#### <span id="page-15-0"></span>**5.2. INFORMAÇÃO**

1. Tocar no ícone "**Informação**" no menu geral. O ecrã seguinte apresenta as informações internas do instrumento mostrado no display

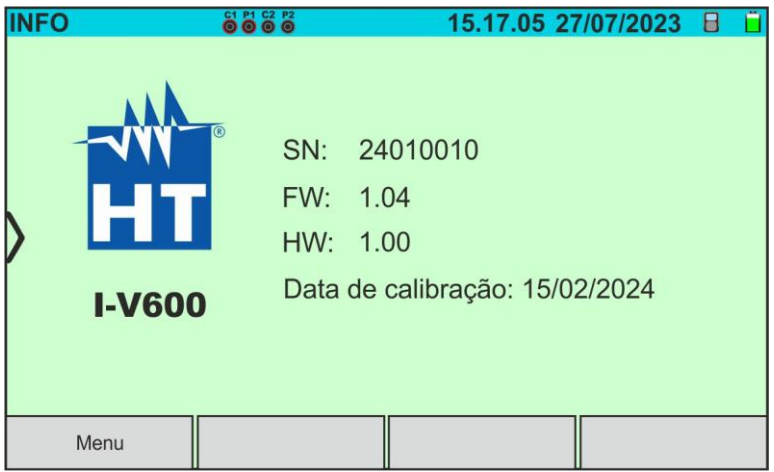

Fig. 12: Informações sobre o instrumento

2. Toque no botão "Menu" para regressar ao menu geral

#### <span id="page-16-0"></span>**6. INSTRUÇÕES DE FUNCIONAMENTO**

#### <span id="page-16-1"></span>**6.1. DMM – FUNÇÃO DE MULTÍMETRO**

Nesta função, o instrumento mostra o valor da tensão contínua entre o polo positivo (+) e o polo (-) do módulo/fio/campo fotovoltaico em questão, bem como os valores de irradiação e temperatura no caso de ligação a uma unidade remota SOLAR03.

- 1. Ligar o instrumento com o botão **ON/OFF**
- 2. Ligar o instrumento ao fio fotovoltaico em teste, como mostra a Fig. 13 abaixo

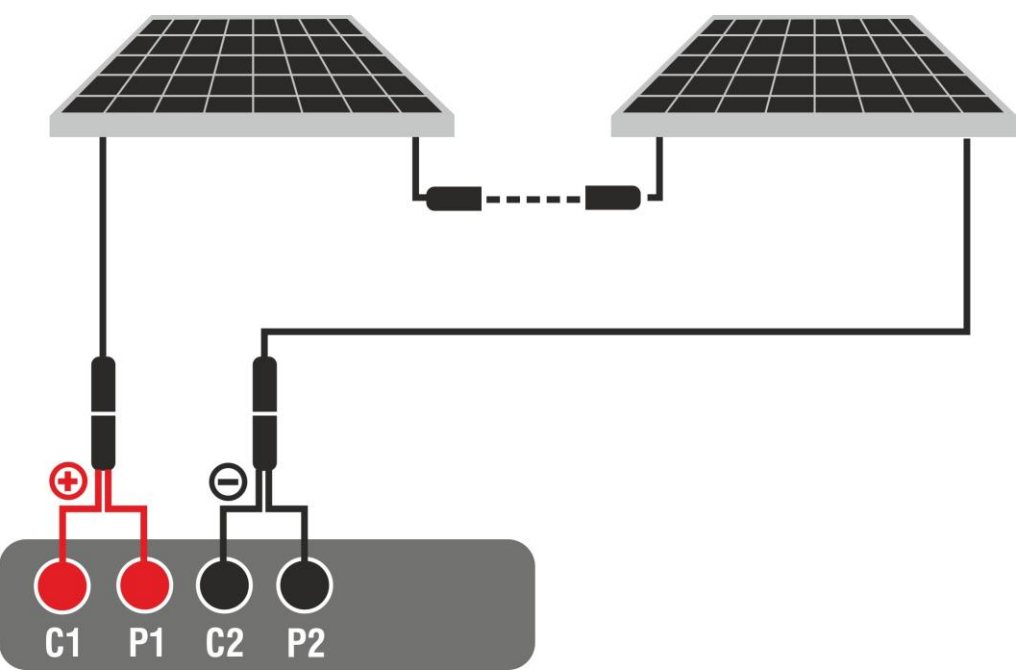

Fig. 13: Ligação do instrumento na função DMM

3. Tocar no ícone "**Valores**" na segunda página do menu geral. O valor da tensão CC V P-N é apresentado no ecrã, como mostra a Fig. 14 abaixo. Tocar no botão "Menu" para regressar ao menu geral

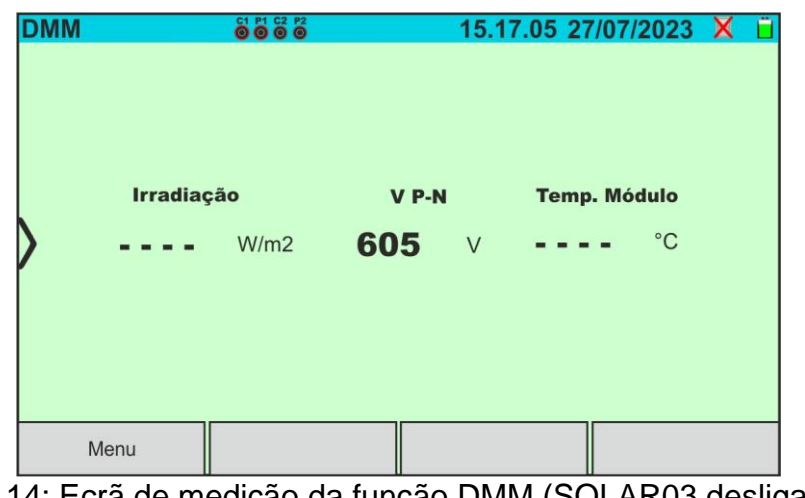

Fig. 14: Ecrã de medição da função DMM (SOLAR03 desligado)

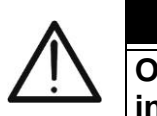

#### **ATENÇÃO**

**Os resultados do DMM não podem ser guardados na memória do instrumento**

#### <span id="page-17-0"></span>**6.2. SOLAR03 – UNIDADE REMOTA**

A unidade remota SOLAR03 permite a medição dos valores de irradiância e temperatura do módulo, que são grandezas indispensáveis para a avaliação da curva I-V e medições IVCK com valores referenciados @STC. Em geral, o instrumento e o SOLAR03 podem funcionar em **ligação direta ou em registo síncrono.**

#### **ATENÇÃO**

• A distância máxima de ligação direta entre o SOLAR03 e o instrumento pode variar em função dos obstáculos entre as duas unidades e se **até 100m em espaço livre**

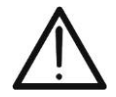

• A distância máxima para conexão direta **é indicativa**, pois é fortemente influenciada por muitas variáveis externas incontroláveis. **O modo de medição recomendado é sempre o de "registo síncrono"** (ver § [6.4.3\)](#page-36-0) que não requer uma conexão Bluetooth ativa durante as medições e, independentemente dos obstáculos presentes e da extensão do campo a ser medido, **garante uma medição confiável em todas as situações**

Esta secção gere todas as operações que podem ser efetuadas na unidade remota SOLAR03 em conjunto com o instrumento. Em particular, é possível:

➢ Procurar, **através da ligação Bluetooth,** uma unidade remota SOLAR03 que possa ser gerida pelo instrumento, introduzindo-a na sua lista interna

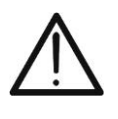

**A distância máxima indicativa de comunicação via Bluetooth (até 100m) refere-se a campo aberto, ambiente seco, a 1m do solo, na ausência de obstáculos e possíveis perturbações eletromagnéticas provenientes de outras fontes próximas aos instrumentos** 

**ATENÇÃO**

- ➢ Selecionar ou eliminar uma unidade remota SOLAR03 da lista.
- ➢ Associar/desassociar uma unidade remota SOLAR03 do instrumento para que possa ser reconhecida automaticamente sempre que for ligada
- ➢ Visualizar informações sobre a unidade remota selecionada
- ➢ Ativar/terminar o registo dos parâmetros ambientais (temperatura/radiação) numa unidade remota ativa e ligada

Em particular, para cada unidade remota SOLAR03 gerida, o instrumento fornece as seguintes informações:

- ➢ Número de série
- > Unidade remota ativa (símbolo ♥) ou inativa (sem símbolo)
- ➢ Unidade remota ativa ligada ao instrumento
- ➢ Unidade ativa e ligada a ser registada (símbolo **"Reg.")**

Emparelhar uma unidade remota

- 1. Ligar o instrumento com o botão **ON/OFF**
- 2. Tocar no ícone **"SOLAR03"** no menu geral. O ecrã seguinte é apresentado no visor

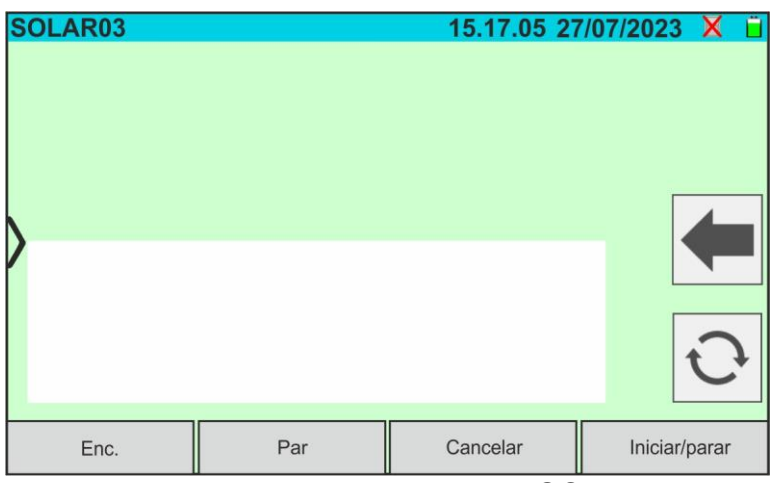

Fig. 15: Acoplamento da unidade remota SOLAR03 - Passo 1

- 3. Ligue a unidade remota SOLAR03 e selecione o menu **EMPARELHAMENTO** (ver manual do utilizador da unidade remota)
- 4. Tocar no botão "**Enc.**" do aparelho para iniciar a procura da unidade remota. É apresentado o seguinte ecrã no visor

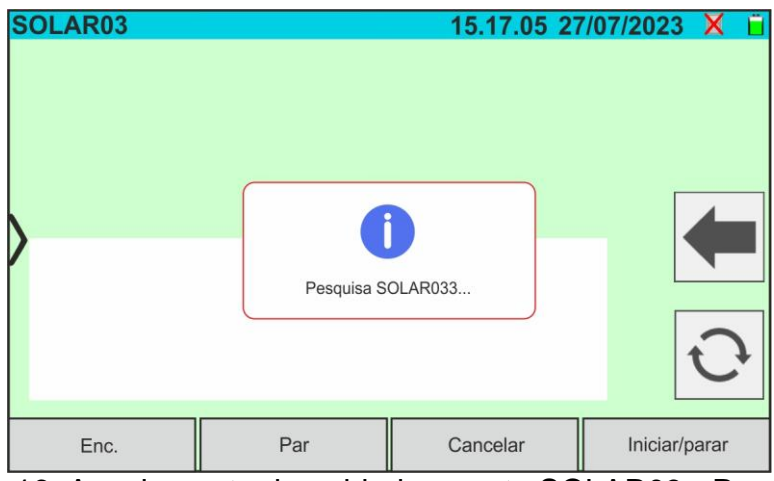

Fig. 16: Acoplamento da unidade remota SOLAR03 - Passo 2

5. Após o reconhecimento da unidade remota, é apresentado o seguinte ecrã no visor onde o SOLAR03 está à espera de ser ligado

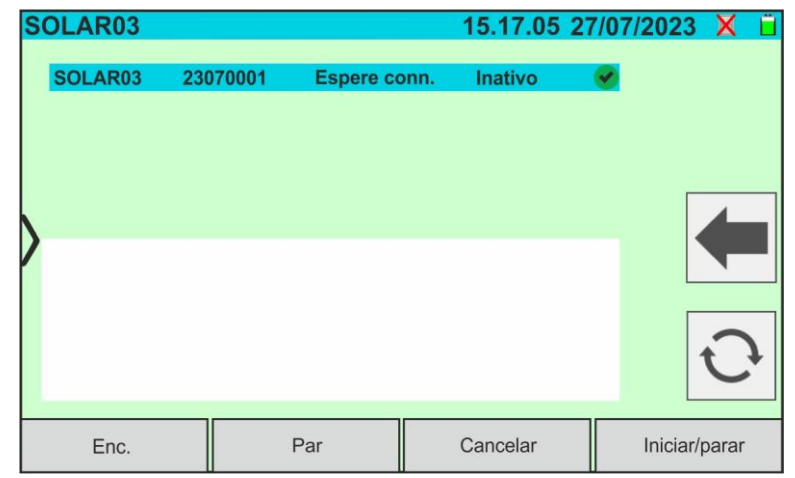

Fig. 17: Acoplamento da unidade remota SOLAR03 - Passo 3

6. **Confirme com ENTER na unidade remota SOLAR03** para concluir a operação. Após alguns instantes, é apresentado o seguinte ecrã no visor:

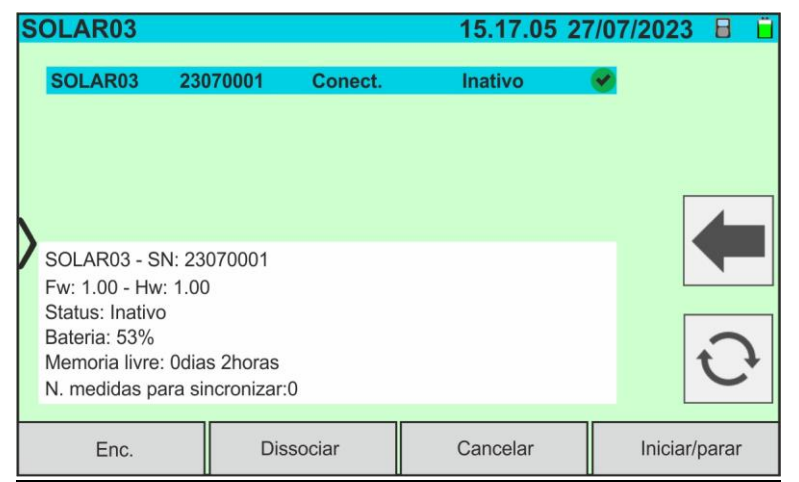

Fig. 18: Acoplamento da unidade remota SOLAR03 - Passo 4

- 7. A partir de agora, os dois aparelhos estão associados e não será necessário repetir as operações descritas anteriormente. Para ligar o instrumento e a unidade remota, basta ligá-los, aproximá-los e aguardar a ligação automática. Estão disponíveis as seguintes informações para a unidade remota emparelhada e ligada:
	- $\triangleright$  Ícone  $\blacksquare$  no canto superior direito do ecrã
	- ➢ Modelo e número de série
	- ➢ Versão interna do FW e do HW da unidade
	- ➢ Estado: **Inativo** (unidade não interrogada pelo instrumento para fornecer valores de irradiância/temperatura) ou **Ativo** (unidade que fornece valores de irradiância/temperatura em medições guardadas pelo instrumento para definir valores em condições STC)
	- ➢ Indicação da percentagem do nível de carga da bateria
	- ➢ Indicação do espaço disponível na memória interna para guardar gravações em termos de dias/horas
	- ➢ Número de medições na memória do instrumento que requerem sincronização com os valores de irradiância/temperatura obtidos da unidade remota. **Tocar no ícone para sincronizar as medições**

#### Ativação de registo na unidade remota

8. Para iniciar uma gravação na unidade remota ligada, toque no botão "**Iniciar/parar**". É apresentado o seguinte ecrã:

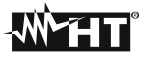

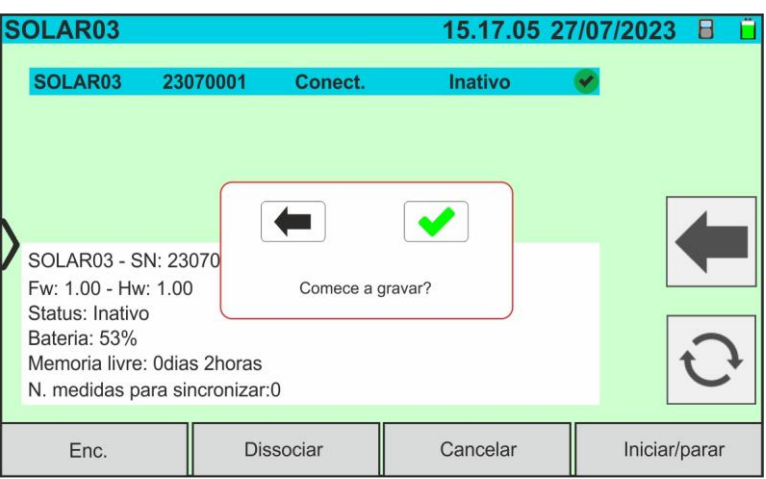

Fig. 19: Ativação do registo da unidade remota - Passo 1

9. Toque no botão para confirmar ou no botão para sair sem prosseguir. Em caso afirmativo, é mostrado o seguinte ecrã:

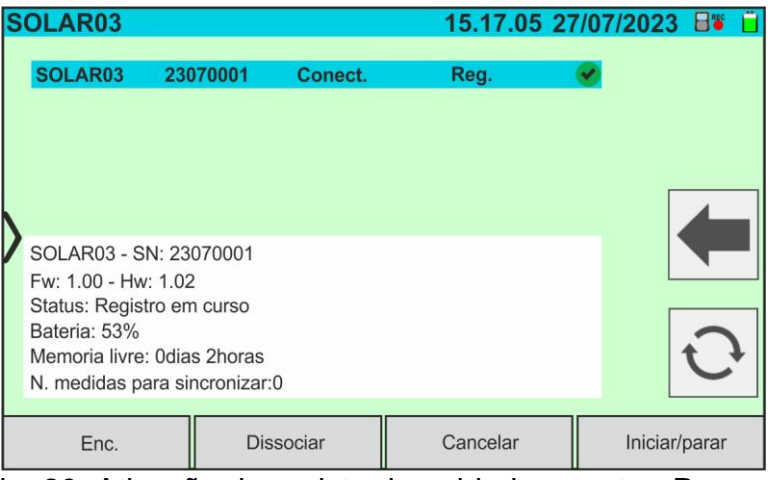

Fig. 20: Ativação do registo da unidade remota - Passo 2

- 10.O ícone **e a** rec<sup>o</sup> e a mensagem "Reg." são apresentados no visor e a mensagem "REC" é apresentada no visor da unidade remota
- 11.Toque no botão "**Iniciar/parar**" para terminar a gravação. É apresentado o seguinte ecrã:

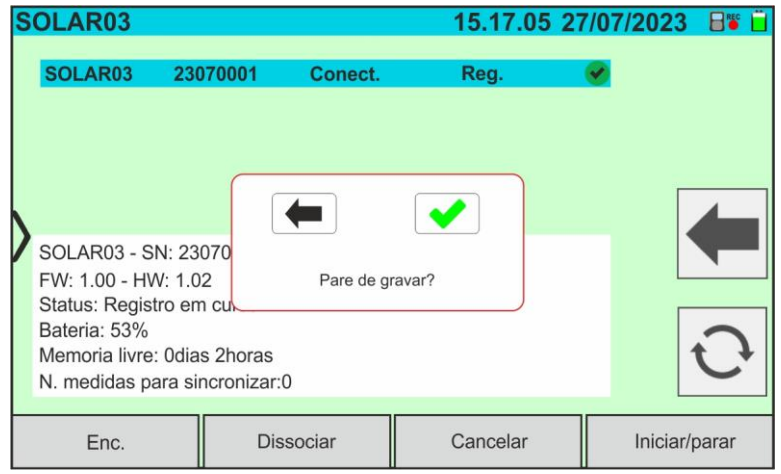

Fig. 21: Encerramento do registo na unidade remota

- 12.Toque no botão para confirmar. A gravação é memorizada **automaticamente** na memória interna da unidade remota (vide o respetivo manual do utilizador)
- 13. Toque no ícone **para regressar ao menu geral**

#### Remoção de uma unidade remota

A eliminação de uma unidade remota do aparelho só é possível depois de a ter desligado. Para o efeito, proceda da seguinte forma:

- 14.Desligar a unidade remota
- 15.Tocar no botão **"Dissociar"** para desacoplar a unidade remota. A mensagem **"Não conect."** é apresentada no ecrã
- 16.Toque no botão **"Cancelar".** É apresentado o seguinte ecrã:

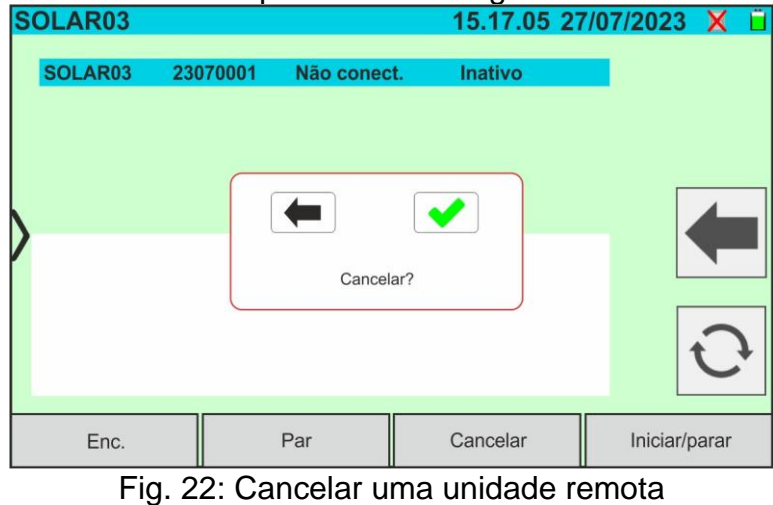

17. Toque no botão  $\bigcirc$  para confirmar. A unidade remota será removida da lista ou toque no botão  $\leftarrow$  para sair sem continuar

#### <span id="page-22-0"></span>**6.3. DB – GESTÃO DA BASE DE DADOS DO MÓDULO FV**

O instrumento permite definir e guardar até **63.000 módulos FV**.

Os parâmetros, referentes a **1 módulo e às condições @STC**, que podem ser definidos são apresentados na [Tabela 1](#page-22-1) abaixo:

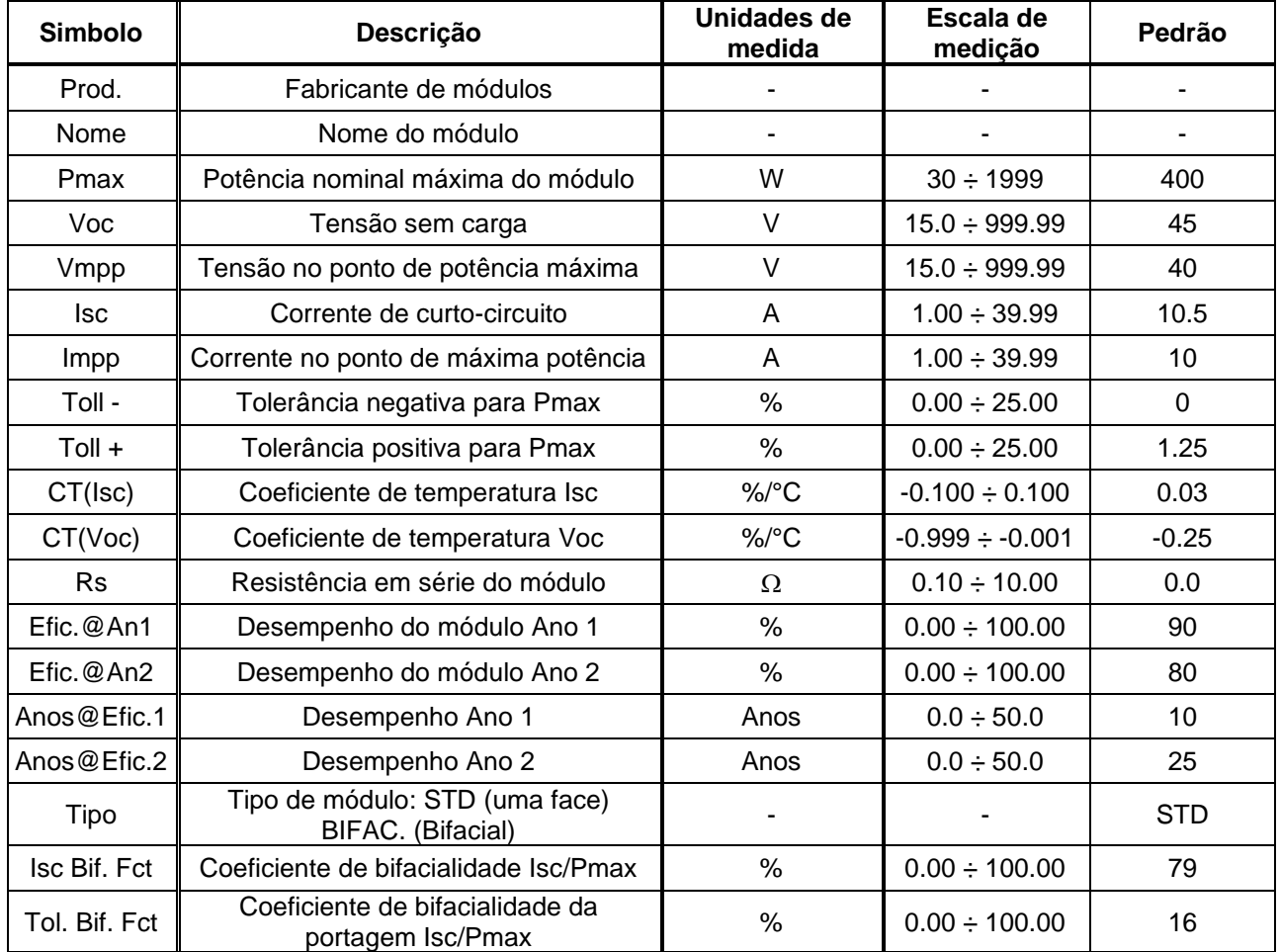

Tabela 1: Parâmetros associados a um módulo fotovoltaico

#### **ATENÇÃO**

• Os parâmetros **"Efic.@An1"** e **"Efic.@An2"** representam as percentagens de desempenho do módulo declaradas na folha de dados do produtor

<span id="page-22-1"></span>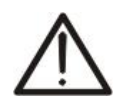

- Os parâmetros **"Anos@Efic.1"** e **"Anos@Efic.2"** representam os anos de serviço do módulo aos quais o produtor associou o desempenho associado aos parâmetros **"Efic.@An1"** e **"Efic.@An2"**
- Com base nestes valores, o aparelho calcula automaticamente a curva Anos/Desempenho (ver Fig. 23), da qual deriva o valor de controlo % de perda de desempenho utilizado no cálculo da curva I-V (ver § 6.4.4)

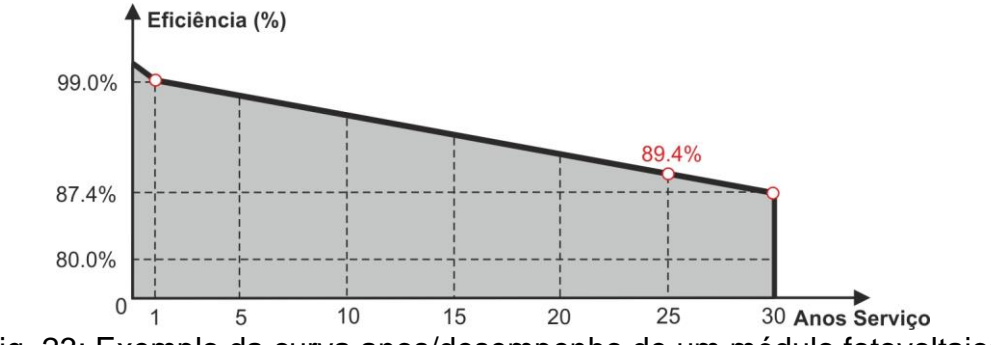

Fig. 23: Exemplo da curva anos/desempenho de um módulo fotovoltaico

O ecrã inicial da função Base de dados é apresentado na Fig. 24 abaixo:

| <b>ARQUIVO PV</b>            |        |               | 15.17.05 27/07/2023 X |                              |  |  |  |
|------------------------------|--------|---------------|-----------------------|------------------------------|--|--|--|
| Produtor                     |        | Pmax          | 130.0                 | W                            |  |  |  |
| <b>TER SOLAR</b>             |        |               |                       |                              |  |  |  |
| <b>TOTAL ENERGY</b>          |        | Voc           | 22.2                  |                              |  |  |  |
| <b>TRIENERGIA</b>            |        | <b>Isc</b>    | 8.28                  | A                            |  |  |  |
| <b>TRINA SOLAR ENERGY</b>    |        | Vmpp          | 17.2                  | $\vee$                       |  |  |  |
| TRINA SOLAR ENERGY (U.S) INC |        | Impp          | 7.56                  | A                            |  |  |  |
| Modelo                       |        |               |                       |                              |  |  |  |
| TRS 130 BLUE                 |        | $CT($ lsc $)$ | 0.050                 | $\%$ /°C                     |  |  |  |
| <b>TRS 190 200P</b>          |        | CT(Voc)       | $-0.56$               | $\frac{9}{6}$ <sup>o</sup> C |  |  |  |
| <b>TRS 200 220M</b>          |        | $Tol.(+)$     |                       | $\frac{0}{6}$                |  |  |  |
| <b>TRS 200 220P</b>          |        | $Tol.(-)$     | Ω                     | $\frac{0}{6}$                |  |  |  |
| <b>TRS 210 220M</b>          |        | Efic@Yr1      | 0.0                   | $\frac{0}{0}$                |  |  |  |
| Enc.                         | Editar |               | Novo                  | Cancelar                     |  |  |  |

Fig. 24: Ecrã inicial da função de base de dados

Em que há duas secções:

#### Lado esquerdo

- ➢ A lista de produtor de módulos FV por ordem alfabética introduzida pelo utilizador (manualmente ou através do software de gestão HTAgorà) até este ponto. Um produtor é selecionado
- ➢ A lista dos módulos fotovoltaicos por ordem alfabética associados ao produtor selecionado introduzido pelo utilizador (manualmente ou através do software de gestão HTAgorà) até este momento

#### Lado direito

➢ Lista dos parâmetros correspondentes ao módulo atualmente selecionado. A lista é normalmente composta por várias páginas→ **deslocar-se para cima/para baixo para visualizar todos os parâmetros**

Toque no ícone para selecionar o módulo FV atualmente realçado e utilizá-lo para testes, ou no ícone **para voltar ao menu geral** 

#### <span id="page-24-0"></span>**6.3.1. Definição de um novo módulo fotovoltaico**

1. Tocar no botão **"Novo"** no ecrã principal para abrir a janela de programação. A janela seguinte é apresentada no ecrã:

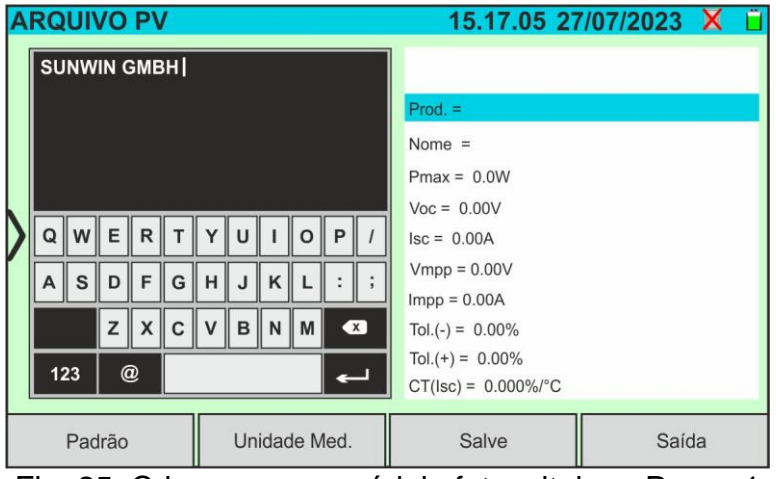

Fig. 25: Criar um novo módulo fotovoltaico - Passo 1

- 2. Utilizar o teclado virtual alfanumérico para definir o nome do produtor e do modelo. Toque no botão (ENTER) do teclado virtual para confirmar cada valor e passar ao item seguinte
- 3. Utilize o teclado numérico virtual para definir os valores dos parâmetros do módulo de acordo com a folha de dados do módulo, como mostra a Fig. 26.
- 4. **Se alguns parâmetros não forem conhecidos,** toque no botão **"Pedrão"** para introduzir o valor predefinido correspondente na **[Tabela 1](#page-22-1)** (**estes valores também podem não ser corretos para o módulo em questão, por isso, se necessário, contacte o produtor do módulo FV**)
- 5. Utilizar o teclado "**Unidade Med.**". para selecionar a unidade de medida da tolerância associada à potência nas opções "**%**" ou "**W**"
- 6. Toque no botão (ENTER) do teclado virtual para confirmar cada valor e passar ao item seguinte

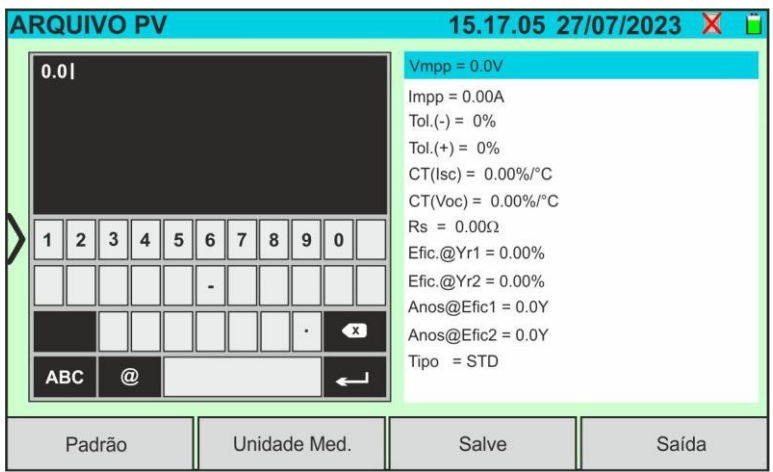

Fig. 26: Criar um novo módulo fotovoltaico - Passo 2

- 4. Deslocar o ecrã para cima/para baixo para ver todos os parâmetros. Para o parâmetro "Tipo", desloque a roda para a direita ou para a esquerda para definir o tipo de módulo FV (ver Fig. 27). Estão disponíveis as seguintes opções:
	- ➢ **STD** → Módulo Standard (uma face)
	- ➢ **Bifacial** → Modulo Bifacial

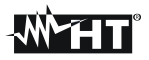

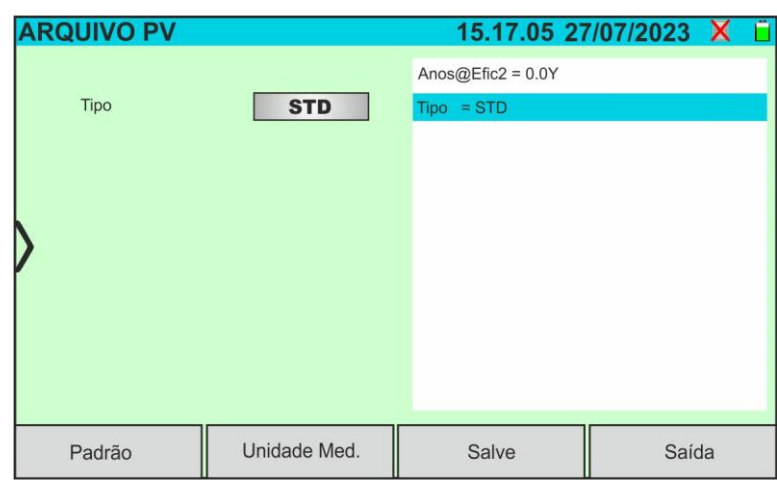

Fig. 27: Criar um novo módulo fotovoltaico – Passo 3

5. Toque no botão "**Salve**" para guardar o módulo definido e voltar ao ecrã principal, ou no botão "**Saida**" para sair da definição sem guardar

#### <span id="page-25-0"></span>**6.3.2. Modificação de um módulo fotovoltaico existente**

1. Toque no botão "**Editar**" no ecrã principal. A janela seguinte é apresentada no ecrã:

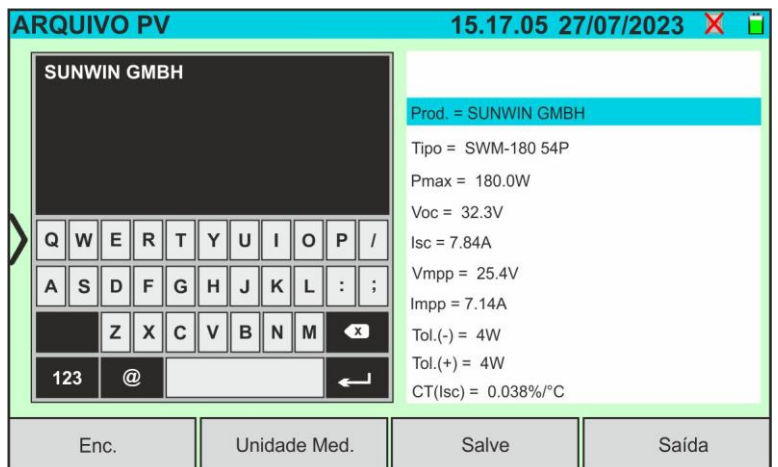

Fig. 28: Alteração da forma existente

- 2. Utilizar o teclado alfanumérico virtual para efetuar alterações aos parâmetros. Tocar no botão (ENTER) no teclado virtual para confirmar cada valor e passar ao item sequinte
- 3. Toque no botão "**Salve**" para guardar as alterações e voltar ao ecrã principal, ou no botão "**Saida**" para sair da definição sem guardar

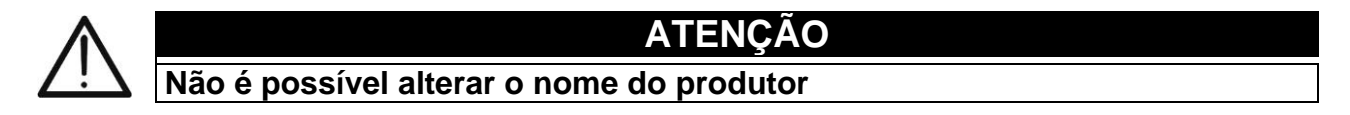

#### <span id="page-26-0"></span>**6.3.3. Pesquisa de módulos FV na base de dados**

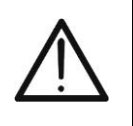

**ATENÇÃO** A pesquisa efetuada pelo instrumento é **posicional**, ou seja, a cadeia introduzida será pesquisada dentro das listas, começando pelo primeiro caracter à esquerda

1. Toque no botão **"Enc."** no ecrã principal. A janela seguinte é apresentada no ecrã:

| <b>ARQUIVO PV</b>             |        |               | 15.17.05 27/07/2023 X |                              |          |  |  |  |
|-------------------------------|--------|---------------|-----------------------|------------------------------|----------|--|--|--|
| Produtor<br><b>TER SOLAR</b>  |        | Pmax          | 130.0                 | W                            |          |  |  |  |
| <b>TOTAL ENERGY</b>           |        | Voc           | 22.2                  |                              |          |  |  |  |
| <b>TRIENERGIA</b>             |        | <b>Isc</b>    | $\overline{A}$        |                              |          |  |  |  |
| <b>TRINA SOLAR ENERGY</b>     |        | Vmpp          | 17.2                  |                              |          |  |  |  |
| TRINA SOLAR ENERGY (U.S) INC  |        | Impp          | 7.56                  | $\overline{A}$               |          |  |  |  |
| Modelo<br><b>TRS 130 BLUE</b> |        | $CT($ lsc $)$ | 0.050                 | $\%$ /°C                     |          |  |  |  |
| TPS 100 200P                  |        | CT(Voc)       | $-0.56$               | $\frac{9}{6}$ <sup>o</sup> C |          |  |  |  |
| Enc. módulo                   |        | $Tol.(+)$     | 4                     | $\frac{0}{6}$                |          |  |  |  |
|                               |        | $Tol.(-)$     | 0                     | $\frac{0}{6}$                |          |  |  |  |
| Enc. produtores               |        | Efic@Yr1      | 0.0                   | $\frac{0}{0}$                |          |  |  |  |
| Enc.                          | Editar |               | Novo                  |                              | Cancelar |  |  |  |

Fig. 29: Pesquisa de formulários na base de dados

2. Toque na opção **"Enc. módulo"** para efetuar uma pesquisa por módulo na base de dados. O ecrã seguinte é apresentado no visor:

| <b>ARQUIVO PV</b><br>15.17.05 27/07/2023 X |                              |                        |              |   |              |          |     |              |     |                |           |  |
|--------------------------------------------|------------------------------|------------------------|--------------|---|--------------|----------|-----|--------------|-----|----------------|-----------|--|
| Produtor                                   |                              | <b>TRSI</b>            |              |   |              |          |     |              |     |                |           |  |
| <b>TER SOLAR</b>                           |                              |                        |              |   |              |          |     |              |     |                |           |  |
| <b>TOTAL ENERGY</b>                        |                              |                        |              |   |              |          |     |              |     |                |           |  |
| <b>TRIENERGIA</b>                          |                              |                        |              |   |              |          |     |              |     |                |           |  |
| <b>TRINA SOLAR ENERGY</b>                  |                              |                        |              |   |              |          |     |              |     |                |           |  |
|                                            | TRINA SOLAR ENERGY (U.S) INC |                        |              |   |              |          |     |              |     |                |           |  |
| Modelo                                     |                              | Q                      | $\ w\ $      | E | $\mathsf{R}$ | T        |     | YU           |     | $\Omega$       | P         |  |
| TRS 130 BLUE                               |                              |                        |              |   |              |          |     |              |     |                |           |  |
| <b>TRS 190 200P</b>                        |                              | A                      | $\mathbf{s}$ | D | F            | G        | lн  | $\mathbf{J}$ | K   | $\mathbf{I}$   |           |  |
| <b>TRS 200 220M</b>                        |                              | X<br>$\mathbf{C}$<br>z |              |   |              |          | ∥ v | B            | I N | $\mathbb{I}$ M | $\bullet$ |  |
| <b>TRS 200 220P</b>                        |                              |                        |              |   |              |          |     |              |     |                |           |  |
| <b>TRS 210 220M</b>                        |                              | @<br>123               |              |   |              |          |     |              |     |                |           |  |
| Enc.                                       | Editar                       | Novo                   |              |   |              | Cancelar |     |              |     |                |           |  |

Fig. 30: Pesquisa por módulo

- 3. Utilizar o teclado alfanumérico virtual para escrever o nome do modelo pretendido ou uma palavra-chave e tocar no botão « (ENTER) do teclado virtual para confirmar. O modelo procurado (se existir) será realçado no ecrã (ver Fig. 30)
- 4. Toque na opção **"Enc. produtores"** para efetuar uma pesquisa de produtor na base de dados. O ecrã seguinte é apresentado no visor:

| <b>ARQUIVO PV</b><br>15.17.05 27/07/2023 X |          |                  |          |   |   |   |   |   |   |     |              |  |  |  |  |
|--------------------------------------------|----------|------------------|----------|---|---|---|---|---|---|-----|--------------|--|--|--|--|
| Produtor                                   |          |                  |          |   |   |   |   |   |   |     |              |  |  |  |  |
| <b>SUNWIN GMBH</b>                         |          | <b>SUNWIN</b>    |          |   |   |   |   |   |   |     |              |  |  |  |  |
| SUNWIZE TECHNOLOGIES. INC                  |          |                  |          |   |   |   |   |   |   |     |              |  |  |  |  |
| SUNNY GROUP LTD.                           |          |                  |          |   |   |   |   |   |   |     |              |  |  |  |  |
| SUZHOU SHENGLONG PV-TECH CO.               |          |                  |          |   |   |   |   |   |   |     |              |  |  |  |  |
| SWAT-INTERNATIONAL                         |          |                  |          |   |   |   |   |   |   |     |              |  |  |  |  |
| Modelo                                     |          |                  | <b>W</b> | E | R |   | Y | U |   |     | $\mathsf{P}$ |  |  |  |  |
| <b>SWM-180 54P</b>                         |          |                  |          |   |   |   |   |   |   |     |              |  |  |  |  |
| SWM-180 72M                                |          | A                | S        | D | F | G | н | J | K |     |              |  |  |  |  |
| <b>SWM18072MSF</b>                         |          |                  |          | z | X | C |   | в | N | l M | $\sqrt{x}$   |  |  |  |  |
| SWM-185 54P                                |          |                  |          |   |   |   |   |   |   |     |              |  |  |  |  |
| SWM-185 72M                                | 123<br>@ |                  |          |   |   |   |   |   |   |     |              |  |  |  |  |
| Enc.                                       | Editar   | Novo<br>Cancelar |          |   |   |   |   |   |   |     |              |  |  |  |  |

Fig. 31: Pesquisa por produtor

5. Utilize o teclado alfanumérico virtual para escrever o nome do produtor pretendido ou uma palavra-chave e toque no botão <= (ENTER) do teclado virtual para confirmar. O produtor procurado (se houver) será realçado no ecrã (ver Fig. 31).

#### <span id="page-27-0"></span>**6.3.4. Cancelar um módulo FV**

1. Com o módulo FV realçado no ecrã principal, toque no botão "**Cancelar**"**.** É apresentada a seguinte janela no ecrã:

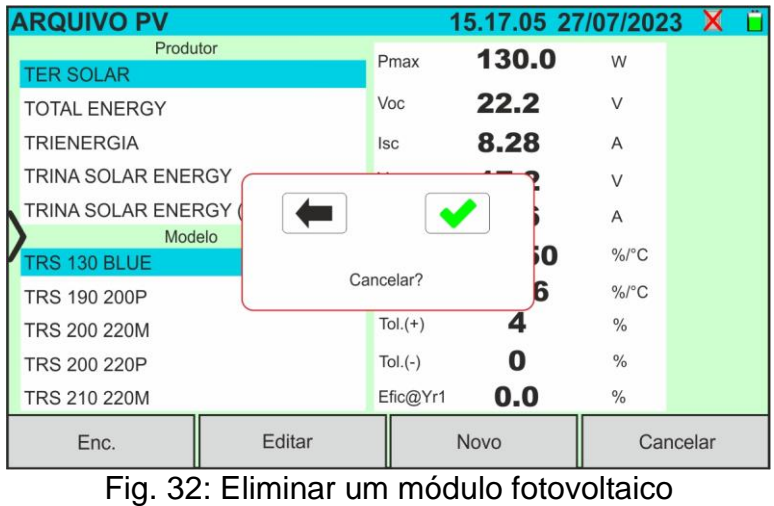

- 
- 2. Toque no botão para confirmar. O módulo realçado será removido da base de dados ou toque no botão **para sair sem continuar**

#### <span id="page-28-0"></span>**6.3.5. Redefinir banco de dados do módulos FV**

Em caso o banco de dados de módulos FV salvos no instrumento esteja corrompido e não esteja mais acessível devido a operações inadequadas do usuário ou danos internos, é possível **redefinir o banco de dados de fábrica (padrão)** para continuar com as operações de qualquer maneira las medidas. Para isso, proceda da seguinte forma:

- 1. Toque no ícone "**Config**" no menu geral
- 2. Toque no botão "**Reinic.Arq.Módulo**". A seguinte mensagem é mostrada no display:

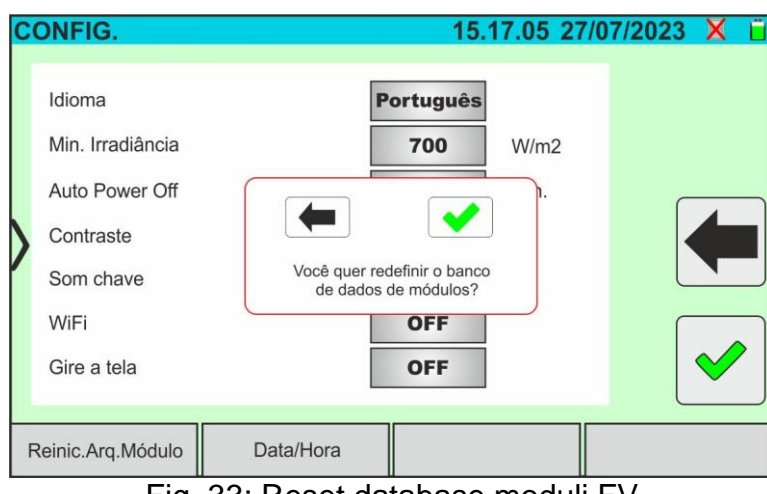

Fig. 33: Reset database moduli FV

3. Toque no botão  $\bigcirc$  para confirmar ou toque no botão para sair sem continuar

#### **ATENÇÃO**

- O comando "**Reinic.Arq.Módulo**" exclui **permanentemente** todos os módulos salvos no banco de dados do instrumento
- Qualquer restauração de módulos excluídos pode ser possível através da conexão a um PC (ver § [8\)](#page-73-0) se os módulos tiverem sido salvos no software de gerenciamento HTAgorà

#### <span id="page-29-0"></span>**6.4. I-V - MEDIÇÃO DA CURVA I-V**

#### <span id="page-29-1"></span>**6.4.1. Generalidades**

O instrumento permite a medição da curva I-V em módulos/fios/campos FV (ver § [11.1\)](#page-79-1). Para este efeito, o conhecimento do valor da irradiância é obrigatório. Por conseguinte, é necessário utilizar a unidade remota SOLAR03 em combinação com o instrumento.

As medições da irradiância são feitas com uma ou mais células de referência HT305 (no caso de módulos de dois lados) ligadas à unidade remota SOLAR03.

#### **ATENÇÃO**

Nas medições de irradiação realizadas com a(s) célula(s) de referência **HT305 não é necessário** configurar a sensibilidade relativa e os valores alfa que são gerenciados **automaticamente** pelo **SOLAR03** após conectar estes acessórios à unidade remota

O instrumento I-V600 pode adquirir o valor da temperatura do módulo (também **estritamente necessário** para o cálculo dos valores da condição @STC) da seguinte forma:

- "**Med.**"**:** temperatura medida através da sonda PT305 ligada ao SOLAR03
- "**Auto**"**:** temperatura calculada pelo instrumento com base na tensão de circuito aberto Voc medida e nos parâmetros nominais do módulo

Em geral, o instrumento e o SOLAR03 podem funcionar nos seguintes modos:

- ➢ Instrumento utilizado em ligação **Bluetooth** direta com a unidade remota **SOLAR03 sem início prévio de um registo** dos valores de irradiância/temperatura
- ➢ Instrumento utilizado em ligação direta com a unidade remota **SOLAR03 com início prévio de um registo síncrono** dos valores de irradiância/temperatura. Se a ligação entre o instrumento e a unidade remota for crítica (longa distância ou transmissão através de paredes/obstáculos), os valores de radiação (e temperatura, se selecionado) serão transmitidos no final da sessão, aproximando as duas unidades e parando o registo.

Os pares de valores de corrente/tensão que descrevem a curva I-V são inicialmente adquiridos em condições **OPC** (**OP**erative **C**ondition), ou seja, nas condições reais em que se encontra a instalação. Posteriormente, utilizando os valores de irradiação/temperatura, o instrumento traduz automaticamente estes pares para as condições **STC** (**S**tandard **T**est **C**ondition - Irradiação = 1000W/m<sup>2</sup> , temperatura do módulo = 25°C, distribuição espetral AM=1,5), a fim de os comparar com as características nominais declaradas pelo produtor do módulo (e guardadas na base de dados interna do instrumento).

#### <span id="page-30-0"></span>**6.4.2. Medição da curva I-V com o SOLAR03 não registado**

#### **ATENÇÃO**

• A tensão máxima entre as entradas **P1, C1, P2 e C2 é de 1500VCC**. Não medir tensões que excedam os limites expressos neste manual

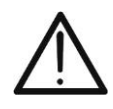

- Não efetuar testes em módulos ou strings FV ligados ao conversor **CC/CA**
- **A corrente máxima permitida pelo instrumento é de 40A**
- A norma **IEC/EN62446-1** exige que as medições sejam efetuadas fio a fio. Embora o instrumento tenha sido concebido para lidar com corrente de arranque para cabos simples ou paralelos, **recomenda-se que seja testado um cabo de cada vez**, de acordo com os requisitos da norma
- 1. Ligar o instrumento premindo o botão **ON/OFF**
- 2. Ligar a unidade remota SOLAR03, emparelhá-la e ligá-la ao instrumento como descrito no § [6.2.](#page-17-0) Observe a presença do ícone "ambio canto superior direito do ecrã
- 3. Ligar o instrumento e a unidade remota **SOLAR03** ao módulo/corda a ensaiar, como indicado na Fig. 33. Em particular:
	- ➢ Ligar a saída do polo negativo do módulo/corda aos terminais **P2, C2** e a saída do polo positivo do módulo/corda aos terminais **P1, C1**
	- ➢ **No caso de módulos Monofaciais**→ colocar a célula de referência **HT305** no plano frontal do módulo (F) e na entrada "**INP1**" e eventualmente a sonda de temperatura **PT305** na entrada "**INP4**" da unidade remota
	- ➢ **No caso de módulos Bifaciais** → Colocar as **3 células de referência HT305** no plano frontal do módulo (F), na parte superior traseira (**BT**=**B**ack**T**op) e na parte inferior traseira (**BB**=**B**ack**B**ottom) do módulo. Ligar a célula de referência frontal (**F**) à entrada "**INP1**", a célula de referência BT à entrada "**INP2**", a célula de referência BB à entrada "**INP3**" e, **se necessário**, a sonda de temperatura **PT305** à entrada "**INP4**" da unidade remota

De acordo com a norma IEC/EN60904-1-2, o instrumento calcula o valor da Irradiância frontal equivalente (**Irreq**), que corresponde à Irradiância apenas no plano frontal, que produz os mesmos efeitos que a Irradiância medida em ambas as faces, tendo em conta o **coeficiente de bifacialidade (o)** do módulo, de acordo com a seguinte relação:

 $Irr_{Eq} = Irr_{F} + \varphi \times Irr_{R}$ 

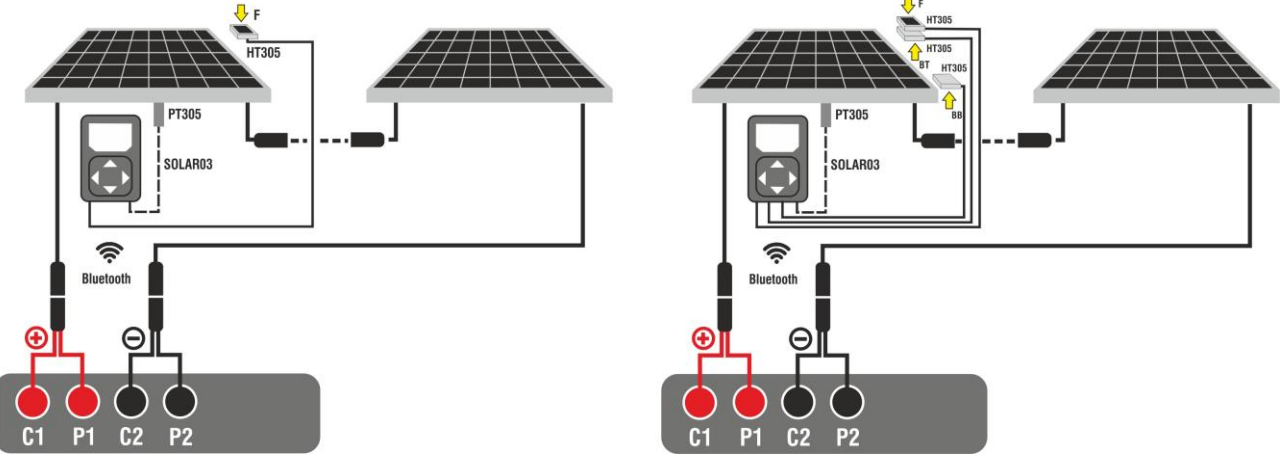

Fig. 34: Ligação com a unidade remota SOLAR03 em módulos Bifaciais

- 4. No caso dos módulos **Monofaciais**, o ecrã da Fig. 34 é apresentado no visor. São apresentados os seguintes parâmetros:
	- ➢ Tensão VPN entre os polos positivo e negativo do cabo
	- ➢ Temperatura do módulo (**com a sonda PT305 ligada**)
	- ➢ Irradiância do módulo medida pela célula de referência HT305
	- ➢ Visualização do módulo FV atualmente selecionado
	- ➢ Referências terminais C1, P1, C2, P2 ligadas ao instrumento

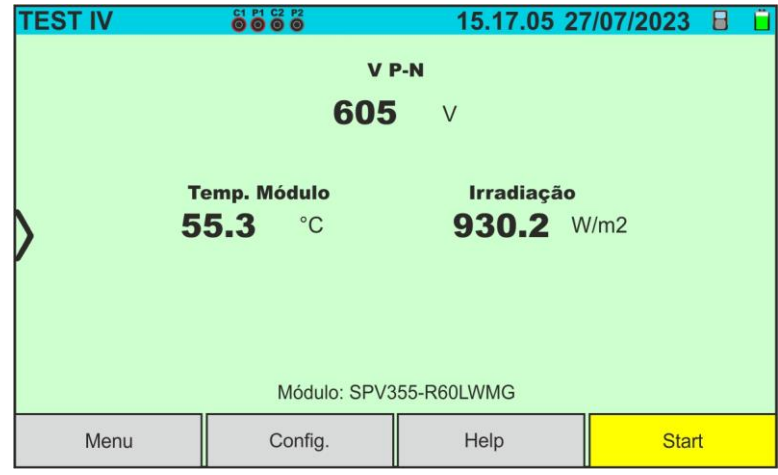

Fig. 35: Ecrã de medição da curva I-V inicial em módulos Monofaciais

- 5. No caso dos módulos **Bifaciais**, o ecrã da Fig. 34 é apresentado no visor. São apresentados os seguintes parâmetros:
	- ➢ Tensão VPN entre os polos positivo e negativo do cabo
	- ➢ Temperatura do módulo (**com sonda PT305 ligada**)
	- ➢ Irradiância à frente do módulo medida pela célula de referência HT305
	- ➢ Irradiância traseira do módulo medida pela célula de referência HT305

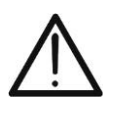

#### **ATENÇÃO**

O parâmetro **"irradiação traseira"** indica o **valor mínimo** entre as irradiâncias medidas pelas células HT305 na parte inferior traseira (BB) e na parte superior traseira (BT) do módulo

- ➢ Indicação do módulo FV atualmente selecionado
- ➢ Referências dos terminais C1, P1, C2, P2 ligados ao instrumento

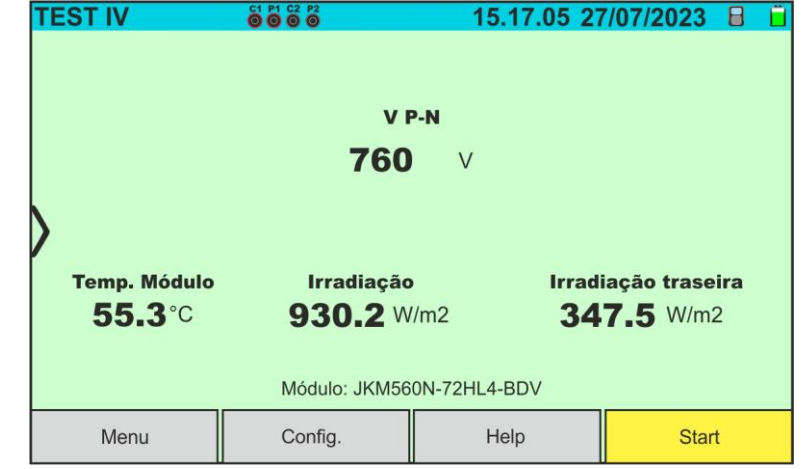

Fig. 36: Ecrã de medição da curva I-V inicial em módulos Bifaciais

- 6. Tocar no botão "**Config**." (referência ao módulo Monofacial). O ecrã seguinte é apresentado na Fig. 36. São apresentados os seguintes parâmetros:
	- ➢ Referências do módulo atualmente selecionado
	- ➢ Parâmetros da cadeia em teste a programar
	- > Ícone V para guardar as definições e regressar ao ecrã principal ou ícone para sair sem guardar

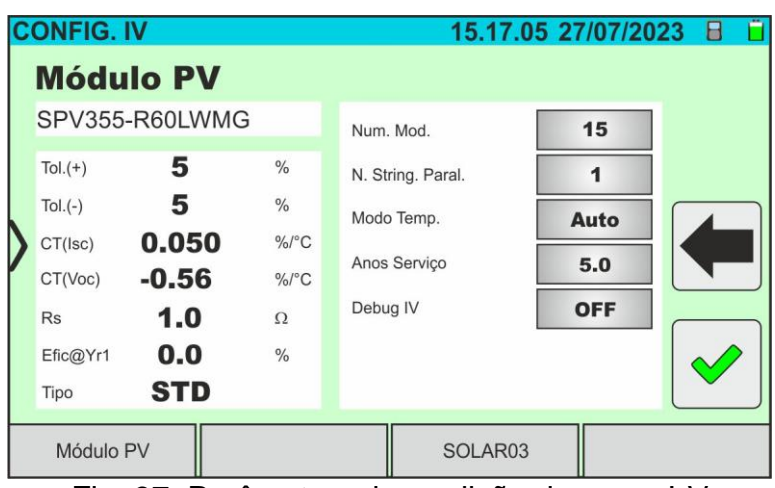

Fig. 37: Parâmetros de medição da curva I-V

- 7. Tocar no botão "**Módulo FV**" para mudar o módulo FV em consideração. O instrumento abre a secção BD onde um novo módulo pode ser selecionado a partir da lista na secção BD (ver § [6.3\)](#page-22-0)
- 3. Arraste cada uma das 4 rodas disponíveis para a direita ou para a esquerda para definir o valor pretendido dos seguintes parâmetros:
	- ➢ **Num. Mod** → definição do número de módulos na cadeia considerada (máx. 35)
	- ➢ **N. String. Paral.** → Definição do número de fios em paralelo (máx. 5). A definição "1" indica apenas um fio no total
	- ➢ **Modo Temp.** → definição do modo de medição da temperatura do módulo. Estão disponíveis opções: **Auto** (temperatura calculada pelo instrumento com base na medição Voc e nos parâmetros nominais do módulo - **sem sonda ligada e opção recomendada**), **Med** (temperatura medida através da sonda PT305 ligada à unidade remota SOLAR03)
	- ➢ **Anos Serviço** → (definir o número de anos de serviço do sistema fotovoltaico em consideração no intervalo **0.1 ÷ 49.9** anos em passos de 0,1 anos) considerando que 0,5 anos = 6 meses. Esta informação é utilizada pelo instrumento para a determinação da curva I-V
	- ➢ **Debug IV** → esta função **só deve ser utilizada em operações com o serviço de assistência HT**. A opção DEVE estar sempre definida como **OFF**
- 8. Tocar no botão "SOLAR03" para aceder à secção de controlo e gestão da unidade remota SOLAR03 (ver § [6.2\)](#page-17-0). Verificar se a unidade remota está ativa e ligada ao aparelho
- 9. Verificar se o valor definido na secção "Irradiância mínima" (ver § [5.2\)](#page-15-0) é coerente com as medições a efetuar. Recomenda-se que as medições sejam efetuadas com um limiar de **700 W/m2** de acordo com a norma IEC/EN60891

10.Montar a haste no disco do acessório opcional M304 e segurá-la contra o plano do módulo. **Verificar se a sombra da haste projetada no disco está dentro do "círculo concêntrico limite" no interior do próprio disco (ver figura ao lado)**. Se não for esse o caso, o ângulo entre os raios solares e a superfície do módulo é demasiado elevado e, por conseguinte, as medições realizadas pelo instrumento NÃO são fiáveis. **Repetir as operações noutras alturas do dia**

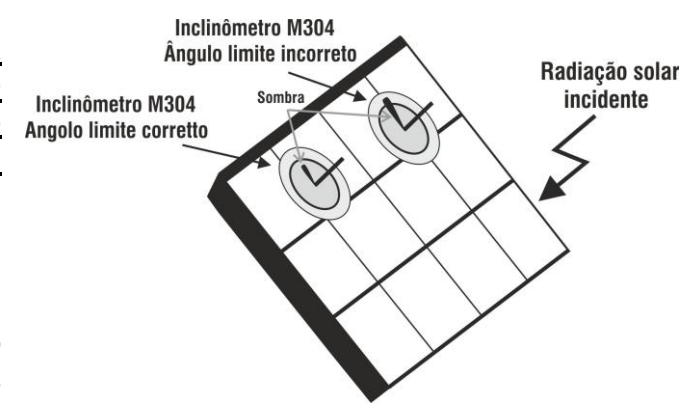

#### **ATENÇÃO**

- Quando o botão **START/STOP** (ou **Start** no ecrã) é premido, o instrumento pode emitir várias mensagens de erro (ver § [6.4.5\)](#page-41-0) e, consequentemente, não efetuar o teste. Verificar e eliminar, se possível, as causas dos problemas antes de continuar
- O método utilizado pelo instrumento para medir a tensão VCC e a corrente ICC à saída do módulo/fio FV é o método "4 terminais", pelo que é possível prolongar os cabos de medição ligados às entradas P1, C1, P2, C2 sem ter de efetuar qualquer compensação da resistência dos cabos de teste. **Para as extensões, utilizar apenas os acessórios fornecidos pela HT**
- 11.Prima o botão **START/STOP (ou Start no visor)** para ativar o teste. Se não existirem

condições de erro, o instrumento apresenta o ícone " $\overline{\mathbb{Z}}$  no ecrã, juntamente com a mensagem "**Medição...**" durante alguns instantes. O teste pode demorar **até cerca de 20s**, consoante a tensão de circuito aberto e os parâmetros do módulo. No final do teste, serão apresentados os valores **referentes às condições @STC** e o resultado correspondente (de seguida, por conveniência, será feita referência apenas a módulos Monofaciais - os resultados para módulos Bifaciais são semelhantes, uma vez que se referem à irradiação frontal equivalente).

|      | <b>TEST IV</b>       |                | 8888          |              |      | 15.17.05 27/07/2023 |               | н                  |  |  |
|------|----------------------|----------------|---------------|--------------|------|---------------------|---------------|--------------------|--|--|
|      | Valor STC            |                |               |              |      |                     |               |                    |  |  |
|      |                      | Valor nominais |               |              |      | Result. - STC       |               |                    |  |  |
|      | Pmax                 | 318.0          | W             |              | Pmax | 319.3               | W             |                    |  |  |
|      | $\Delta P\%$         | $-3/+5$        | $\frac{0}{0}$ | $\Delta P\%$ |      | 0.4                 | $\frac{0}{0}$ |                    |  |  |
|      | Voc                  | 64.7<br>54.6   |               | Voc          |      | 64.3                | V             |                    |  |  |
|      | Vmpp                 |                |               | Vmpp         |      | 52.6                | V             |                    |  |  |
|      | 5.82<br>Impp         |                | A             | Impp         |      | 6.07                | A             |                    |  |  |
|      | <b>Isc</b>           | 6.20           | A             | <b>Isc</b>   |      | 6.47                | A             | $\overline{11111}$ |  |  |
|      |                      |                |               |              |      |                     |               |                    |  |  |
|      | Módulo: SPR-318EWHTD |                |               |              |      |                     |               |                    |  |  |
| Menu |                      |                | Config.       |              | Help |                     |               | <b>Start</b>       |  |  |

Fig. 38: Exemplo de resultado de medição da curva I-V - valores STC

- 12.O ecrã do resultado da medição apresenta os seguintes parâmetros:
	- ➢ Valores nominais do módulo em ensaio nas **condições STC** definidas na DB interna (ver § [6.3\)](#page-22-0)
	- ➢ Resultados de medição calculados nas condições STC de acordo com os valores de irradiância medidos pela unidade remota SOLAR03 ligada
	- $\triangleright$  Indicação do valor do parâmetro  $\Delta p$ % de acordo com as condições de controlo indicadas em § [6.4.4](#page-40-0)
	- $\triangleright$  Ícones  $\triangleright$  ,  $\triangleright$   $\blacksquare$ ,  $\triangleright$  indicando o resultado da medição (ver § [6.4.4\)](#page-40-0)
- 13.Ao deslocar o ecrã para a esquerda ou para a direita, podem ser visualizados os seguintes resultados adicionais. **Resultados em condições OPC**: o ecrã seguinte é apresentado no visor:

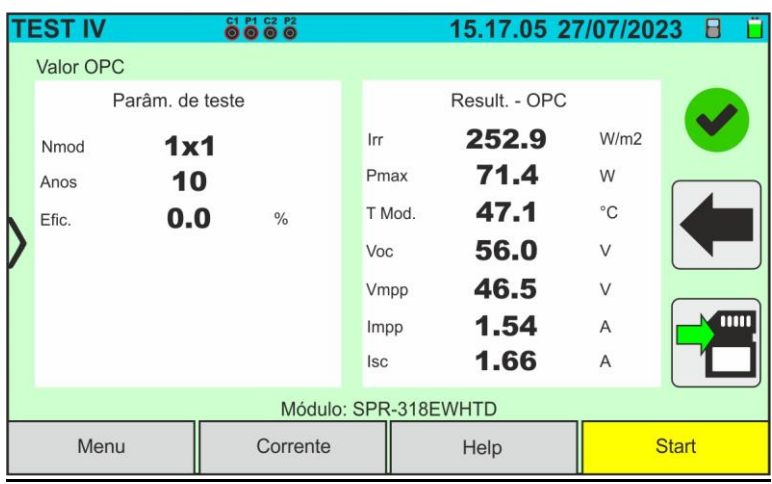

Fig. 39: Exemplo de resultado de medição da curva I-V - valores OPC

- 14.O ecrã do resultado da medição apresenta os seguintes parâmetros:
	- ➢ Valores dos parâmetros de teste definidos no ecrã principal (número de módulos, número de cadeias em paralelo, anos de serviço e percentagem de desempenho anual)
	- ➢ Resultados da medição dos parâmetros elétricos e ambientais (irradiância e temperatura do módulo) em condições OPC
- 15.**Gráficos das curvas I-V e de potência nas condições OPC e STC.** Nas figuras seguintes são apresentados exemplos de ecrãs

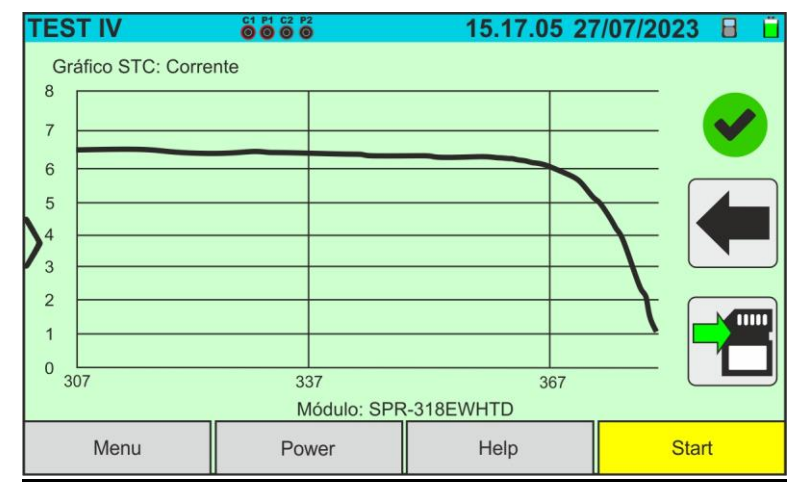

Fig. 40: Exemplo de resultado de medição da curva IV - curva STC

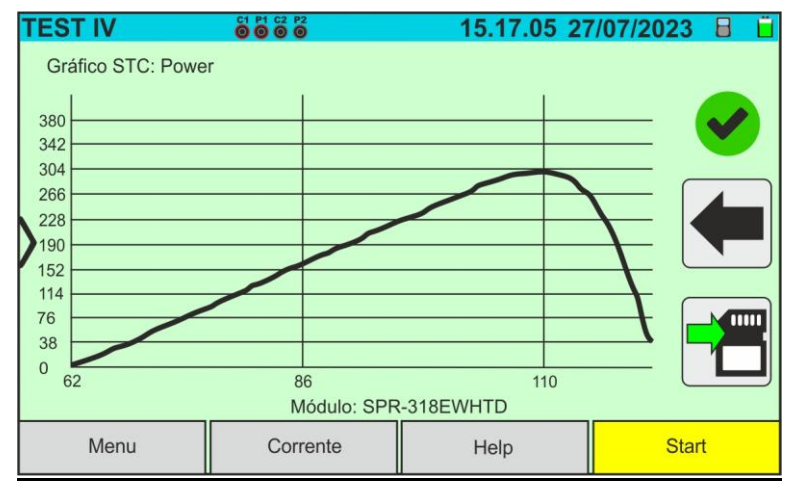

Fig. 41: Exemplo de resultado de medição de potência - curva STC

#### **ATENÇÃO**

- O instrumento comunica todos os valores medidos **a um único módulo** em condições STC.
	- A tensão de fio obtida no OPC indica o valor total medido. Juntamente com a corrente medida, o instrumento calcula a curva I-V @ OPC, que é depois traduzida para as condições @STC

16. Tocar no ícone  $\Box$  para guardar o resultado da medição (ver § 7.1) ou no ícone  $\Box$ para sair sem guardar

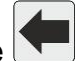
### **6.4.3. Medição da curva I-V com a unidade remota SOLAR03 em registo**

As medições de radiação e temperatura (se o instrumento estiver configurado para o modo de medição de temperatura "Med") **através da unidade remota SOLAR03** em registo são recomendadas se a distância entre os módulos e o instrumento for significativa. Por outro lado, como o instrumento não dispõe da disponibilidade imediata das grandezas ambientais acima referidas, terá de aguardar a transferência de dados da unidade remota para a unidade principal para ter todos os resultados disponíveis

## **ATENÇÃO**

- A tensão máxima entre as entradas P1, C1, P2 e C2 é de 1500VCC. Não medir tensões que excedam os limites expressos neste manual
- Não efetuar testes em módulos ou fios fotovoltaicos ligados ao conversor CC/CA
- **A corrente máxima permitida pelo instrumento é de 40A**
- A norma IEC/EN62446-1 exige que as medições sejam efetuadas fio a fio. Embora o instrumento tenha sido concebido para lidar com corrente de arranque para fios simples ou paralelos, **recomenda-se que seja testado um fio de cada vez**, de acordo com os requisitos da norma
- 1. Ligar o instrumento premindo o botão ON/OFF
- 2. Repetir os passos 2) a 10) descritos em § [6.4.2](#page-30-0)
- 3. Tocar no botão "**SOLAR03**" para aceder à secção de controlo e gestão da unidade remota SOLAR03 (ver § [6.2\)](#page-17-0). Verificar que **apenas uma unidade remota** está ativa e ligada ao instrumento.
- 4. Tocar no botão "**Iniciar/parar**" para iniciar uma gravação na unidade remota ligada:

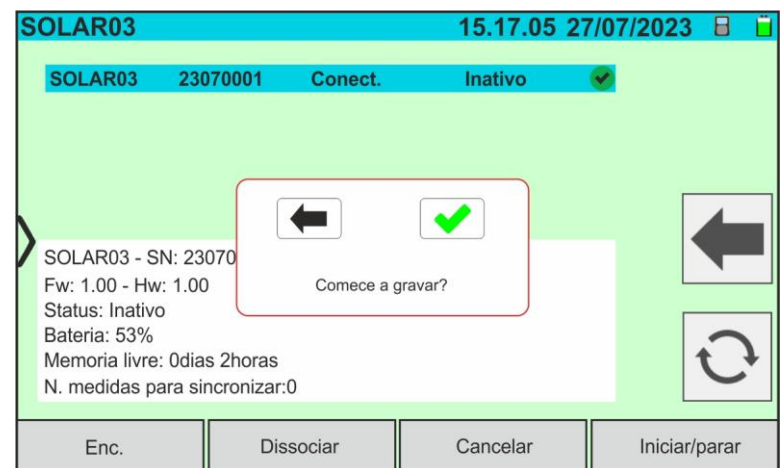

Fig. 42: Ativação do registo da unidade remota - Passo 1

5. Toque no botão para confirmar ou no botão para sair sem continuar. A gravação é efetuada com **uma varredura de 1s não alterável** e a mensagem "REC" aparece no visor da unidade remota para indicar a operação em curso

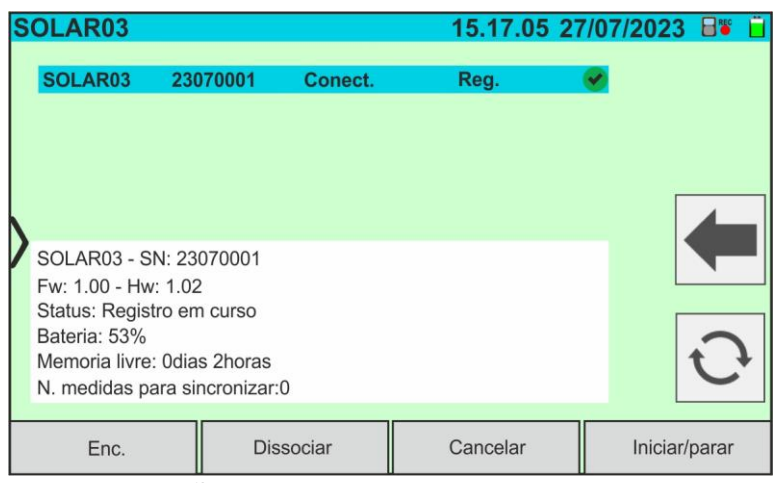

Fig. 43: Ativação do registo da unidade remota - Passo 2

- 6. O ícone **e a** rec e a mensagem "Reg." são apresentados no visor e a mensagem "REC" é apresentada no visor da unidade remota
- 7. Aproxime a unidade remota dos módulos e ligue as sondas de radiação/temperatura como indicado na Fig. 33. **Tendo já iniciado o registo na unidade remota SOLAR03, já não é estritamente necessário manter a ligação Bluetooth**. A manutenção da ligação apenas permitirá obter imediatamente o resultado do teste sem esperar pelo fim da campanha de medição.

## **ATENÇÃO**

- Quando o botão **START/STOP** (ou **Start** no ecrã) é premido, o instrumento pode emitir várias mensagens de erro (ver § 6.4.5) e, consequentemente, não efetuar o teste. Verificar e eliminar, se possível, as causas dos problemas antes de continuar
- O método utilizado pelo instrumento para medir a tensão VCC e a corrente ICC à saída do módulo/fio FV é o método "4 terminais", pelo que é possível prolongar os cabos de medição ligados às entradas P1, C1, P2, C2 sem ter de efetuar qualquer compensação da resistência dos cabos de teste. **Para as extensões, utilizar apenas os acessórios fornecidos pela HT**
- 8. Premir o botão **START/STOP** (ou **Start** no visor) para ativar os ensaios. Se não existirem condições de erro, o instrumento apresenta o ícone" $\overline{\mathbb{Z}}$  no ecrã, juntamente com a mensagem "**Medição...**" durante alguns instantes. O teste pode demorar **até cerca de 20s**, consoante a tensão de circuito aberto e os parâmetros do módulo. Se não houver uma ligação direta ao SOLAR03, o instrumento apresentará a**penas os valores medidos @OPC sem as referências dos valores de irradiação e**

**temperatura do módulo** (ver Fig. 43) e o resultado final.

É necessário aguardar o fim da sessão de teste, parar o registo e a **subsequente sincronização** com a unidade remota SOLAR03 para obter o resultado final (valores @STC) dos testes efetuados

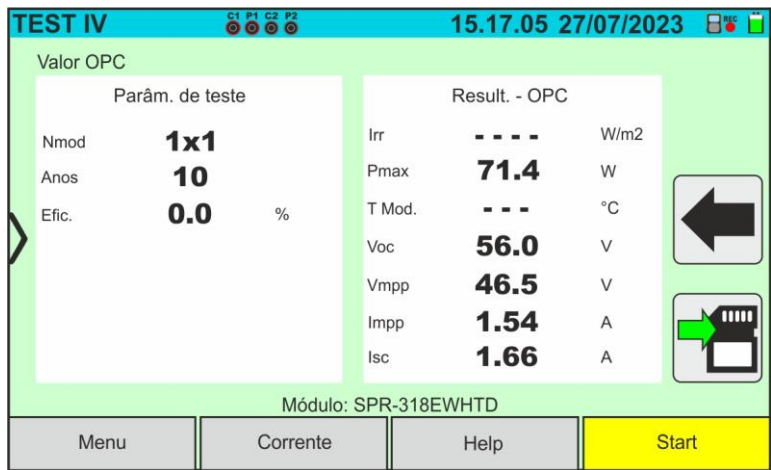

Fig. 44: Resultado da medição da curva I-V @OPC com registo síncrono

- 9. Tocar no ícone **para guardar as medições na memória interna** (ver § 7.1) ou no  $f$ ícone  $\Box$  para sair sem guardar
- 10.**No final da sessão de teste**, desligue a unidade remota SOLAR03 e volte a colocá-la nas proximidades do instrumento
- 11.Tocar no botão "**SOLAR03**" para aceder à secção de controlo e gestão da unidade remota SOLAR03 (ver § 6.2) e aguardar a reconexão automática com o instrumento. O parâmetro "**N.º de medições a sincronizar**" indica o valor das medições guardadas enquanto se aguardam os valores da unidade SOLAR03.
- 12.Tocar no botão "**Iniciar/parar**" para **terminar** o registo atual. É apresentado o seguinte ecrã

| SOLAR03                                                                                                    |                     |          | 15.17.05 27/07/2023 日覧 |
|----------------------------------------------------------------------------------------------------|---------------------|----------|------------------------|
| SOLAR03                                                                                                    | 23070001<br>Conect. | Reg.     |                        |
| SOLAR03 - SN: 23070<br>FW: 1.00 - HW: 1.02<br>Status: Registro em cu<br>Bateria: 53%<br>Memoria livre: Odias 2horas<br>N. medidas para sincronizar:0 | Pare de gravar?     |          |                        |
| Enc.                                                                                                    | <b>Dissociar</b>    | Cancelar | Iniciar/parar          |

Fig. 45: Terminação do registo em curso na unidade remota

- 13. Toque no botão para confirmar ou no botão **para sair sem prosseguir**
- 14. Tocar no ícone<sup>co</sup> para descarregar (sincronizar) os valores de radiação/temperatura registados pela unidade remota SOLAR03 para o instrumento. O parâmetro "**N. medidas para sincronizar**" deve assumir o valor "0"
- 15.O instrumento irá atualizar automaticamente os valores @OPC previamente guardados e, se forem corretamente calculados, irá efetuar a conversão para os valores @STC sem necessidade de guardar mais dados.
- 16.Aceder à zona de memória (ver § 7.2) para recuperar as medições guardadas

# **ATENÇÃO**

O**s resultados @STC são considerados calculáveis na presença de**:

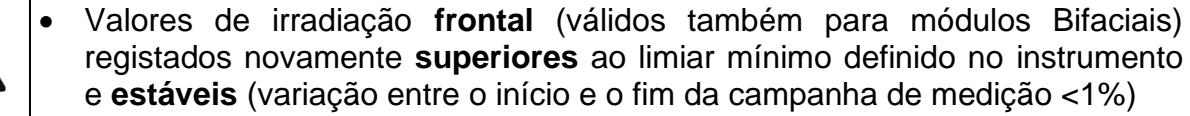

- Valor da temperatura do módulo dentro do intervalo -40°C ÷ 100°C
- Voc e Isc @STC com valor positivo
- 17. Para a interpretação dos resultados das medições, ver § 6.4.4

## **6.4.4. Interpretação dos resultados das medições**

Os parâmetros medidos pelo instrumento têm o seguinte significado:

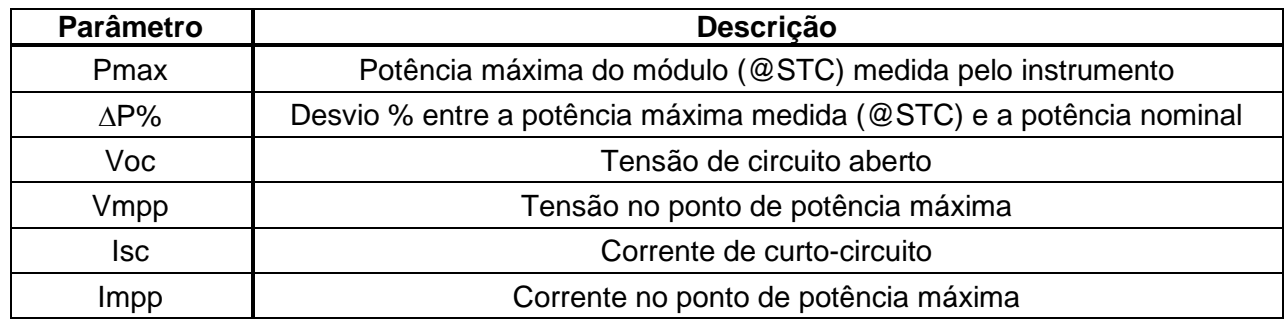

Tabela 2: Lista dos parâmetros medidos pelo instrumento

## Em que:

 $\Delta P_{\%}^{MAX} = 100 \times \frac{\varepsilon^{Meas}}{P_{Aged}^{Norm}}$   $\rightarrow$  parâmetro de controlo que define o resultado do ensaio

$$
P_{Aged}^{Nom} = P^{Nom} \times \frac{Efici\hat{\mathbf{e}}ncia\%@Anos servi\mathbf{c}o}{100}
$$

Potência nominal avaliada com efeito de perda de desempenho (ver § [6.3\)](#page-22-0)

 $P^{Nom}$ = potência nominal @STC do módulo declarada pelo produtor

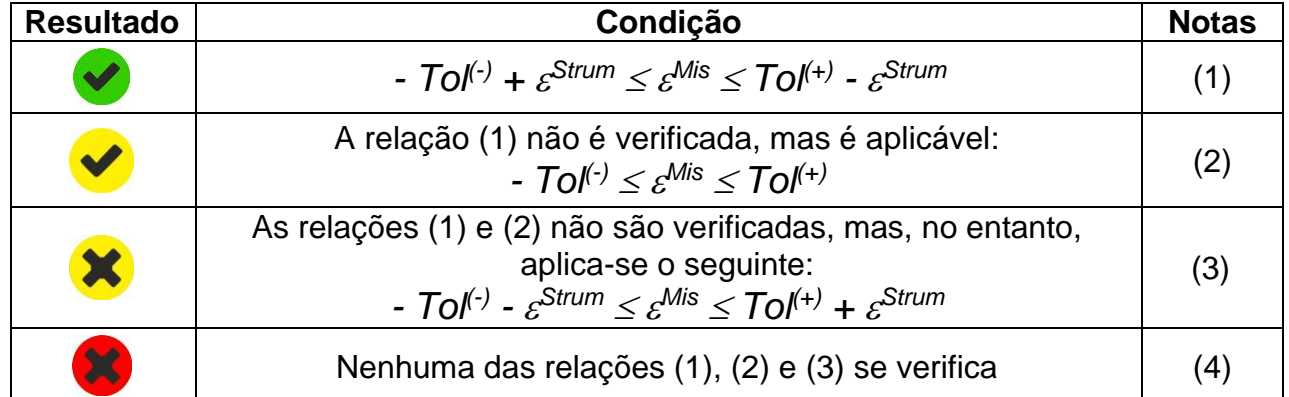

O instrumento fornece os seguintes resultados de medição:

onde:

*Tol(-)= Tol(-) (%)\*Pnom* → Tolerância negativa, em valor absoluto, declarada pelo produtor *Tol(+)= Tol(+) (%)\*Pnom* → Tolerância positiva, em valor absoluto, declarada pelo produtor  $\varepsilon^{Mis} = P^{STC} - P_{Aged}^{Nom}$ 

*Strum* → Erro absoluto so instrumento na medição da potência (ver § [10.1\)](#page-76-0)

- (1) → Resultado **positivo** do teste tendo em conta o erro do instrumento de medição
- (2) → Resultado **positivo** do teste menos o erro do instrumento de medição
- (3) → Resultado **negativo** do teste menos o erro do instrumento de medição
- (4) → Resultado **negativo** do teste tendo em conta o erro do instrumento de medição

Menu

### **6.4.5. Situações anómalas**

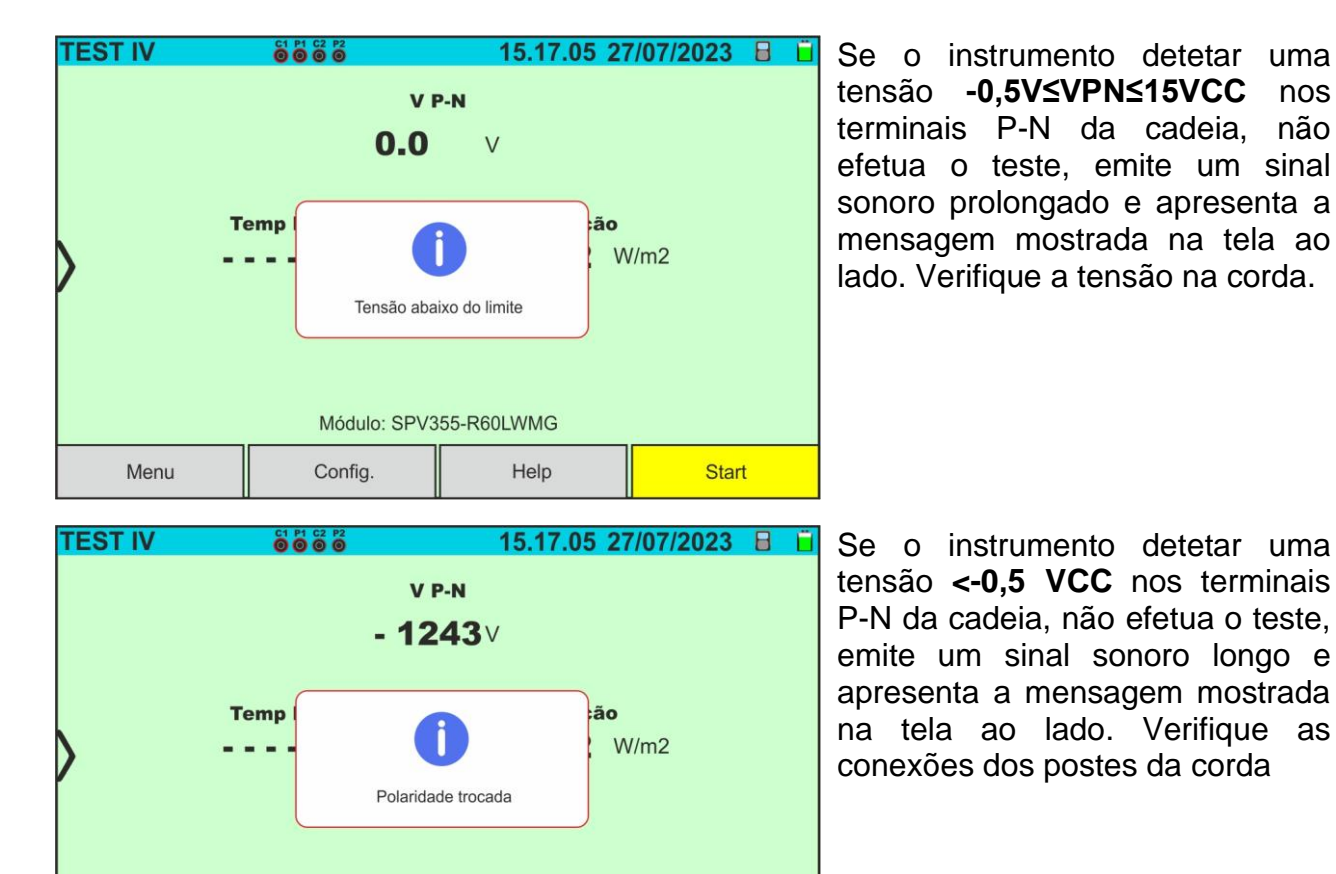

Start

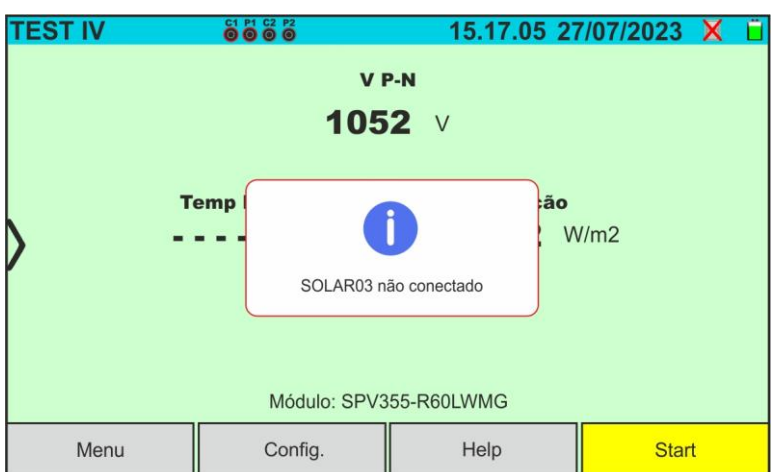

Módulo: SPV355-R60LWMG

Help

Config.

Caso a unidade remota SOLAR03 esteja ativa mas não esteja **ligada nem registada**, o instrumento não realiza o teste e apresenta a mensagem mostrada na tela ao lado. Conecte a unidade remota SOLAR<sub>03</sub>

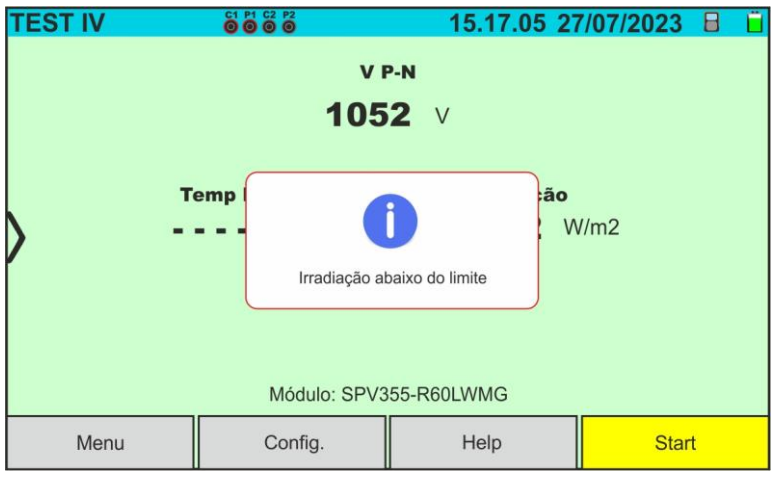

Se o instrumento, com a unidade remota ativa e ligada (mesmo em registo), detetar um valor de irradiância inferior ao limiar (ver § 5.2), interrompe o teste e regressa ao ecrã principal. Verifique o valor limite e realize os testes em outro horário do dia com irradiação estável

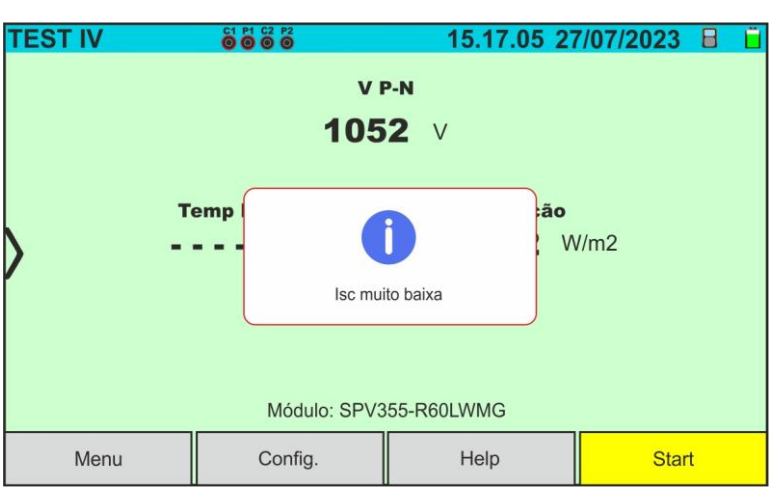

Se o instrumento detetar uma corrente de curto-circuito Isc inferior a um limite, não efetua o teste e apresenta a mensagem mostrada na tela ao lado. Verifique as conexões do instrumento, a funcionalidade do módulo/string, as configurações do módulo e o número de módulos.

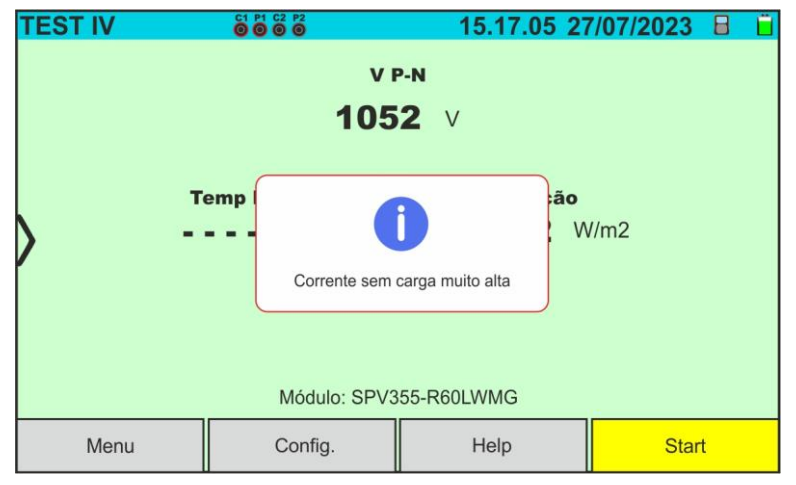

Na medição da curva I-V, se a corrente detectada no ponto Voc (situação sem carga) for maior que 0,2A, o instrumento não realiza o teste e mostra a mensagem mostrada na tela ao lado. Verifique o circuito que está sendo medido e repita o teste.

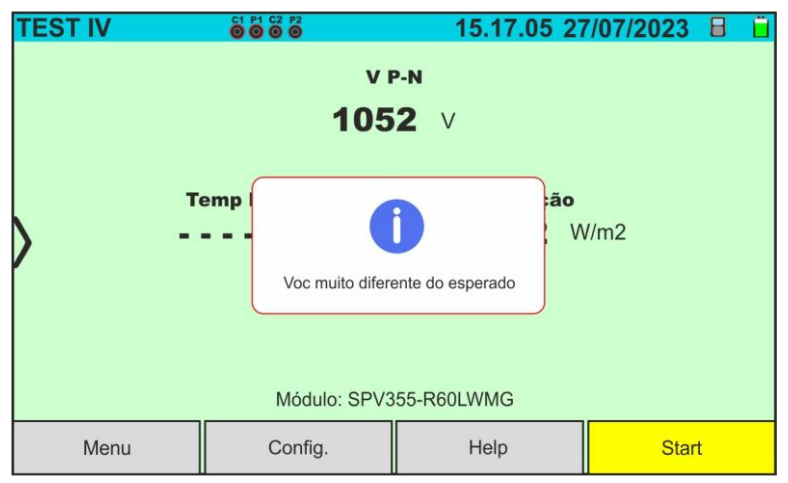

Se durante a execução de uma medição I-V ou IVCK o valor da tensão de circuito aberto (Voc) for muito diferente daquele definido na base de dados do módulo, o instrumento não realiza a medição e mostra a mensagem na tela ao lado. Verifique os valores do parâmetro Voc, CT(Voc) dentro do banco de dados e a quantidade de módulos configurados na medição

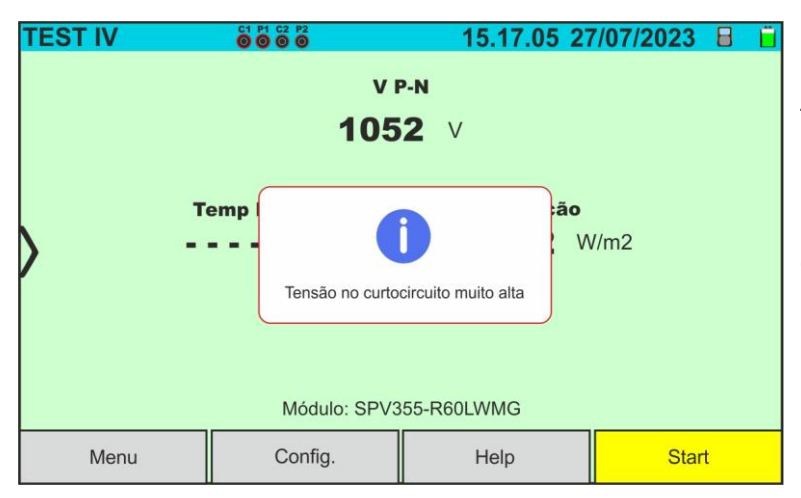

Se durante a execução de uma medição I-V ou IVCK o valor da tensão medida for superior a 12%Voc, o instrumento não realiza a medição e exibe a mensagem ao lado. Verifique o circuito que está sendo medido e repita o teste

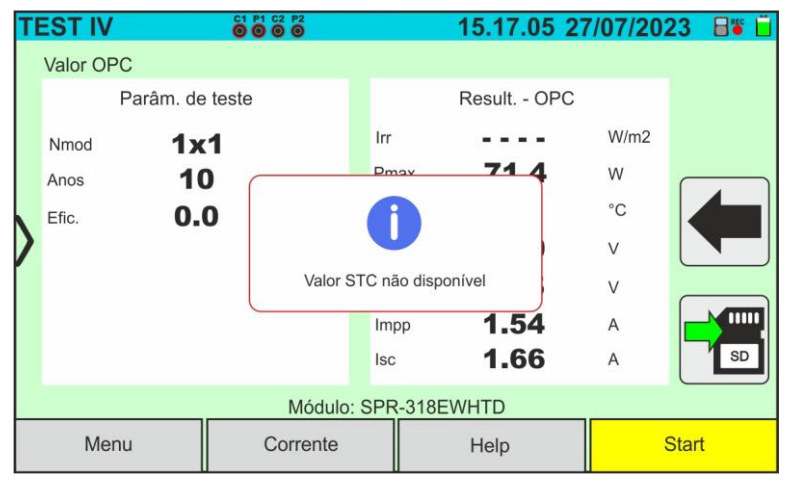

Se durante a execução de uma medição I-V ou IVCK o instrumento não conseguir determinar os valores @STC, ele exibe a mensagem na tela ao lado. Verifique se você possui uma irradiação estável, além da correta ultrapassagem do limite mínimo e se realizou a medição de acordo com as indicações do acessório M304 (ver § [6.4.2](#page-30-0) – ponto 10). Repita as medições em outros horários do dia, se necessário

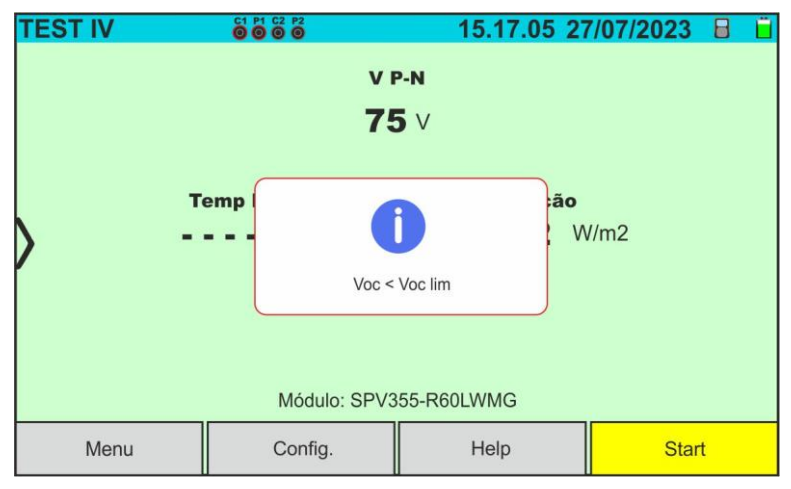

Se o instrumento detectar, ao final do teste, um Voc muito diferente da tensão de circuito aberto medida antes de iniciar o teste, a mensagem ao lado será mostrada no display Esta condição pode ser devida à execução de testes em módulos de má qualidade e/ou corrente de curto-circuito muito baixa e/ou

medições realizadas com irradiância muito baixa Em caso ocorra um erro na base

de dados do módulo (ex.: corrupção da base de dados), o instrumento bloqueia o teste e a mensagem ao lado é mostrada no display.

Restaure o banco de dados padrão (ver § [6.3.5\)](#page-28-0) para continuar com as medidas

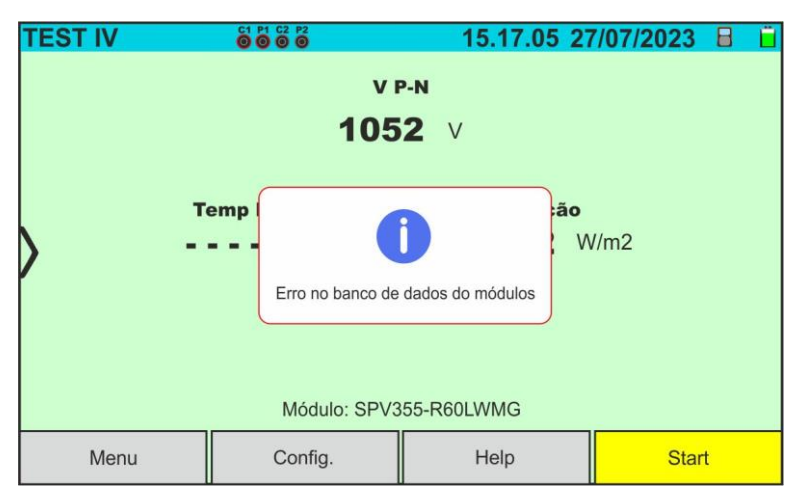

## **6.5. IVCK - ENSAIO DE MÓDULOS E CADEIAS FV**

### **6.5.1. Generalidades**

Esta função efetua os seguintes testes num módulo/feixe fotovoltaico apenas por medição:

### ➢ **Tensão de circuito aberto Voc**

#### ➢ **Corrente de curto-circuito Isc**

do fio/módulo FV em ensaio, de acordo com os requisitos da norma IEC/EN62446. As quantidades acima referidas podem ser avaliadas:

- ➢ Sem medição da irradiância e da temperatura do módulo
- ➢ Com medição da Irradiância e da Temperatura em ligação com a unidade remota SOLAR03

Nas medições Voc e Isc **SEM medições de irradiância e temperatura**, o instrumento apresenta apenas os valores avaliados nas condições **@OPC** (**OP**erative **C**ondition), ou seja, nas condições reais em que a instalação se encontra, compara-os com os **valores médios** (média deslizante das últimas 10 medições guardadas) e apresenta o resultado para comparação dos valores médios.

A medição de Voc e Isc **COM a medição da Irradiância e da Temperatura é recomendada em caso de irradiância instável**. Neste caso, os dados medidos nas condições OPC são automaticamente "traduzidos" pelo instrumento para as condições **@STC** (**S**tandatd **T**est **C**ondition - Irradiância = 1000W/m<sup>2</sup> , temperatura do módulo = 25°C, distribuição espetral AM=1,5) de modo a comparar com as características declaradas pelo produtor do módulo. **Para efetuar a tradução acima mencionada, os valores de irradiância e temperatura presentes no sistema fotovoltaico em análise são obrigatórios, pelo que é necessária a utilização da unidade remota SOLAR03.**

As medições de radiação são efetuadas utilizando uma ou mais células de referência **HT305** (**no caso de módulos Bifaciais**) ligadas à unidade remota SOLAR03.

## **ATENÇÃO**

Nas medições de irradiação realizadas com a(s) célula(s) de referência **HT305 não é necessário** configurar a sensibilidade relativa e os valores alfa que são gerenciados **automaticamente** pelo **SOLAR03** após conectar estes acessórios à unidade remota

O instrumento I-V600 pode adquirir o valor da temperatura (também estritamente necessário para o cálculo dos valores da condição @STC) num dos seguintes modos:

- "**Med**" → Temperatura do módulo medida através da sonda **PT305** ligada ao SOLAR03
- "**Auto**" → Temperatura calculada pelo instrumento com base na tensão de circuito aberto Voc medida e nos parâmetros nominais do módulo.

Em geral, o instrumento e o SOLAR03 podem funcionar nos seguintes modos:

- Instrumento utilizado em ligação **Bluetooth** direta com a unidade remota SOLAR03 **sem início prévio de um registo** dos valores de irradiância/temperatura
- Instrumento utilizado em ligação direta com a unidade remota SOLAR03 **com início prévio de um registo síncrono** dos valores de irradiância/temperatura. Se a ligação entre o instrumento e a unidade remota for crítica (longa distância ou transmissão através de paredes/obstáculos), os valores de irradiância (e de temperatura, se selecionados) serão transmitidos no final da sessão, aproximando as duas unidades e interrompendo o registo

# WHT

• O par de valores tensão em vazio-corrente em curto-circuito é inicialmente adquirido em condições **OPC** (**OP**erative **C**ondition), ou seja, nas condições reais em que se encontra a instalação. Posteriormente, utilizando os valores de irradiância/temperatura, o instrumento traduz automaticamente o par acima referido para as condições **STC** (**S**tandard **T**est **C**ondition - Irradiância = 1000W/m<sup>2</sup> , temperatura do módulo = 25°C, distribuição espetral AM=1,5), a fim de comparar com as características nominais declaradas pelo produtor do módulo (e guardadas na base de dados interna do instrumento)

## **6.5.2. Ensaio IVCK sem unidade remota**

## **ATENÇÃO**

- A tensão máxima entre as entradas P1, C1, P2 e C2 é de 1500VCC. Não medir tensões que excedam os limites expressos neste manual
- Não efetuar testes em módulos ou fios fotovoltaicos ligados ao conversor CC/CA
- **A corrente máxima permitida pelo instrumento é de 40A**
- A norma IEC/EN62446-1 exige que as medições sejam efetuadas fio a fio. Embora o instrumento tenha sido concebido para lidar com corrente de arranque para cabos simples ou paralelos, **recomenda-se que seja testado um cabo de cada vez**, de acordo com os requisitos da norma
- O resultado final é obtido por comparação dos resultados obtidos em módulos/fios individuais sem qualquer correção da irradiância ou da temperatura. Por conseguinte, **recomenda-se a utilização deste modo apenas em condições ambientais suficientemente estáveis** (céu limpo, sem irradiação refletida, sem sombras)
- 1. Ligar o instrumento premindo o botão **ON/OFF**
- 2. Observar a presença do ícone " $\blacktriangle$  o canto superior direito do ecrã para identificar a ausência de uma unidade remota SOLAR03 ativa ligada ao instrumento. Se não for este o caso, executar o comando "**Dissociar**" na unidade ativa atual (ver § [6.2\)](#page-17-0)
- 3. Ligar o instrumento ao módulo/corda em teste, como indicado na Fig. 45. Em particular, ligar o polo negativo que sai do módulo/corda aos terminais **P2, C2** e o polo positivo que sai do módulo/corda aos terminais **P1, C1**

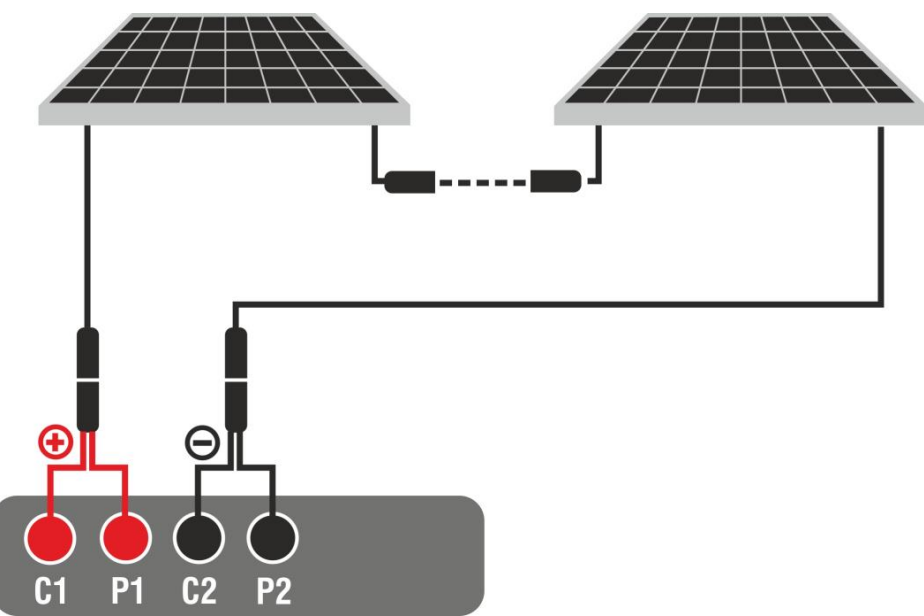

Fig. 46: Ligação de teste IVCK sem unidade remota

- 4. No caso dos módulos **Monofaciais**, o ecrã da Fig. 46 é apresentado no visor. São apresentados os seguintes parâmetros:
	- ➢ Tensão VPN entre o polo positivo e negativo do cabo
	- ➢ Temperatura do módulo com indicação "- - -"
	- ➢ Irradiância do módulo com indicação "- - -"
	- ➢ Visualização do módulo FV atualmente selecionado
	- ➢ Referências de terminais C1, P1, C2, P2 ligadas ao instrumento

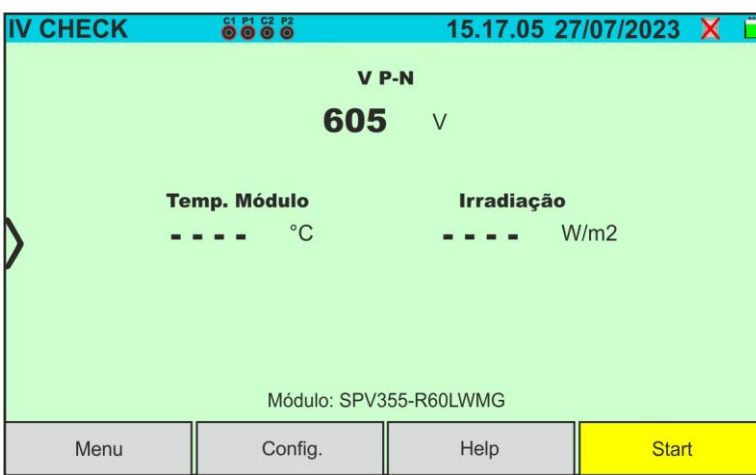

Fig. 47: Primeiro ecrã de teste IVCK sem unidade remota em módulos Monofaciais

- 5. No caso dos módulos **Bifaciais**, o ecrã da Fig. 47 é apresentado no visor. São apresentados os seguintes parâmetros:
	- ➢ Tensão VPN entre o polo positivo e negativo do string
	- ➢ Temperatura do módulo com indicação "- - -"
	- ➢ Irradiância frontal do módulo com indicação "- - -"
	- ➢ Irradiância posterior do módulo com indicação "- - -"
	- ➢ Indicação do módulo PV atualmente selecionado
	- ➢ Referências dos terminais **C1, P1, C2, P2** ligados ao instrumento

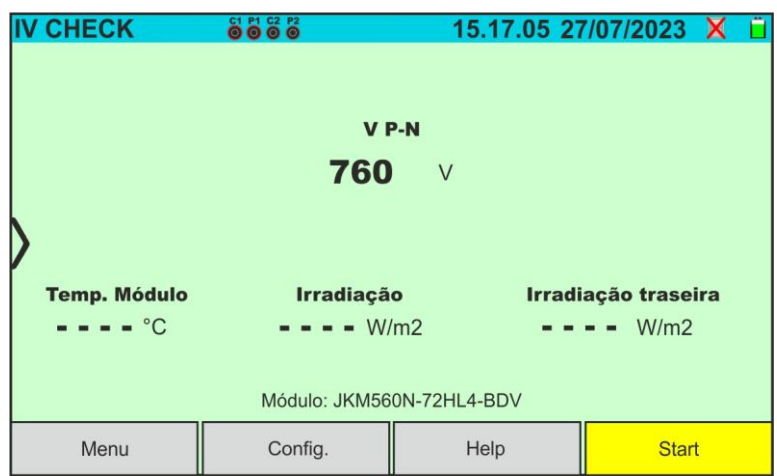

Fig. 48: Ecrã de teste inicial IVCK sem unidade remota em módulos Bifaciais

- 6. Tocar no botão "**Config.**" (referência ao módulo Monofaciais). O ecrã seguinte é apresentado na Fig. 48. São apresentados os seguintes parâmetros:
	- ➢ Valores Voc\_avg e Isc\_avg do módulo atualmente selecionado
	- ➢ Parâmetros da cadeia de teste a programar
	- > Ícone para guardar as definições e voltar ao ecrã principal ou ícone para sair sem guardar

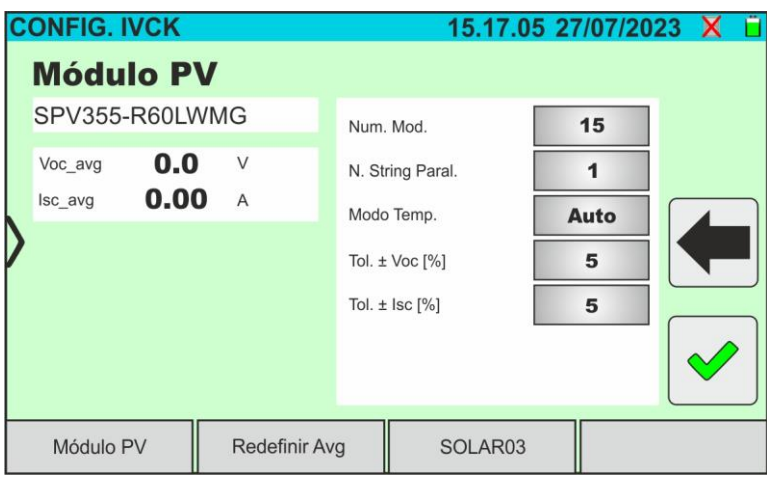

Fig. 49: Definições dos parâmetros de ensaio IVCK

- 7. Tocar no botão "**Módulo FV**" para mudar o módulo FV em consideração. O instrumento abre a secção DB onde um novo módulo pode ser selecionado a partir da lista na secção DB (ver § [6.3\)](#page-22-0)
- 8. Arraste cada uma das 5 rodas disponíveis para a direita ou para a esquerda para definir o valor pretendido dos seguintes parâmetros:
	- ➢ **Num. Mod** → definição do número de módulos na cadeia em consideração (**máx. 35**)
	- ➢ **N. String. Paral.** → definição do número de fios em paralelo (**máx. 5**). A definição "**1**" indica a presença de apenas um fio
	- ➢ **Modo Temp.** → definição do modo de medição da temperatura do módulo. Estão disponíveis as opções: **Auto** (temperatura calculada pelo instrumento com base na medição Voc - sem sonda ligada e opção recomendada), **Med** (temperatura medida através da sonda PT305 ligada à unidade remota SOLAR03)
	- ➢ **Tol. ± Voc [%]** → definição da percentagem de tolerância na medição Voc na gama: **1% ÷ 20% (típico 5%)**
	- ➢ **Tol. ± Isc [%]** → ajuste da percentagem de tolerância na medição de Isc na gama: **1% ÷ 20% (típico 10%)**
- 9. Tocar no botão **"Redefinir Avg"** para repor a zero os valores médios dos parâmetros Voc\_avg e Isc\_avg (valores médios de Voc e Isc nos 10 ensaios previamente guardados) antes de iniciar uma nova medição. É apresentado o seguinte ecrã:

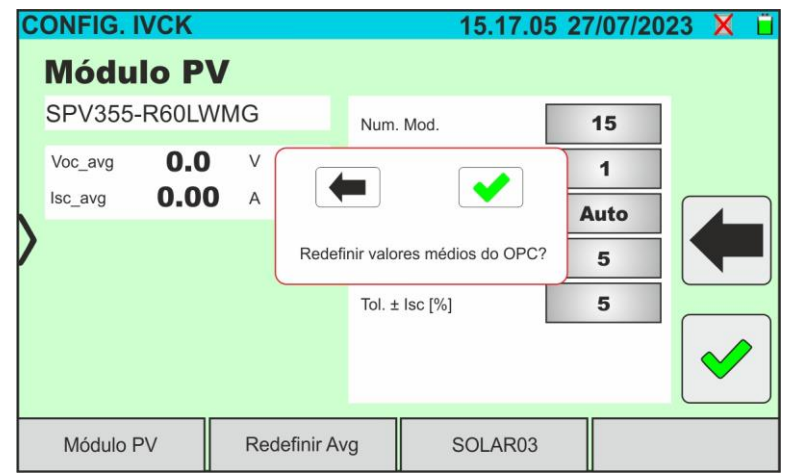

Fig. 50: Reposição dos valores médios de Voc e Isc no teste IVCK

10. Toque no botão  $\blacklozenge$  para confirmar ou no botão  $\blacklozenge$  para sair sem prosseguir

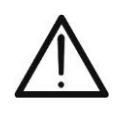

**ATENÇÃO**

Quando o botão **START/STOP** (ou **Start** no visor) é premido, o instrumento pode emitir várias mensagens de erro (ver § 6.4.5) e, consequentemente, não efetuar o teste. Verificar e eliminar, se possível, as causas dos problemas antes de continuar

11.Premir o botão **START/STOP** (ou **Start** no visor) para ativar o teste. Se não existirem condições de erro, o instrumento apresenta o ícone " $\overline{z}$  no ecrã juntamente com a mensagem "**Medição...**" durante alguns momentos. O teste pode demorar **até cerca de 20s**, consoante a tensão de circuito aberto e os parâmetros do módulo. No final do teste, é apresentado o seguinte ecrã no visor (por conveniência, referimo-nos a módulos Monofaciais) se o teste for resultado **positivo**:

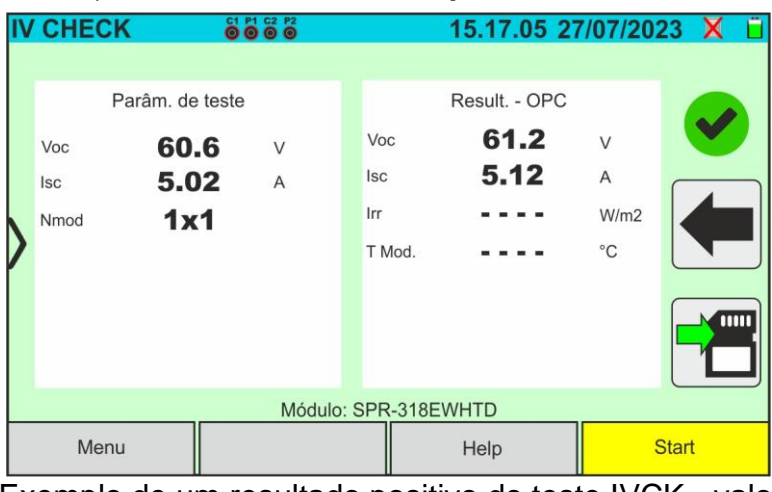

Fig. 51: Exemplo de um resultado positivo do teste IVCK - valores OPC 12.No caso de um resultado **negativo**, é apresentado o seguinte ecrã:

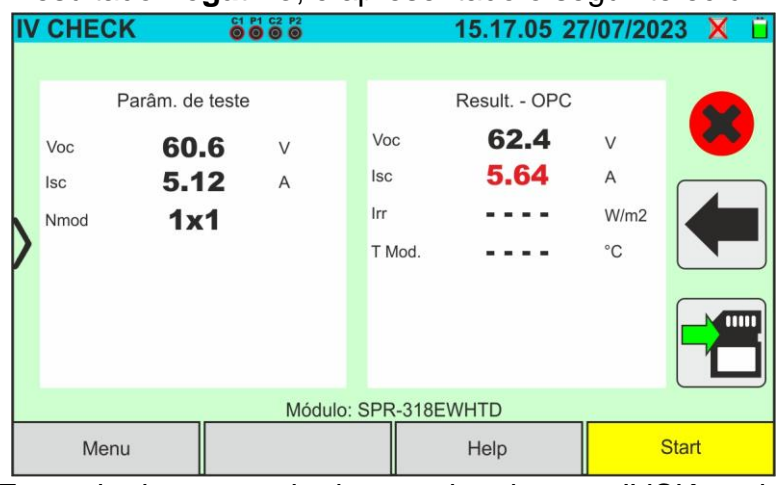

Fig. 52: Exemplo de um resultado negativo do teste IVCK - valores OPC

- 13.Os ecrãs acima mostram os seguintes parâmetros:
	- ➢ Modelo do módulo em teste
	- ➢ Os valores médios de Voc e Isc calculados como a média dos valores correspondentes no OPC **durante os últimos 10 ensaios armazenados e guardados**. Se o número de ensaios for <10, a média é calculada sobre o número de ensaios disponíveis. O primeiro ensaio apresentará "- - -" no campo "valores médios", uma vez que não existem ensaios anteriores sobre os quais calcular a média
	- ➢ Resultados das medições calculados em condições OPC
	- $\triangleright$  Ícones  $\triangleright$  ,  $\triangleright$  ,  $\triangleright$  indicando o resultado da medição (ver § 6.5.2.1)
- 14. Tocar **in** para guardar a medição (ver § 7.1) ou no ícone **para sair**

## **6.5.2.1. Interpretação dos resultados das medições**

Em geral, o resultado de um ensaio IVCK na medição de Voc e Isc é determinado pelas seguintes relações. Dados os seguintes parâmetros:

 $Voc^{Avg}$  = valor médio da Voc calculado sobre as últimas 10 medições guardadas  $Isc^{Avg}$  = alor médio da Isccalculado a partir das últimas 10 medições guardadas  $VocTol^+$  = valor de tolerância positivo em Voc =  $VocTol^+_{\gamma_0} \times Voc^{Avg}$  $VocTol^{-}$  = valor de tolerância negativa em Voc =  $VocTol_{\%}^{-} \times Voc^{Avg}$ *Isc* Tol<sup>+</sup> = Valor de tolerância positivo em Isc =  $IscTol_{\phi}^+ \times Isc^{Avg}$  $Isc Tol^{-}$  = Valor de tolerância negativo em Isc =  $IscTol_{\alpha}^{-} \times Isc^{Avg}$  $\varepsilon_{Voc}^{Strum}$  = Erro instrumental máximo declarado em Voc (ver § 10.1)

 $\varepsilon_{bc}^{Strum}$  = Erro instrumental máximo declarado em Isc (ver § 10.1)

= Erro na medição de Voc @ OPC

= Erro na medição de Isc @ OPC

As seguintes condições de parâmetros no resultado são tratadas pelo instrumento:

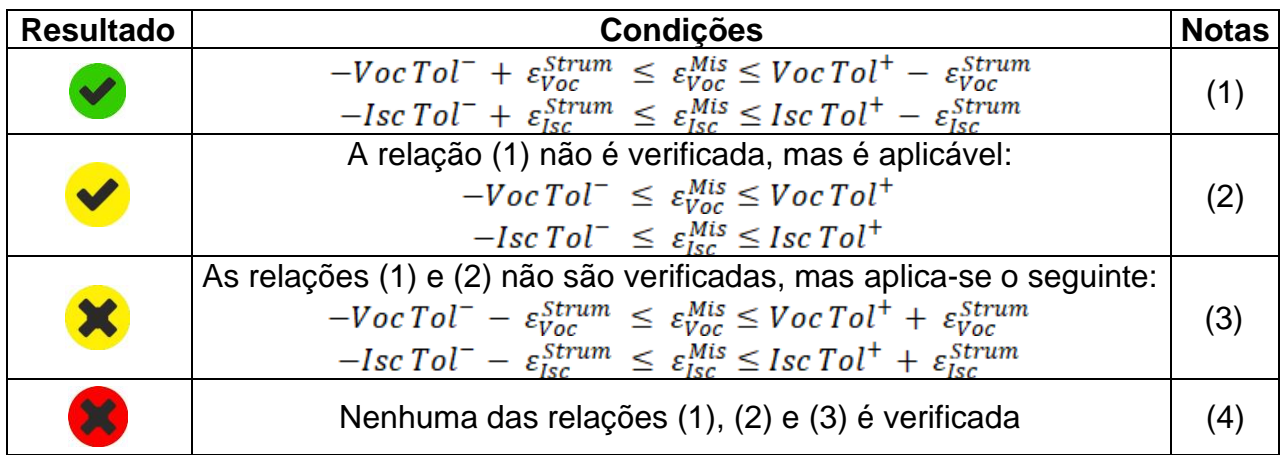

- (1) → Resultado **positivo** do teste tendo em conta o erro do instrumento de medição
- (2) → Resultado **positivo** do teste menos o erro do instrumento de medição
- (3) → Resultado **negativo** do teste menos o erro do instrumento de medição
- (4) → Resultado **negativo** do teste tendo em conta o erro do instrumento de medição

# **ATENÇÃO**

- A página de resultados apresenta os valores médios de Voc e Isc. Estes valores contêm **os valores médios de Voc e Isc sob condições OPC calculados como uma média deslizante sobre os últimos 10 ensaios previamente armazenados**. Se o utilizador tiver efetuado e armazenado <10 ensaios ou tiver reposto os valores médios, a média apresentada durante o ensaio N+1 será a calculada sobre os N valores disponíveis.
- 
- Neste modo de utilização do instrumento, os valores médios previamente calculados são de particular importância. No caso de se iniciar uma nova campanha de medições com variações significativas de irradiância ou de temperatura, **recomenda-se a reposição (comando " Redefinir Avg")**  dos valores médios de referência e o seu novo cálculo com base nas novas medições. De qualquer modo, os valores médios são repostos a zero se o utilizador alterar o número de módulos e/ou de strings

## **6.5.3. Ensaio IVCK com unidade remota**

As medições da irradiância e da temperatura (se o instrumento estiver definido para o modo de medição da temperatura "Mis.") **através de uma unidade remota SOLAR03 ligada por Bluetooth ao instrumento** são recomendadas se existirem condições de irradiância instáveis ou se for necessário efetuar uma comparação com os valores nominais do módulo declarados pelo produtor.

## **ATENÇÃO**

• A tensão máxima entre as entradas P1, C1, P2 e C2 é de 1500VCC. Não medir tensões que excedam os limites expressos neste manual

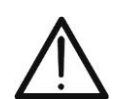

- Não efetuar testes em módulos ou fios fotovoltaicos ligados ao conversor CC/CA
- **A corrente máxima permitida pelo instrumento é de 40A**
- A norma IEC/EN62446-1 exige que as medições sejam efetuadas fio a fio. Embora o instrumento tenha sido concebido para lidar com corrente de arranque para fios simples ou paralelos, **recomenda-se que seja testado um fio de cada vez**, de acordo com os requisitos da norma

O instrumento pode funcionar em conjunto com a unidade SOLAR03 de uma das sequintes formas:

- 1. **Unidade remota SOLAR03 ativa e ligada** → o instrumento fornece diretamente os resultados da medição @STC
- 2. **Unidade remota SOLAR03 ativa, ligada e a gravar** o instrumento fornece diretamente os resultados da medição @STC

Na prática, portanto, os modos de utilização 1 e 2 coincidem se o instrumento e a unidade remota SOLAR03 estiverem em ligação direta

3. **Presença da unidade remota SOLAR03 ativa, em gravação, NÃO ligada** → **o**  instrumento fornece resultados de medição @OPC sem resultado e, em seguida, realiza a conversão automática e simultânea @STC **somente após a transferência de dados da unidade remota no final da gravação e subsequente reconexão**.

## **SOLAR03 ativo e ligado ou ativo e registado**

- 1. Ligar o instrumento premindo o botão **ON/OFF**
- 2. Ligar a unidade remota SOLAR03, emparelhá-la e ligá-la ao instrumento como descrito no ponto 6.2. Observe a presença do ícone "**L**" no canto superior direito do ecrã
- 3. Ligar o instrumento e a unidade remota SOLAR03 ao módulo/fio a ensaiar, como indicado na Fig. 52. Em particular:
	- ➢ Ligar o polo negativo da saída do módulo/fio aos terminais **P2, C2** e o polo positivo da saída do módulo/fio aos terminais **P1, C1**
	- ➢ **No caso de módulos Monofaciais** → colocar a célula de referência HT305 no plano frontal do módulo (**F**) e na entrada "**INP1**" e, se necessário, a sonda de temperatura PT305 na entrada "**INP4**" da unidade remota
	- ➢ **No caso de módulos Bifaciais** → colocar as 3 células de referência HT305 no plano frontal do módulo (F), na parte superior traseira (**BT**=**B**ack**T**op) e na parte inferior traseira (**BB**=**B**ack**B**ottom) do módulo. Ligar a célula de referência frontal (F) à entrada "**INP1**", a célula de referência BT à entrada "**INP2**", a célula de referência BB à entrada "**INP3**" e, se necessário, a sonda de temperatura PT305 à entrada "**INP4**" da unidade remota

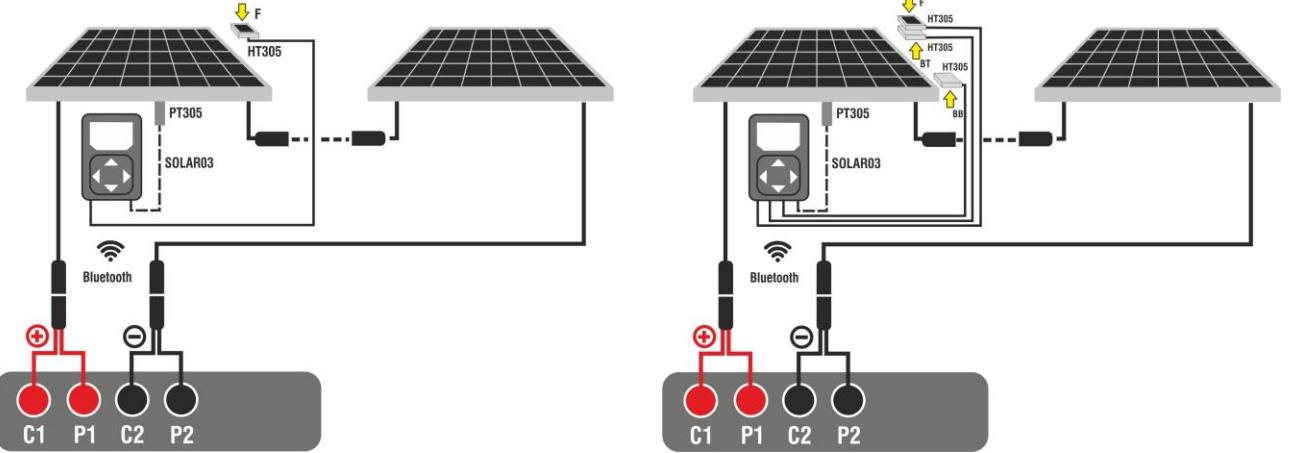

Fig. 53: Ligação com a unidade remota SOLAR03 em módulos Mono ou Bifaciais

- 4. No caso dos **módulos Monofaciais**, o ecrã da Fig. 53 é apresentado no visor. São apresentados os seguintes parâmetros:
	- ➢ Tensão VPN entre os polos positivo e negativo do fio
	- ➢ Temperatura do módulo (**com a sonda PT305 ligada**)
	- ➢ Irradiância do módulo medida pela célula de referência HT305
	- ➢ Visualização do módulo FV atualmente selecionado
	- ➢ Referências terminais **C1, P1, C2, P2** ligadas ao instrumento

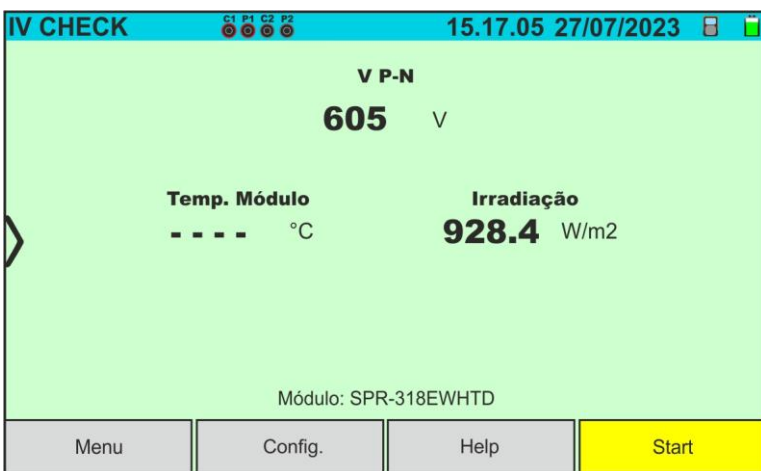

Fig. 54: Ecrã de teste inicial IVCK sem unidade remota em módulos Monofaciais

- 5. No caso dos módulos **Bifaciais**, o ecrã da Fig. 54 é apresentado no visor. São apresentados os seguintes parâmetros:
	- ➢ Tensão VPN entre os polos positivo e negativo do fio
	- ➢ Temperatura do módulo (**com sonda PT305 ligada**)
	- ➢ Irradiância à frente do módulo medida pela célula de referência HT305
	- ➢ Irradiância traseira do módulo medida pela célula de referência HT305

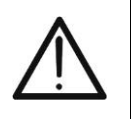

## **ATTENÇÃO**

O parâmetro **"Irradiação treseira"** indica o **valor mínimo** entre as irradiâncias medidas pelas células HT305 na parte posterior baixa (BB) e na parte posterior alta (BT) do módulo

- ➢ Indicação do módulo FV atualmente selecionado
- ➢ Referências dos terminais **C1, P1, C2, P2** ligados ao instrumento

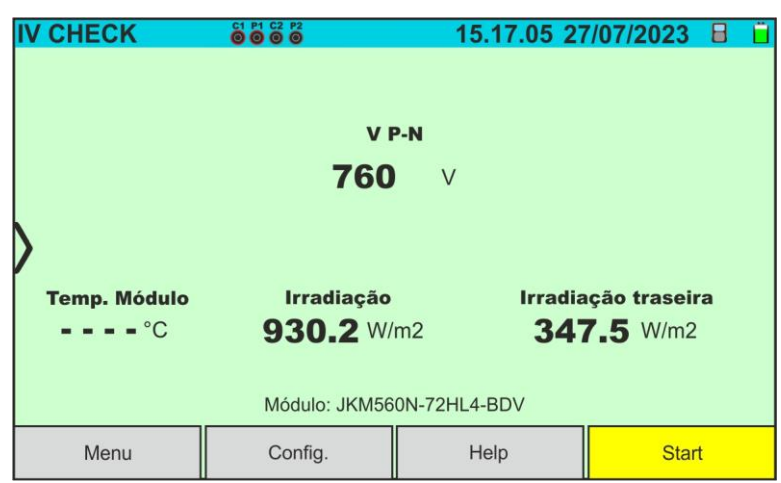

Fig. 55: Primeiro ecrã de teste IVCK sem unidade remota em módulos Bifaciais

- 6. Tocar no botão "**Config.**" (referência ao módulo Monofacial). O ecrã seguinte é apresentado na Fig. 55. São apresentados os seguintes parâmetros:
	- ➢ Referências Voc e Isc (@STC) do módulo atualmente selecionado
	- ➢ Parâmetros da cadeia em teste a programar
	- > Ícone para guardar as definições e voltar ao ecrã principal ou ícone para sair sem guardar

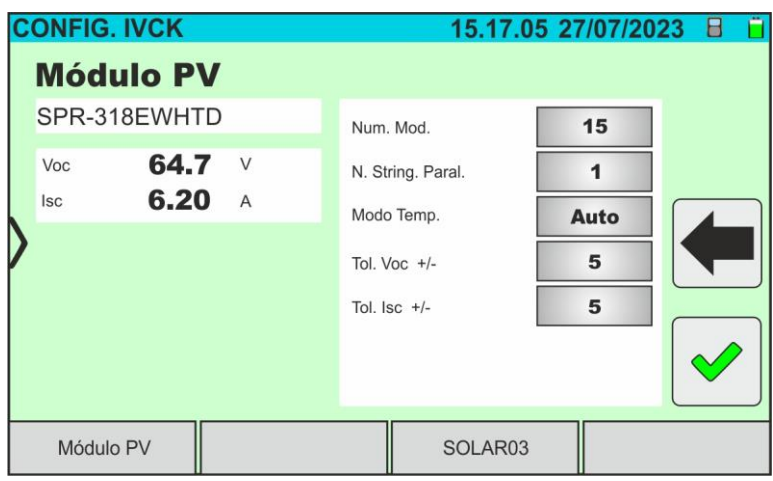

Fig. 56: Parâmetros de medição da curva I-V

- 7. Tocar no botão "**Módulo FV**" para mudar o módulo FV em consideração. O instrumento abre a secção BD onde um novo módulo pode ser selecionado a partir da lista na secção BD (ver § 6.3)
- 8. Deslocar para a esquerda ou para a direita cada uma das 5 rodas disponíveis para definir o valor desejado dos seguintes parâmetros:
	- ➢ **Num. Mod** → definição do número de módulos na cadeia em consideração (**máx. 35**)
	- ➢ **N. String. Paral.** → definição do número de fios em paralelo (**máx. 5**). A definição "**1**" indica a presença de apenas um fio total
	- ➢ **Modo Temp.** → definição do modo de medição da temperatura do módulo. Estão disponíveis as opções: **Auto** (temperatura calculada pelo instrumento com base na medição Voc - sem sonda ligada e opção recomendada), **Med** (temperatura medida através da sonda PT305 ligada à unidade remota SOLAR03)
	- ➢ **Tol. ± Voc [%]** → definição da percentagem de tolerância na medição Voc no intervalo: **1% ÷ 20% (tipico 5%)**
	- ➢ **Tol. ± Isc [%]** → ajuste da percentagem de tolerância na medição de Isc na gama: **1% ÷ 20% (tipico 5%)**
- 9. **Se for necessário registar os valores de irradiação ao longo do tempo** (por exemplo, em condições de irradiação instáveis ou se a distância entre os módulos e o instrumento for significativa), siga os pontos 7 a 11; caso contrário, passe ao ponto 12
- 10.Tocar no botão "**SOLAR03**" para aceder à secção de controlo e gestão da unidade remota SOLAR03 (ver § 6.2). Verificar se a unidade remota está ativa e ligada ao instrumento
- 11.Toque no botão **"Iniciar/parar"** para iniciar uma gravação na unidade remota ligada:

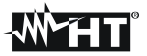

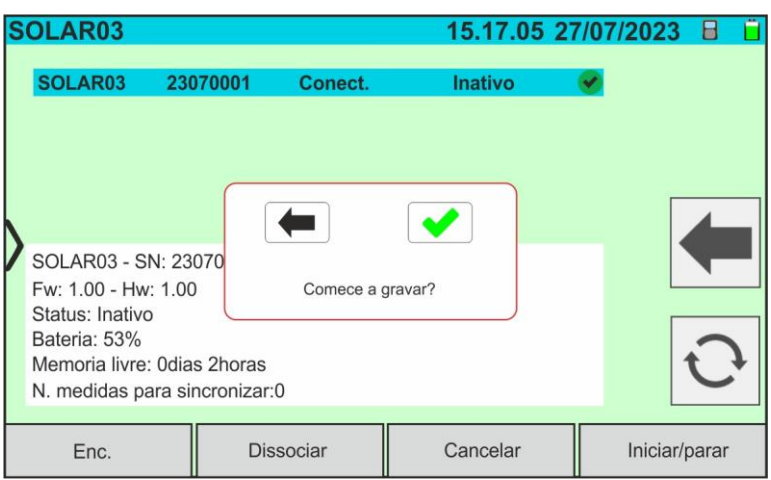

Fig. 57: Ativação do registo da unidade remota - Passo 1

12. Toque no botão **para confirmar ou no botão para sair sem prosseguir.** A gravação é efetuada com uma **varredura inalterável de 1s** e a mensagem **"REC"** aparece no visor da unidade remota para indicar a operação em andamento

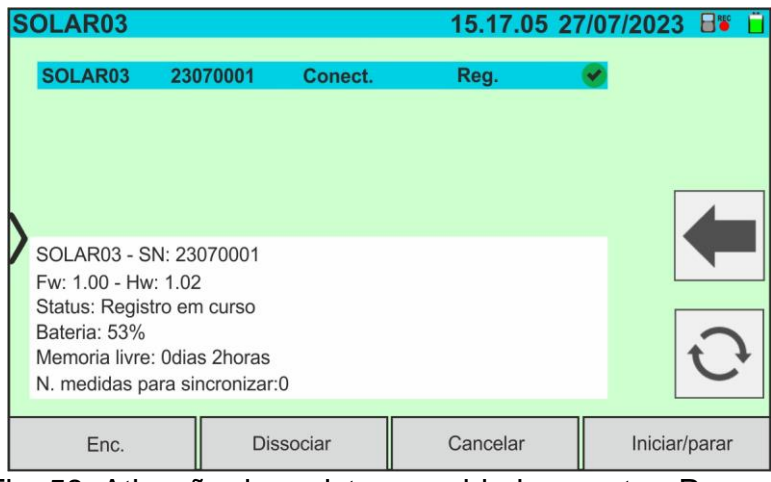

Fig. 58: Ativação do registo na unidade remota - Passo 2

- REC 13.O ícone a mensagem **"Reg."** são apresentados no visor e a mensagem **"REC"** é apresentada no visor da unidade remota
- 14.Aproxime a unidade remota dos módulos e ligue as sondas de radiação/temperatura como indicado na Fig. 52. **Tendo já iniciado o registo na unidade remota SOLAR03, já não é estritamente necessário manter a ligação Bluetooth**. A manutenção da ligação apenas permitirá obter imediatamente o resultado do teste sem esperar pelo fim da campanha de medição.
- 15.Verificar se o valor definido na secção "**Min. Irradiação**" (ver § 5.2) é coerente com as medições que se pretende efetuar. Recomenda-se a realização de medições com um limiar **700 W/m<sup>2</sup>** de acordo com a norma IEC/EN60891

16.Montar a haste no disco do acessório opcional M304 e mantê-la contra o plano do módulo. **Verificar se a sombra da haste projetada no disco está dentro do "círculo concêntrico limite" no interior do próprio disco (ver figura ao lado).** Se não for esse o caso, o ângulo entre os raios solares e a superfície do módulo é demasiado elevado e, por conseguinte, as medições efetuadas pelo instrumento NÃO são fiáveis. **Repetir as operações noutras alturas do dia**

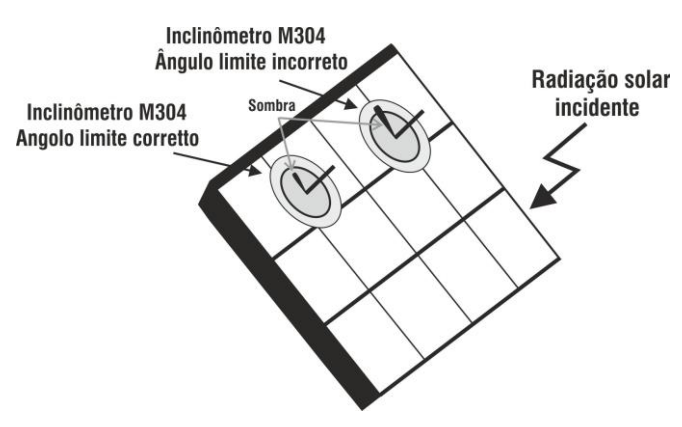

## **SOLAR03 em ligação direta com o instrumento**

## **ATENÇÃO**

Quando o botão **START/STOP** (ou **Start** no visor) é premido, o instrumento pode emitir várias mensagens de erro (ver § 6.4.5) e, consequentemente, não efetuar o teste. Verificar e eliminar, se possível, as causas dos problemas antes de continuar

17.Premir o botão **START/STOP** (ou **Start** no visor) para ativar o teste. Se não existirem condições de erro, o instrumento apresenta o ícone " $\overline{\mathbb{Z}}$  no ecrã, juntamente com a mensagem "**Medição...**" durante alguns instantes. O teste pode demorar **até cerca de 20s**, dependendo da tensão de circuito aberto e dos parâmetros do módulo. O ecrã seguinte (por conveniência, referimo-nos a módulos Monofaciais) é apresentado no visor em caso de resultado **positivo** do teste

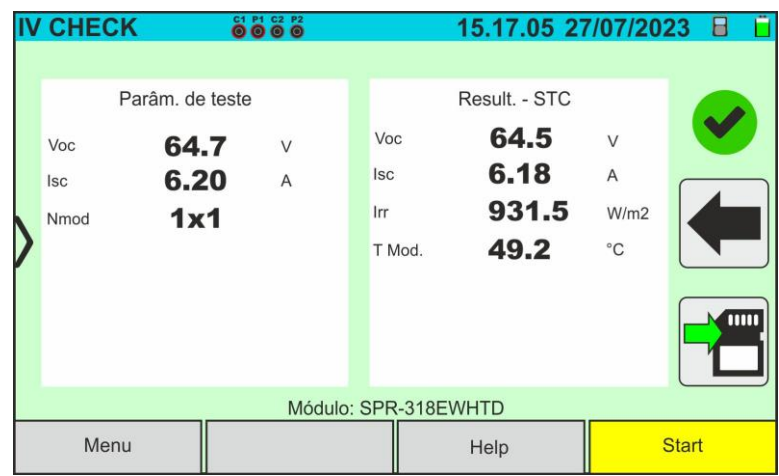

Fig. 59: Exemplo de um resultado positivo do teste IVCK - valores STC

18.Em caso de resultado **negativo**, é apresentado o seguinte ecrã:

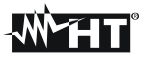

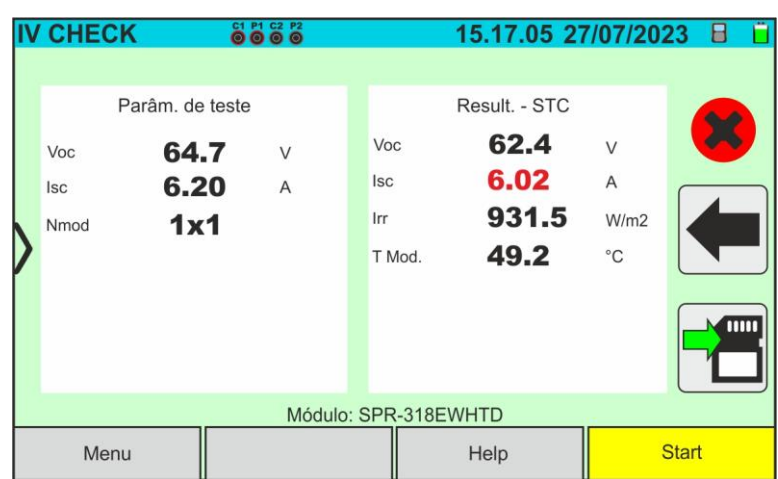

Fig. 60: Exemplo de um resultado negativo do teste IVCK - valores STC

19.Os ecrãs acima apresentam os seguintes parâmetros:

- ➢ Modelo do módulo em ensaio
- ➢ Valores nominais do módulo em ensaio, tal como definidos na DB interna (ver § 6.3)
- ➢ Resultados calculados da medição em condições STC
- > Ícones ♥, ♥, ♥, ♥, ₩ indicando o resultado da medição (ver § 6.5.3.1)

Tocar no ícone **para guardar a medição (ver § 7.1)** ou no ícone **para sair sem** guardar

#### **SOLAR03 no registo**

## **ATENÇÃO**

Quando o botão **START/STOP** (ou **Start** no visor) é premido, o instrumento pode emitir várias mensagens de erro (ver § 6.4.5) e, consequentemente, não efetuar o teste. Verificar e eliminar, se possível, as causas dos problemas antes de continuar

14.Premir o botão **START/STOP** (ou **Start** no visor) para ativar os ensaios. Se não existirem condições de erro, o instrumento apresenta o ícone no ecrã, juntamente com a mensagem "**Medição...**" durante alguns instantes. O teste pode demorar até cerca de 20 segundos, dependendo da tensão de circuito aberto e dos parâmetros do módulo. No final do teste, o instrumento apresenta **apenas os valores medidos no OPC, sem as referências dos valores de irradiação e temperatura do módulo** (ver Fig. 60), sendo necessário aguardar o final da sessão de teste e a **subsequente sincronização** com a unidade remota SOLAR03 para obter o resultado final (valores @ STC) dos testes efetuados, como se pode ver no seguinte:

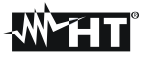

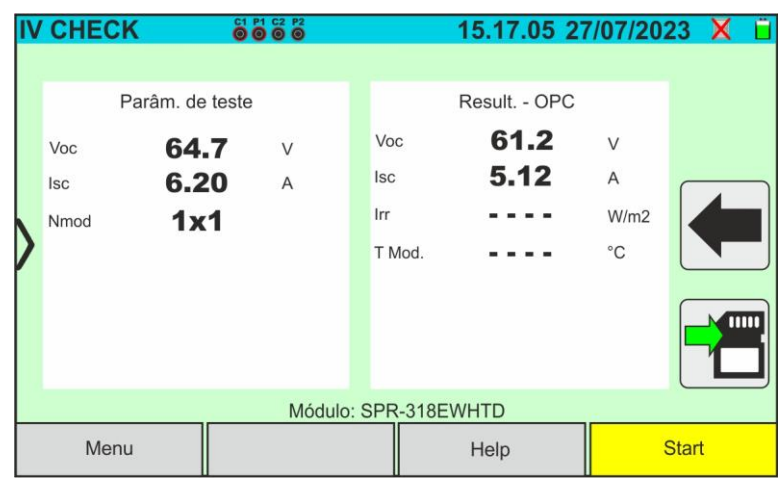

Fig. 61: Resultado do teste IVCK @OPC com registo síncrono

- 15.Tocar no ícone para guardar as medições @OPC na memória interna (ver § 7.1) ou no ícone **para sair sem guardar**
- 16.**No final da sessão de teste,** desligue a unidade remota SOLAR03, volte a colocá-la nas imediações do instrumento e verifique a reconexão automática com a mesma
- 17.Tocar no botão "**SOLAR03**" para aceder à secção de controlo e gestão da unidade remota SOLAR03 (ver § 6.2) ligada ao instrumento
- 18.Tocar no botão "**Iniciar/parar**" para terminar o registo em curso. É apresentado o seguinte ecrã:

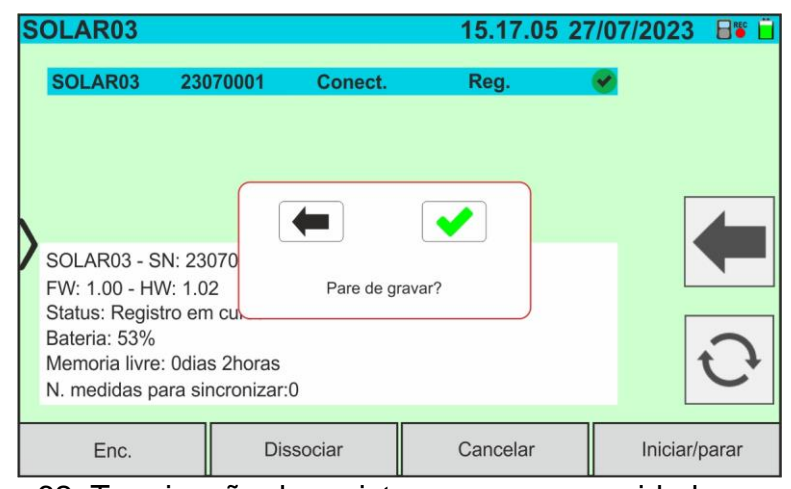

Fig. 62: Terminação do registo em curso na unidade remota

- 19. Toque no botão **para confirmar ou no botão e para sair sem prosseguir**
- 20. Tocar no ícone  $\bigcirc$  para descarregar (sincronizar) os valores de radiação/temperatura registados pela unidade remota SOLAR03 para o instrumento. O parâmetro "**N. medidas a sincronizar**" deve assumir o valor "0".
- 21.O instrumento atualizará automaticamente os valores @OPC previamente guardados e, se forem corretamente calculados, efetuará a conversão para os valores @STC, sem necessidade de guardar mais dados.
- 22.Aceder à zona de memória (ver § 7.2) para recuperar as medições guardadas

# **ATENÇÃO**

**Os resultados @STC são considerados calculáveis na presença de:**

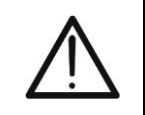

- Valores de radiação **frontal** (também válidos para módulos de dupla face) detetados **superiores** ao limiar mínimo definido no instrumento e **estáveis** (variação entre o início e o fim da campanha de medição <1%)
- Valor da temperatura do módulo dentro do intervalo **-40°C ÷ 100°C**
- Voc e Isc @STC com valor positivo

23.Para a interpretação dos resultados das medições, ver § 6.5.3.1

## **6.5.3.1. Interpretação dos resultados das medições**

Em geral, o resultado de um ensaio sobre a medição de Voc e Isc é determinado pelas seguintes relações. São conhecidos os seguintes parâmetros:

 $Voc^{Nom}$  = tensão nominal em vazio @STC

 $Isc^{Nom}$  = valor nominal da corrente de curto-circuito @STC

 $VocTol^+$  = valor de tolerância positiva em Voc =  $VocTol^+_{\%}$  x  $Voc^{Nom}$ 

 $VocTol^{-}$  = Valor de tolerância negativa em Voc =  $VocTol_{\text{O}}^{-} \times Voc^{Nom}$ 

 $Isc \, Tol^+$  = Valor de tolerância positivo em Isc =  $IscTol_{\alpha}^+ \times Isc^{Nom}$ 

 $Isc \, Tol^-$  = Valor de tolerância negativo em Isc=  $IscTol_{\text{O}_K}^{\text{C}} \times Isc^{Nom}$ 

= Erro instrumental máximo declarado em Voc (ver § 10.1)

= Erro instrumental máximo declarado em Isc (ver § 10.1)

 $\varepsilon_{Voc}^{Mis} = Voc^{STC} - Voc^{Nom} =$  Erro na medição de Voc @STC  $\varepsilon_{lsc}^{Mis} = Isc^{STC} - Isc^{Nom} =$  Erro na medição de Isc @STC

As seguintes condições paramétricas do resultado da medição são tratadas pelo instrumento:

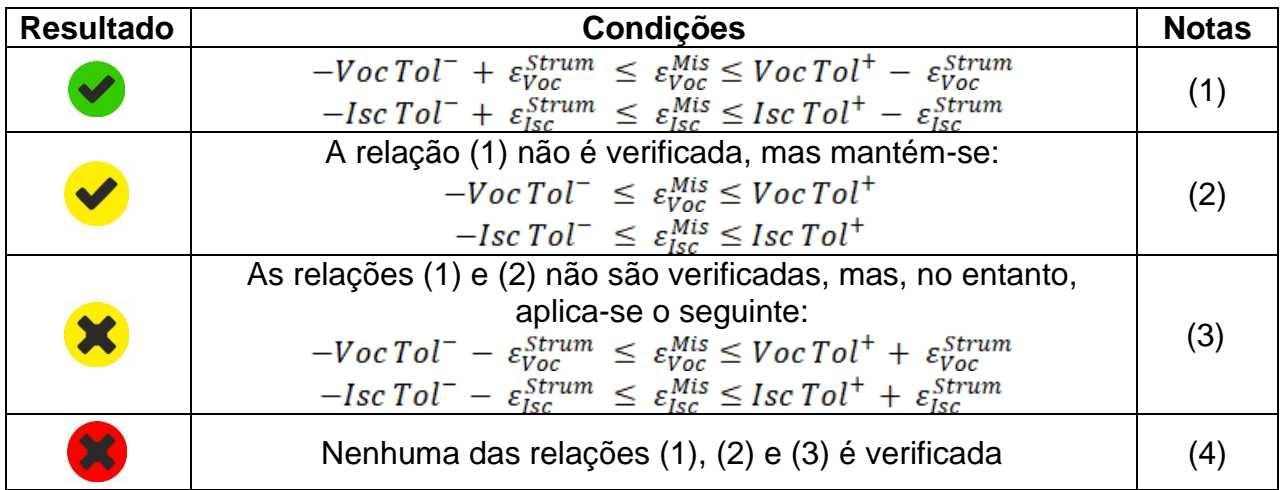

(1) → Resultado **positivo** do teste tendo em conta o erro do instrumento de medição

(2) → Resultado **positivo** do teste menos o erro do instrumento de medição

(3) → Resultado **negativo** do teste menos o erro do instrumento de medição

(4) → Resultado **negativo** do teste tendo em conta o erro do instrumento de medição

## **7. MEM – ARMAZENAMENTO DE RISULTADOS**

O instrumento permite armazenar **até 9999** resultados de medição (curvas I-V ou ensaios IVCK). Os resultados dos testes podem ser organizados e agrupados numa estrutura semelhante à da instalação FV testada, associando **até 3 níveis** diferentes de marcadores para cada uma das posições de memória utilizadas, de modo a detalhar a localização correspondente da medição. Por exemplo, um local de ensaio como "Instalação XX", "Fio YY", "Módulo "ZZ" pode ser introduzido na memória e associado à medição efetuada

## **7.1. MEDIDAS DE POUPANÇA**

- 
- 1. Com a medição disponível no ecrã tocar no ícone **Desimale a para iniciar o processo de** memorização. **Ao guardar pela primeira vez (memória vazia), deve ser definido um marcador de nível superior** e o seguinte ecrã é apresentado no visor

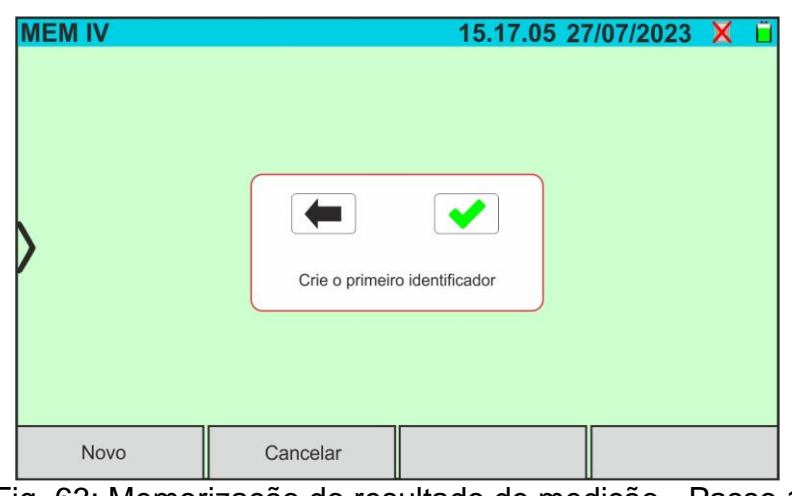

- Fig. 63: Memorização do resultado de medição Passo 1
- 2. Toque no botão **| ◆** para confirmar. O ecrã seguinte é apresentado no visor:

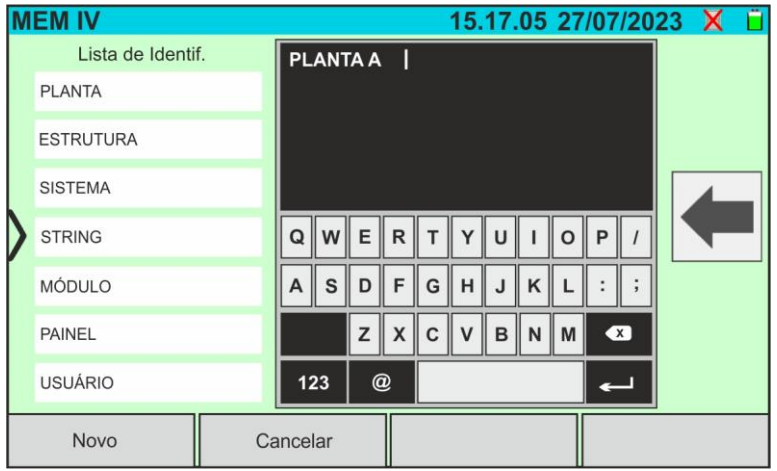

Fig. 64: Memorização do resultado de medição - Passo 2

3. O instrumento propõe uma lista de possíveis marcadores predefinidos que pode selecionar. Utilize o teclado alfanumérico virtual para definir uma nova cadeia de marcadores (ex: "PLANTA A") e toque no botão (ENTER) para confirmar. O nome definido aparece na lista de marcadores realçados a azul claro, como mostra a figura seguinte

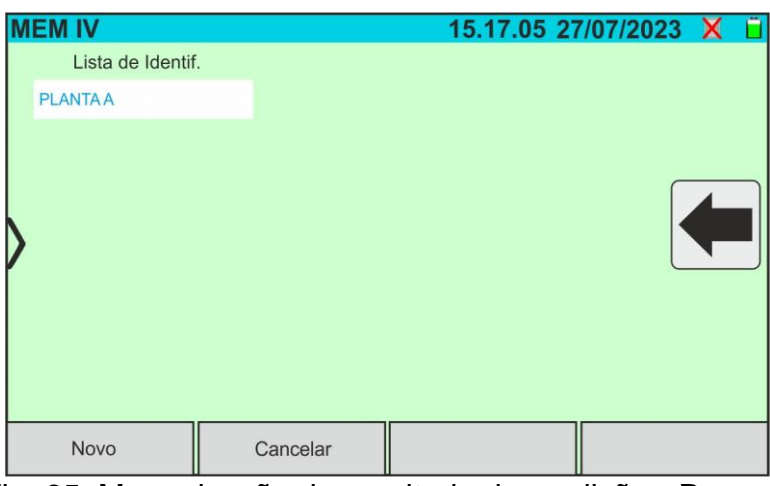

Fig. 65: Memorização do resultado de medição - Passo 3

4. Com o marcador de primeiro nível realçado, toque no botão "**Novo**" para definir um nome possível para um marcador de **segundo nível**. É apresentado o seguinte ecrã:

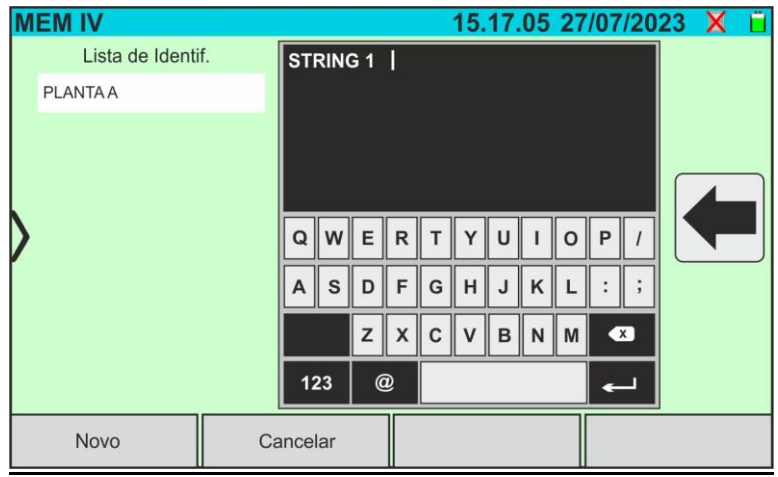

Fig. 66: Memorização do resultado de medição - Passo 4

5. Utilize o teclado alfanumérico virtual para definir o marcador de segundo nível (ex: "STRING 1") e toque no botão <= (ENTER) para confirmar. O nome definido aparece na lista dos marcadores realçados **a azul claro**, como mostra a figura seguinte:

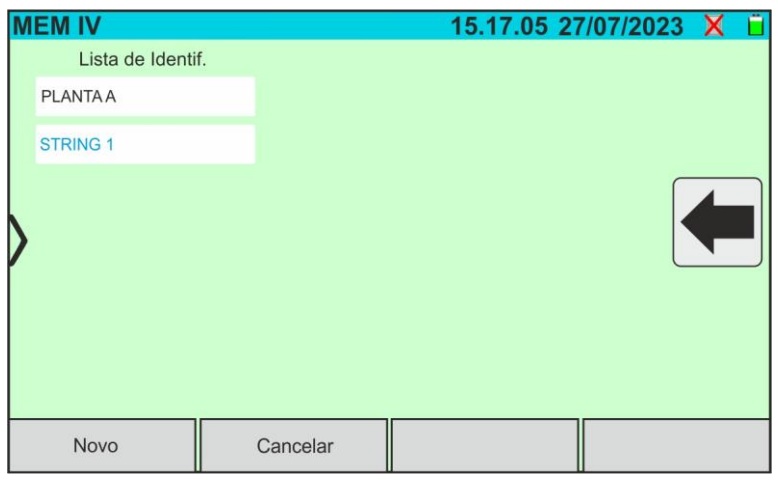

Fig. 67: Memorização do resultado de medição - Passo 5

6. Com o marcador de segundo nível realçado, tocar no botão **'Novo'** para definir um nome possível para um marcador de **terceiro nível.** No visor aparece o seguinte ecrã:

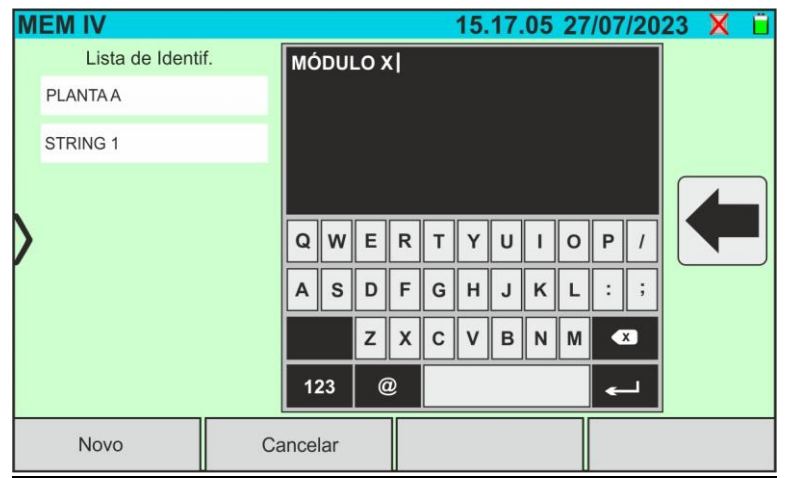

Fig. 68: Memorização do resultado de medição - Passo 6

7. Utilize o teclado alfanumérico virtual para definir o marcador de **terceiro** nível (ex: "MÓDULO X") e toque no botão (ENTER) para confirmar. O nome definido aparece na lista dos marcadores realçados **a azul claro**, como mostra a figura seguinte:

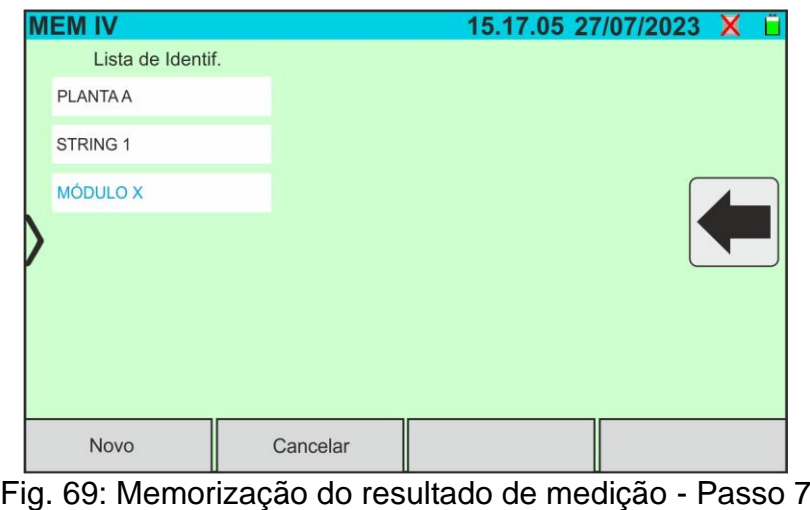

8. Toque no ícone " para sair da secção. O seguinte ecrã aparece no visor

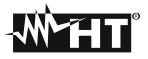

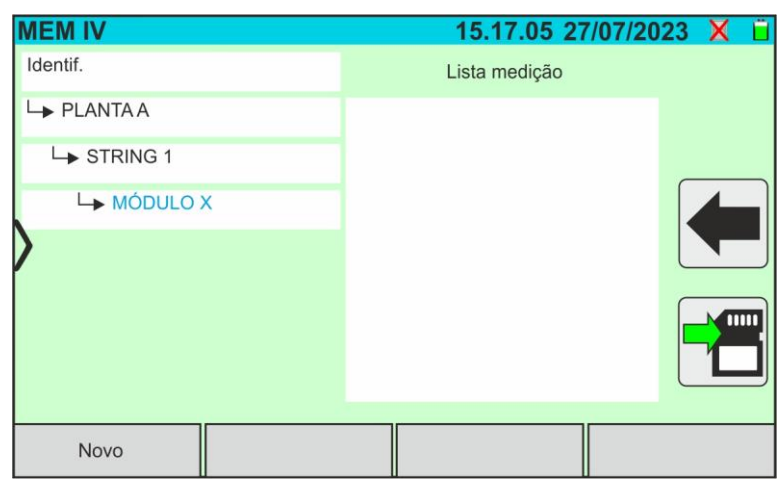

Fig. 70: Memorização do resultado da medição - Conclusão

- 9. Toque novamente no ícone para **terminar de guardar a medição** sob o marcador azul destacado (ex: 'MÓDULO X' do terceiro nível) e voltar ao ecrã principal de medição
- 10.Se quiser definir um novo marcador de primeiro nível, toque no botão "**Novo primeiro nevel**" que aparece no ecrã seguinte:

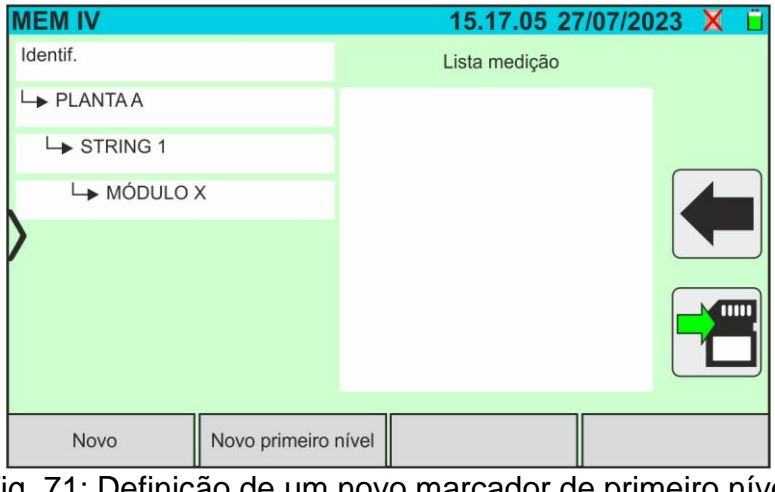

Fig. 71: Definição de um novo marcador de primeiro nível

11.Utilizar o teclado virtual como descrito acima

## **7.2. CHAMAR OS RESULTADOS NO ECRÃ**

1. Tocar no ícone "**Memória**" no menu geral para chamar os dados no ecrã. É apresentado no ecrã um exemplo do seguinte ecrã

| <b>MEM IV</b>            | 15.17.05 27/07/2023 X          |                 |  |
|--------------------------|--------------------------------|-----------------|--|
| Identif.                 | Lista medição                  | N. medidas: 246 |  |
| $\rightarrow$ PLANTA A   | 211 - CurvalV                  |                 |  |
| STRING 1                 | 212 - CurvalV<br>213 - CurvalV |                 |  |
| $ightharpoonup$ MÓDULO X | 214 - CurvalV                  |                 |  |
| PLANTA B                 | 215 - CurvalV<br>216 - IVCK    |                 |  |
| SANYO                    | 217 - IVCK                     |                 |  |
| $\rightarrow$ SPR-X21    |                                |                 |  |
| $\rightarrow$ SPR-318E   |                                |                 |  |
| Cancelar<br>Apague tudo  | Apague identif.                | Ver medição     |  |

Fig. 72: Visualização dos resultados

- 2. Tocar no marcador pretendido na parte esquerda do ecrã. O lado direito mostra as medições guardadas por baixo dele, bem como a posição de memória considerada. O parâmetro "**N. medidas**" indica o número total de medições salvas na memória interna (máx. 9999)
- 3. São possíveis as seguintes indicações:
	- ➢ → Resultado medição da curva I-V ou teste IVCK **correto** (resultado OK)
	- ➢ → Resultado medição da curva I-V ou teste IVCK **incorreto** (resultado NÃO OK)
	- ➢ → Resultado medição da curva I-V ou teste IVCK **correto menos o erro do instrumento**
	- ➢ → Resultado medição da curva I-V ou teste IVCK **incorreto menos o erro do instrumento**
	- ➢ → Resultado medição da curva I-V ou teste IVCK **sem valores @STC** (apenas valores @OPC)
- 4. Selecionar uma medição destacando-a a azul e tocar no botão "**Ver medição**" para a chamar no visor. No caso da Fig. 71, é apresentado o seguinte ecrã para a medição da curva IV:

|                      | <b>MEM IV</b>                                          |       | 8888          |              |               | 15.17.05 27/07/2023 |                | н |  |
|----------------------|--------------------------------------------------------|-------|---------------|--------------|---------------|---------------------|----------------|---|--|
|                      | Valor STC                                              |       | ۰             |              |               |                     |                |   |  |
|                      | Valor nominais                                         |       |               |              | Result. - STC |                     |                |   |  |
|                      | Pmax                                                   | 318.0 | W             |              | Pmax          | 319.3               | W              |   |  |
|                      | $-3/+5$<br>$\Delta P\%$<br>64.7<br>Voc<br>54.6<br>Vmpp |       | $\frac{0}{0}$ | $\Delta P\%$ |               | 0.4                 | $\frac{0}{0}$  |   |  |
|                      |                                                        |       | $\vee$        | Voc          |               | 64.3                | V              |   |  |
|                      |                                                        |       | $\vee$        |              | Vmpp          | 52.6                | V              |   |  |
|                      | 5.82<br>Impp                                           |       | A             |              | Impp          | 6.07                | A              |   |  |
|                      | <b>Isc</b>                                             | 6.20  |               |              | 6.47<br> s c  |                     | $\overline{A}$ |   |  |
|                      |                                                        |       |               |              |               |                     |                |   |  |
| Módulo: SPR-318EWHTD |                                                        |       |               |              |               |                     |                |   |  |
|                      | Corrente                                               |       |               |              |               | Help                |                |   |  |

Fig. 73: Recuperação dos resultados de medição da curva IV - valores @STC

5. Tocar no botão "**Corrente**" para visualizar a curva I-V @STC. É apresentado o seguinte ecrã:

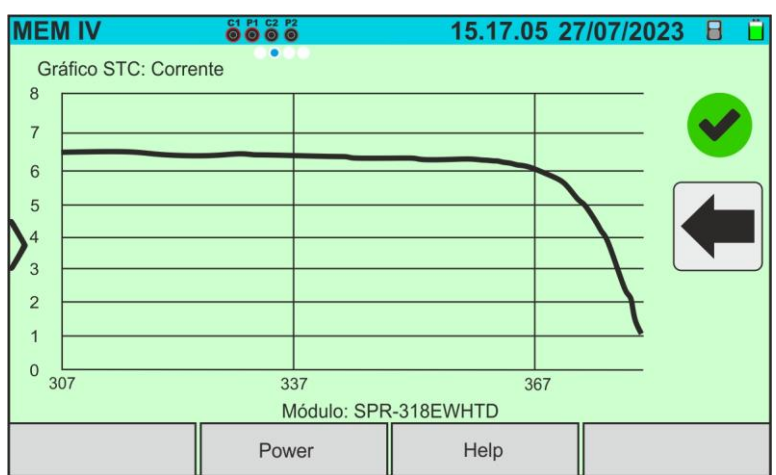

Fig. 74: Recuperação dos resultados de medição da curva I-V - Curva de corrente @STC

6. Tocar no botão "**Power**" para visualizar a curva de potência I-V @STC, como indicado na figura abaixo:

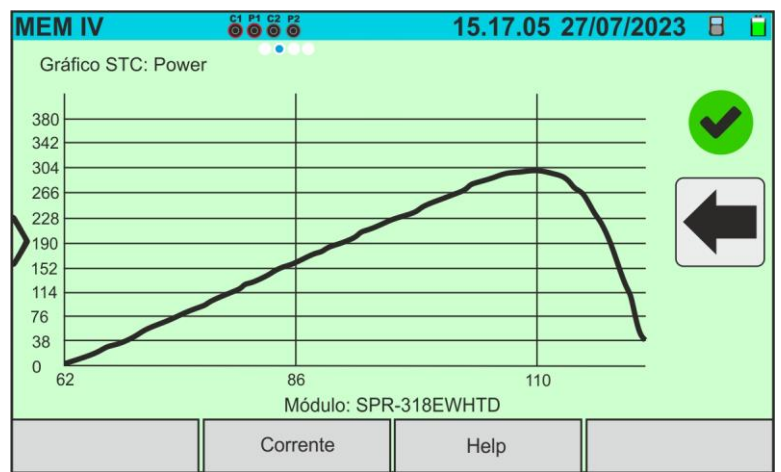

Fig. 75: Recuperação dos resultados de medição da curva I-V - Curva de potência @STC

7. Percorrer o ecrã para a direita para visualizar os valores @OPC. É apresentado o seguinte ecrã:

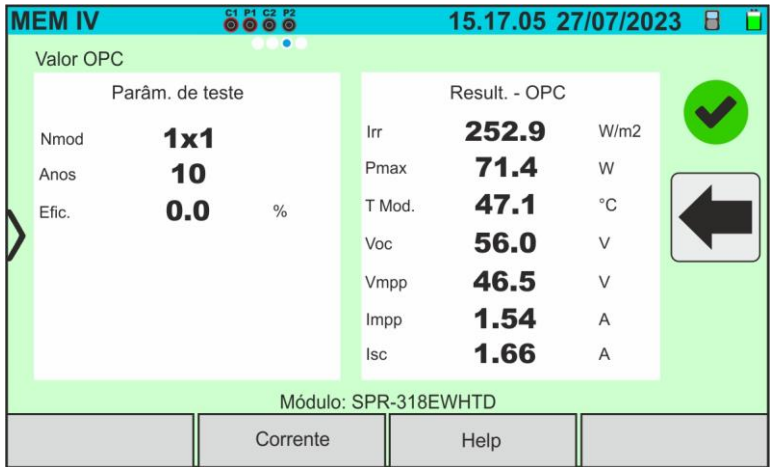

Fig. 76: Memorização dos resultados de medição da curva I-V - valores @OTC

8. Tocar no botão "**Corrente**" para visualizar a curva I-V @OPC. É apresentado o seguinte ecrã:

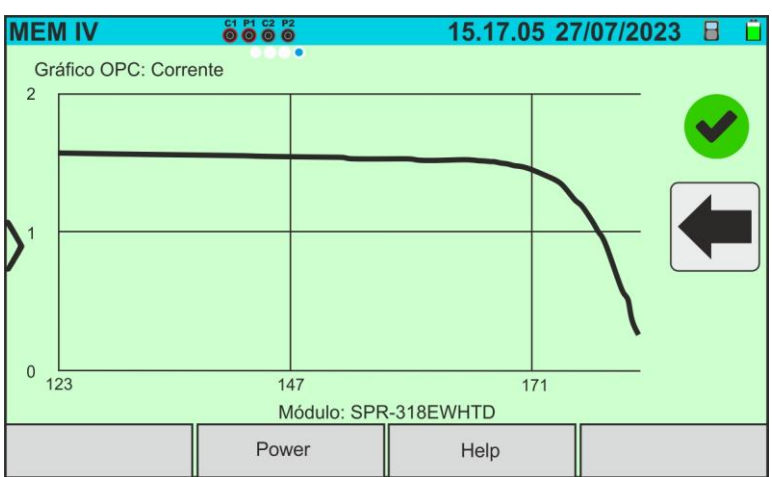

Fig. 77: Memorização dos resultados de medição da curva I-V - Curva de corrente @OPC

9. Tocar no botão "**Power**" para visualizar a curva de potência @OPC. É apresentado o seguinte ecrã:

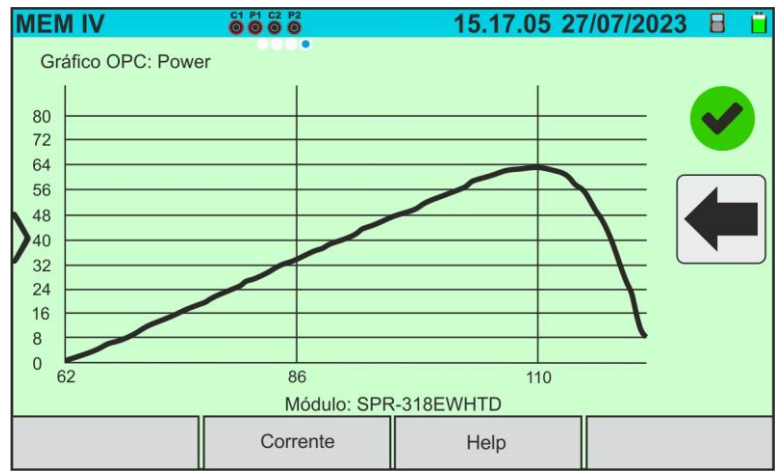

Fig. 78: Recuperação dos resultados de medição da curva I-V - Curva de potência @OPC

10. Toque no ícone " vara voltar ao ecrã principal

11.Se os resultados do teste IVCK forem chamados no visor é apresentado o seguinte ecrã:

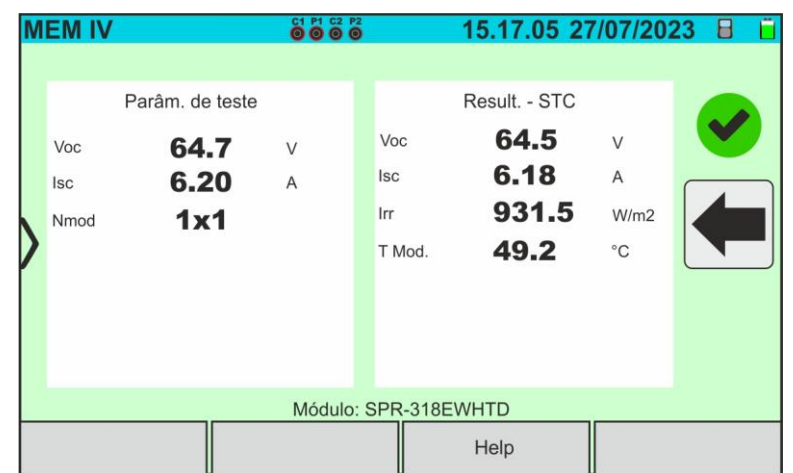

Fig. 79: Recuperação dos resultados do teste IVCK @STC

## **7.3. CANCELAMENTO DE RESULTADOS**

- 1. Tocar no ícone **"Memória"** no menu geral para aceder aos dados do visor (ver fig. 71)
- 2. Selecionar (realçar a azul) um teste no visor e tocar no botão **"Cancelar"**. No visor aparece a seguinte mensagem:

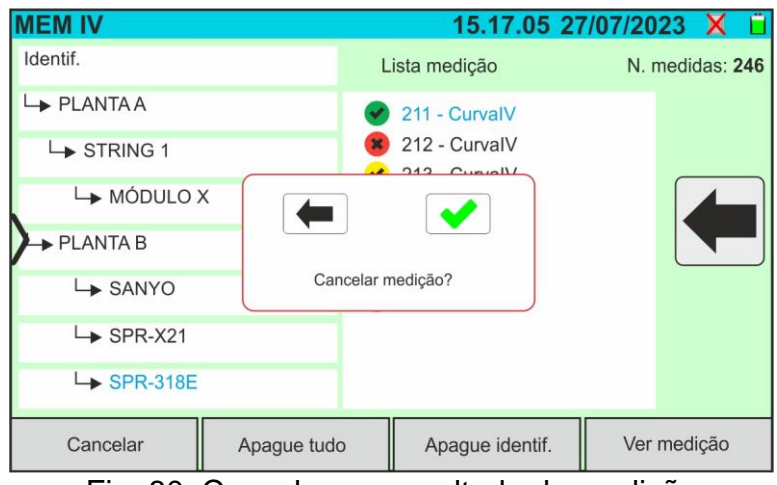

Fig. 80: Cancelar um resultado de medição

- 3. Toque no botão  $\blacktriangleright$  para confirmar o cancelamento da medição ou no botão  $\blacklozenge$ para sair sem prosseguir
- 4. Tocar no botão **"Apague tudo"** para cancelar todas as medições na memória. É apresentada a seguinte mensagem no ecrã:

|                      | <b>MEM IV</b>                          |                             | 8888          |              |               | 15.17.05 27/07/2023 |               |  |  |
|----------------------|----------------------------------------|-----------------------------|---------------|--------------|---------------|---------------------|---------------|--|--|
|                      | Valor STC                              |                             |               |              |               |                     |               |  |  |
|                      | Valor nominais                         |                             |               |              | Result. - STC |                     |               |  |  |
|                      | Pmax                                   | 318.0                       | W             | Pmax         |               | 319.3               | W             |  |  |
|                      | $-3/+5$<br>$\Delta P\%$<br>64.7<br>Voc |                             | $\frac{0}{0}$ | $\Delta P\%$ |               | 0.4                 | $\frac{0}{0}$ |  |  |
|                      |                                        |                             | $\vee$        | <b>Voc</b>   |               | 64.3                | V             |  |  |
|                      | Vmpp                                   | 54.6<br>$\vee$<br>5.82<br>A |               | Vmpp         |               | 52.6                | V             |  |  |
|                      | Impp                                   |                             |               | Impp         |               | 6.07                | A             |  |  |
|                      | <b>Isc</b>                             | 6.20                        | A             | <b>Isc</b>   |               | 6.47                | A             |  |  |
|                      |                                        |                             |               |              |               |                     |               |  |  |
| Módulo: SPR-318EWHTD |                                        |                             |               |              |               |                     |               |  |  |
|                      | Corrente                               |                             |               |              | Help          |                     |               |  |  |

Fig. 81: Cancelamento de toda a memória interna

- 5. Toque no botão para confirmar a eliminação de toda a memória interna ou no  $b$ otão  $\leftarrow$  para sair sem prosseguir
- 6. Selecione (destaque azul) um marcador no visor e toque no sensor de superfície "**Apague identif."**. No visor aparece a seguinte mensagem

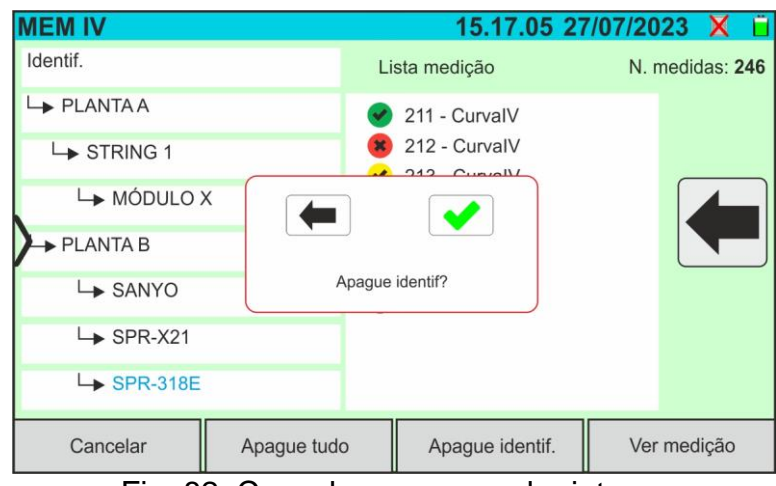

Fig. 82: Cancelar um marcador interno

7. Toque no botão para confirmar a eliminação do marcador **juntamente com quaisquer medições nele incluídas**, ou no botão para sair sem prosseguir

## **7.3.1. Situações anómalas**

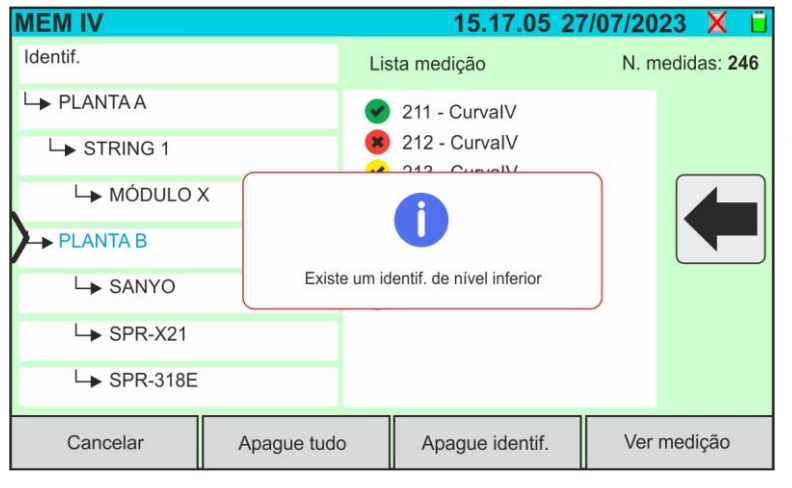

Se for necessário remover um marcador de nível superior realçado, o instrumento não efetua a operação e apresenta a mensagem mostrada na figura ao lado. Remover primeiro **todos os marcadores de nível inferior**

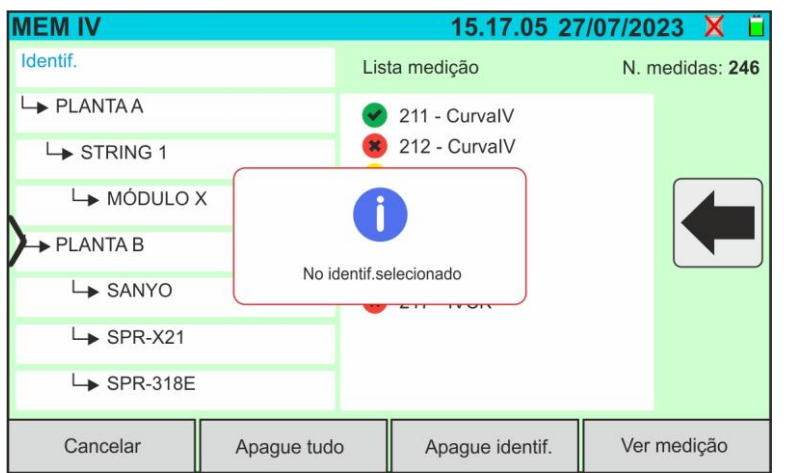

Com a palavra **"Marcadores"** realçada, se for tentada a eliminação de um marcador, o instrumento apresenta a mensagem mostrada na figura ao lado e não efetua a operação. **Selecionar um marcador válido**

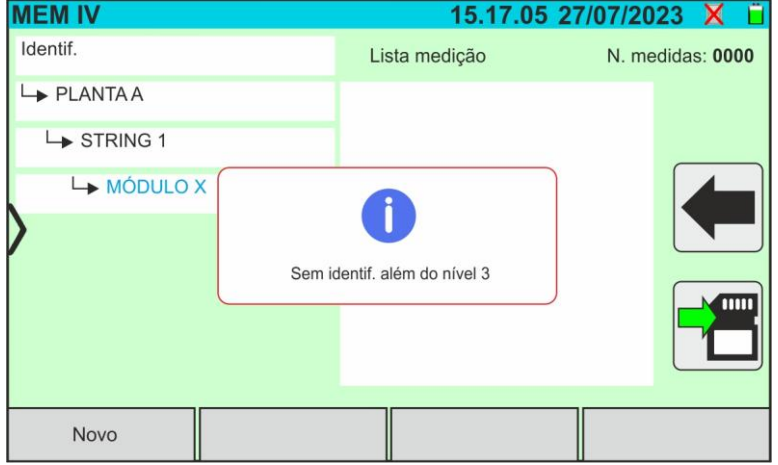

Com um marcador de terceiro nível selecionado, tocar no separador **'Novo'** mostra a ferramenta tal como é mostrada na figura ao lado e não executa a operação. **Não é possível definir marcadores para além do terceiro nível**
# WAT

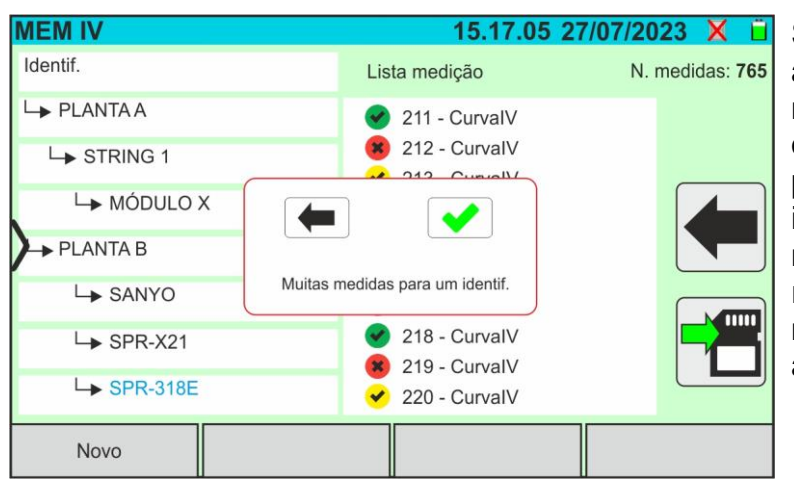

Se, durante o salvamento, tentar associar uma medição a um marcador no qual esteja presente o número máximo de medições possíveis (**máx. 500**), o instrumento mostra a mensagem mostrada na figura ao lado e não realiza a operação. Baixe as medições para o PC e exclua-as antes de salvar novamente

A ligação entre o computador e o instrumento é feita através da porta USB-C (ver Fig. 2) utilizando o cabo C2010 fornecido ou através de uma ligação WiFi. A escolha do tipo de ligação é efetuada no software de gestão HTAgorà

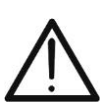

# **ATENÇÃO**

Para efetuar a transferência de dados para um PC, é necessário ter instalado previamente o SW de gestão HTAgorà disponível para download no site **www.ht-instruments.com**

# **Ligação através de cabo USB-C**

- 1. Ligar o instrumento premindo o botão **ON/OFF**
- 2. Ligue o instrumento a um PC utilizando o cabo USB-C **C2010** fornecido
- 3. Utilizar os comandos do software de gestão HTAgorà para ativar a transferência de dados

# **Ligação via WiFi**

- 1. 1. Ligar o instrumento premindo o botão **ON/OFF**
- 2. 2. Tocar no ícone "**Config.**" no menu geral e arrastar a roda do polegar correspondente à função **"WiFi"** para a posição "**ON**", como mostra a seguinte captura de ecrã

| <b>CONFIG.</b>    | 15.17.05 27/07/2023 X D |                  |               |  |
|-------------------|-------------------------|------------------|---------------|--|
| Idioma            |                         | <b>Português</b> |               |  |
| Min. Irradiância  |                         | 700              | W/m2          |  |
| Auto Power Off    |                         | 10               | min.          |  |
| Contraste         |                         | 20               | $\frac{0}{0}$ |  |
| Som chave         |                         | ON               |               |  |
| WiFi              |                         | ON               |               |  |
| Gire a tela       |                         | <b>OFF</b>       |               |  |
|                   |                         |                  |               |  |
| Reinic.Arg.Módulo | Data/Hora               |                  |               |  |

Fig. 83: Ativação da ligação WiFi

- 3. Toque no ícone  $\Box$  para guardar a definição. O ícone " $\hat{\mathcal{F}}$ " é apresentado no canto superior direito do ecrã
- 4. Ativar a ligação WiFi no PC de destino (por exemplo, utilizando uma pen WiFi instalada e ligada a uma porta USB). Selecionar e ligar a rede WiFi disponibilizada pela ferramenta nas definições "Network Connections" (Ligações de rede) → "Wireless Networks" (Redes sem fios) no PC
- 5. Utilizar os comandos do software de gestão HTAgorà para ativar a transferência de dados

# **9. MANUTENÇÃO**

## **9.1. GENERALIDADES**

Durante a utilização e o armazenamento, respeitar as recomendações indicadas neste manual para evitar possíveis danos ou perigos para o operador. Não utilizar o instrumento em ambientes com humidade ou temperatura externo às condições ambientais indicadas no § [10.3.](#page-78-0) Não expor à luz solar direta. Desligar sempre o instrumento após a utilização. **Se o instrumento não for utilizado durante um longo período de tempo, retirar as pilhas para evitar fugas de líquidos que possam danificar os circuitos internos.**

# **9.2. SUBSTITUIÇÃO OU RECARGA DAS BATERIAS INTERNAS**

Quando o símbolo de pilha fraca " $\Box$ ", aparecer no visor, substitua (se estiver a utilizar pilhas alcalinas) ou recarregue (se estiver a utilizar pilhas recarregáveis NiMH).

# **ATENÇÃO**

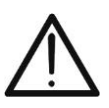

- Apenas técnicos qualificados podem efetuar esta operação. Antes de efetuar esta operação, certifique-se de que todos os cabos são retirados dos terminais de entrada.
- Utilize apenas a **unidade de alimentação eléctrica HT** fornecida para recarregar as baterias, para evitar possíveis danos no instrumento

### **Substituir as pilhas internas**

- 1. Desligar o instrumento
- 2. Retirar os cabos dos terminais de entrada
- 3. Desaperte o parafuso que fixa a tampa do compartimento das pilhas (ver Fig. 1 parte 6) e retire-a
- 4. Retirar todas as pilhas alcalinas e substituí-las por novas do mesmo tipo (ver § 10.2) respeitando as polaridades indicadas (ver Fig. 3)
- 5. Voltar a colocar a tampa do compartimento das pilhas e fixá-la com o parafuso fornecido.
- 6. Cuide do meio ambiente, não deitar fora as pilhas usadas. Utilizar os contentores adequados para o efeito.

#### **Recarregar as baterias internas**

O instrumento possui um sofisticado algoritmo (BMS) que permite ampliar a autonomia das baterias utilizando a energia retirada do sistema fotovoltaico em exame. Em particular, é capaz de se alimentar e recarregar as baterias, com base nos modos de operação quando está conectado aos strings, aproveitando a energia fornecida pelo sistema fotovoltaico e aquela armazenada durante a medição. A recarga completa das baterias deve ser **sempre realizada** utilizando a fonte de alimentação externa fornecida. A fonte de alimentação externa recarrega as baterias com o **instrumento ligado e desligado**. Não recarregue baterias alcalinas. Proceda da seguinte forma:

- 1. Retirar os cabos dos terminais de entrada
- 2. Deslocar o cursor das entradas para a direita (ver fig. 1 parte 9) de modo a que a entrada "Ext P.Supply" fique disponível
- 3. Ligar o instrumento
- 4. Ligar a fonte de alimentação externa ao instrumento e ligá-la à rede elétrica. O símbolo "<sup>1</sup>" parece no canto superior direito do visor para indicar que as baterias internas estão a ser recarregadas.
- 5. Continuar o carregamento até aparecer o ícone "sua retirar a fonte de alimentação externa

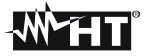

# **ATENÇÃO**

• O instrumento gerencia automaticamente a ativação/desativação da função de autocarregamento da bateria com base na temperatura e tensão presente nas entradas (normalmente ativa para tensões de **pelo menos 100V**)

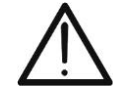

- Para otimizar a funcionalidade de autocarregamento em altas tensões, o instrumento também pode ativar o modo "**Stand-by**" identificável pela presença de um **protetor de display** mostrado no display
- Toque no display para sair do modo "Stand-by" e retornar à execução de testes

### **9.3. LIMPEZA DO INSTRUMENTO**

Utilizar um pano macio e seco para limpar o instrumento. Nunca utilizar panos húmidos, solventes, água, etc.

# **10.ESPECIFICAÇÕES TÉCNICAS**

#### <span id="page-76-0"></span>**10.1. CARACTERÍSTICAS TÉCNICAS**

Incerteza indicada como ±[%leitura + (núm. dígitos\* resolução)] a 23°C ± 5°C, <80%RH

### **FUNÇÃO MULTÍMETRO**

#### **DMM - Tensão CC**

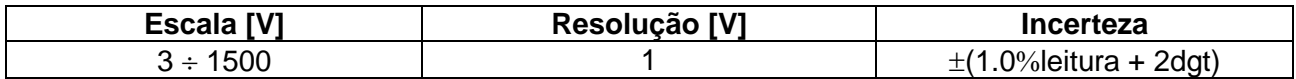

### **MEDIDA DA CURVA I-V E TESTE IVCK**

#### **I-V, IVCK: Tensão CC (@ OPC)**

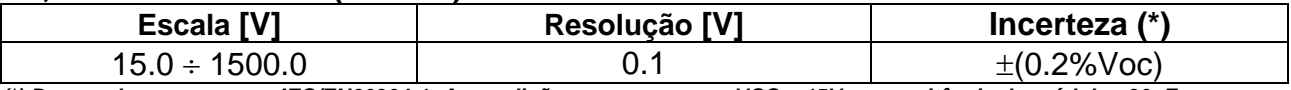

*(\*) De acordo com a norma IEC/EN60904-1; As medições começam com VCC > 15V e capacitância do módulo <30µF*

#### **I-V, IVCK: Corrente CC (@ OPC)**

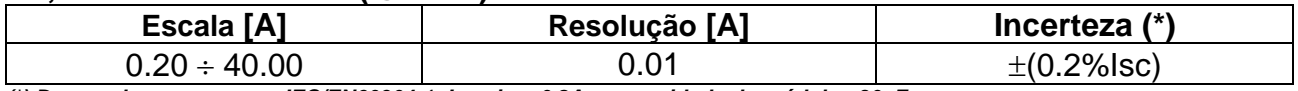

*(\*) De acordo com a norma IEC/EN60904-1; Iscmin = 0,2A e capacidade do módulo <30µF*

#### **I-V: Potência CC (@ OPC) (VCC > 30V)**

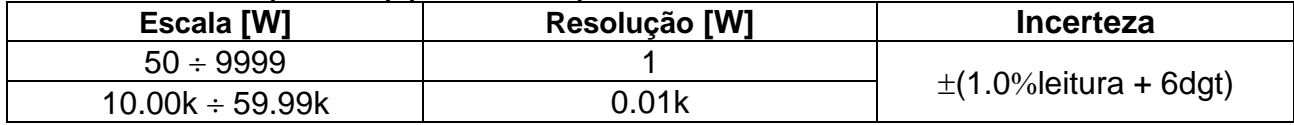

*Tensão VCC ≥ 30V e capacitância do módulo <30µF*

#### **I-V, IVCK: Tensão CC (@ STC)**

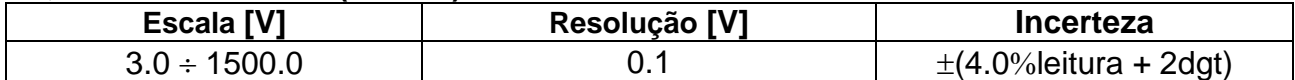

#### **I-V, IVCK: Corrente CC (@ STC)**

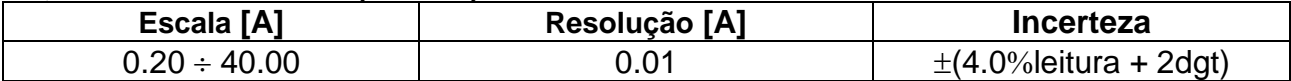

#### **I-V: Potência CC @ STC (referente a 1 módulo)**

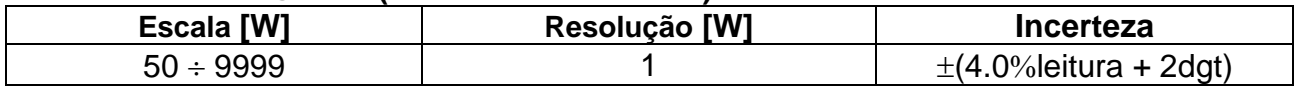

*Capacidade do módulo <30µF*

# **10.2. CARACTERÍSTICAS GERAIS**

# **Normas de referência**

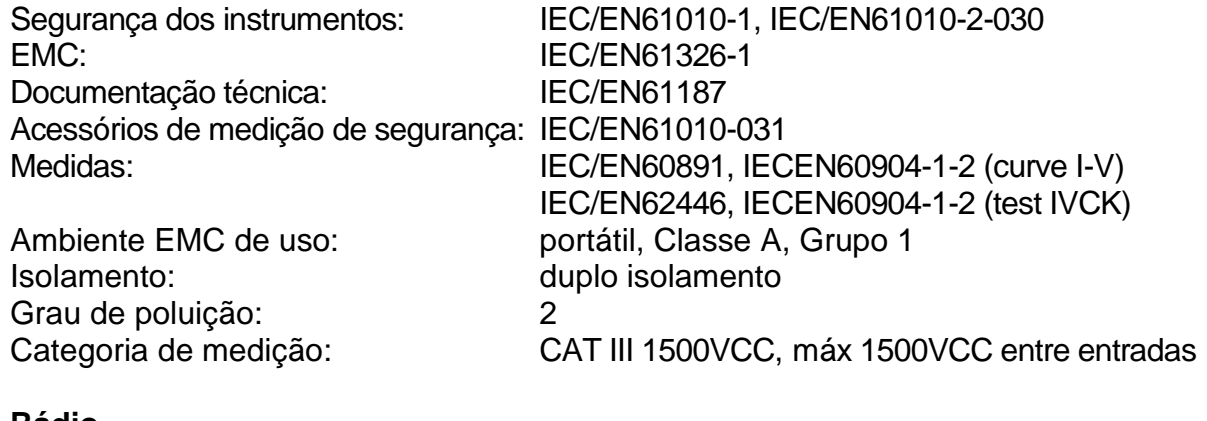

### **Rádio**

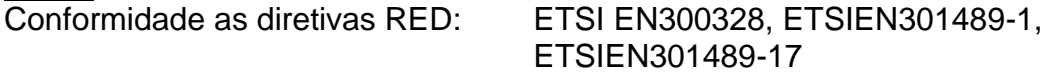

### **Ecrã, memória e interface para PC**

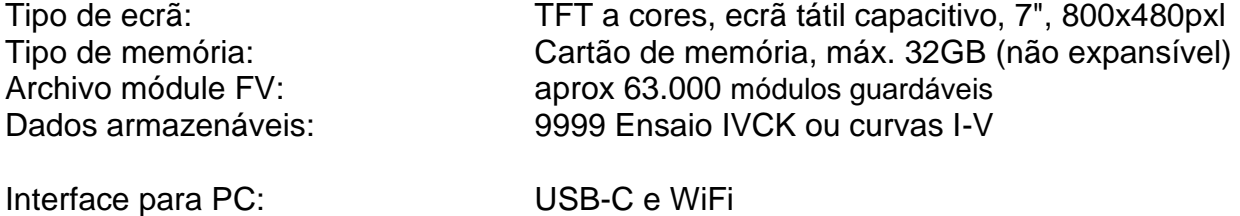

Interface com o SOLAR03: ligação Bluetooth (até 100m em espaço livre)

#### **Fonte de alimentação**

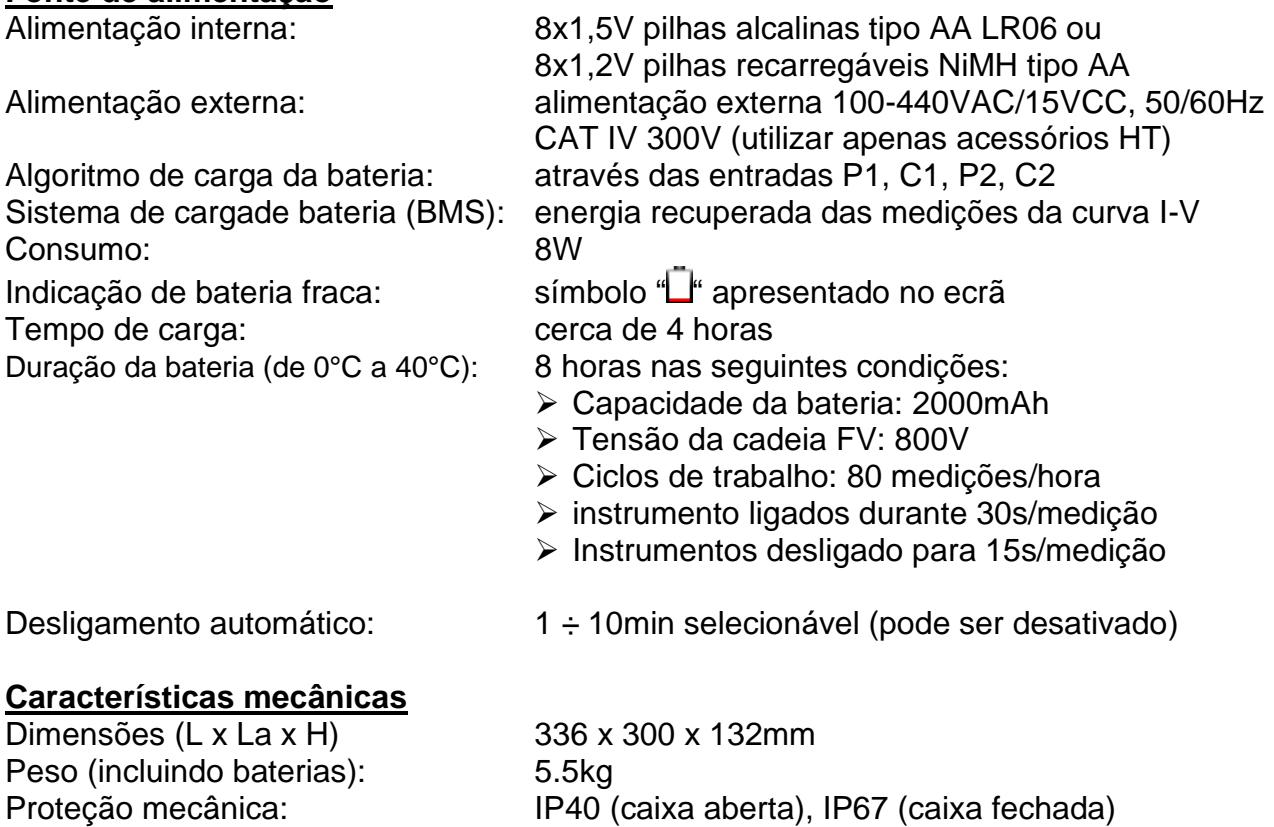

# <span id="page-78-0"></span>**10.3. CONDIÇÕES AMBIENTAIS DE UTILIZAÇÃO**

Temperatura de referência: 23° ± 5°C Temperatura de utilização:  $-10^{\circ}$ C ÷ 50°C Humidade relativa admissível: <80%RH Temperatura de armazenamento:  $-20^{\circ}C \div 60^{\circ}C$ Humidade de armazenamento: <80%RH Altitude máxima de utilização: 2000m

**Este instrumento está em conformidade com os requisitos da Diretiva Europeia de Baixa Tensão 2014/35/UE (LVD), da Diretiva EMC 2014/30/UE e da Diretiva RED 2014/53/UE**

**Este instrumento está em conformidade com os requisitos da Diretiva Europeia 2011/65/UE (RoHS) e da Diretiva Europeia 2012/19/UE (WEEE)**

### **10.4. ACESSÓRIOS**

Ver lista de embalagem alegada

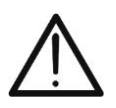

# **ATENÇÃO**

Só os acessórios fornecidos com o instrumento garantem as normas de segurança. Devem estar em bom estado e ser substituídos, se necessário, por modelos idênticos

# **11.APÊNDICE**

# **11.1. MEDIÇÃO DA CARACTERÍSTICA I-V**

O instrumento foi criado para realizar testes e medições em módulos FV constituídos por um número adequado de células fotovoltaicas, a fim de detetar as suas caraterísticas I-V (corrente-tensão) que os identificam construtivamente, com base na norma de referência IEC/EN60891.

Os testes podem ser efetuados em módulos individuais ou numa **cadeia FV** (conjunto de módulos FV), cujo conjunto constitui o que é normalmente designado por "gerador FV", parte integrante de uma instalação FV monofásica ou trifásica

### **11.1.1. Aspetos teóricos sobre a medição da caraterística I-V**

Teoricamente, o ensaio da caraterística I-V é efetuado da seguinte forma:

- O instrumento efetua a medição da caraterística I-V no módulo a ele ligado, bem como a medição da irradiância e da temperatura do módulo.
- O resultado da medição é automaticamente "traduzido" para a condição **S**tandard **T**est **C**ondition (STC) de irradiação igual a **1000W/m<sup>2</sup>** e temperatura do módulo igual a **25°C**. Para obter resultados exatos em conformidade com este manual, recomenda-se que se sigam as especificações do § [10.1](#page-76-0)
- É efetuada uma verificação entre a potência nominal máxima, com a margem de tolerância percentual declarada pelo produtor do módulo e introduzida no tipo de módulo previamente selecionado no instrumento (ver § [6.3.1\)](#page-24-0), e o valor medido
- Se a verificação estiver dentro da margem de tolerância declarada, o resultado do ensaio será "OK" ou "NÃO OK", caso contrário, o módulo FV não satisfaz os requisitos declarados pelo produtor (ver § [6.4.4\)](#page-40-0)

# **11.2. ERROS TÍPICOS NA MEDIÇÃO DA CURVA I-V E POSSÍVEIS SOLUÇÕES**

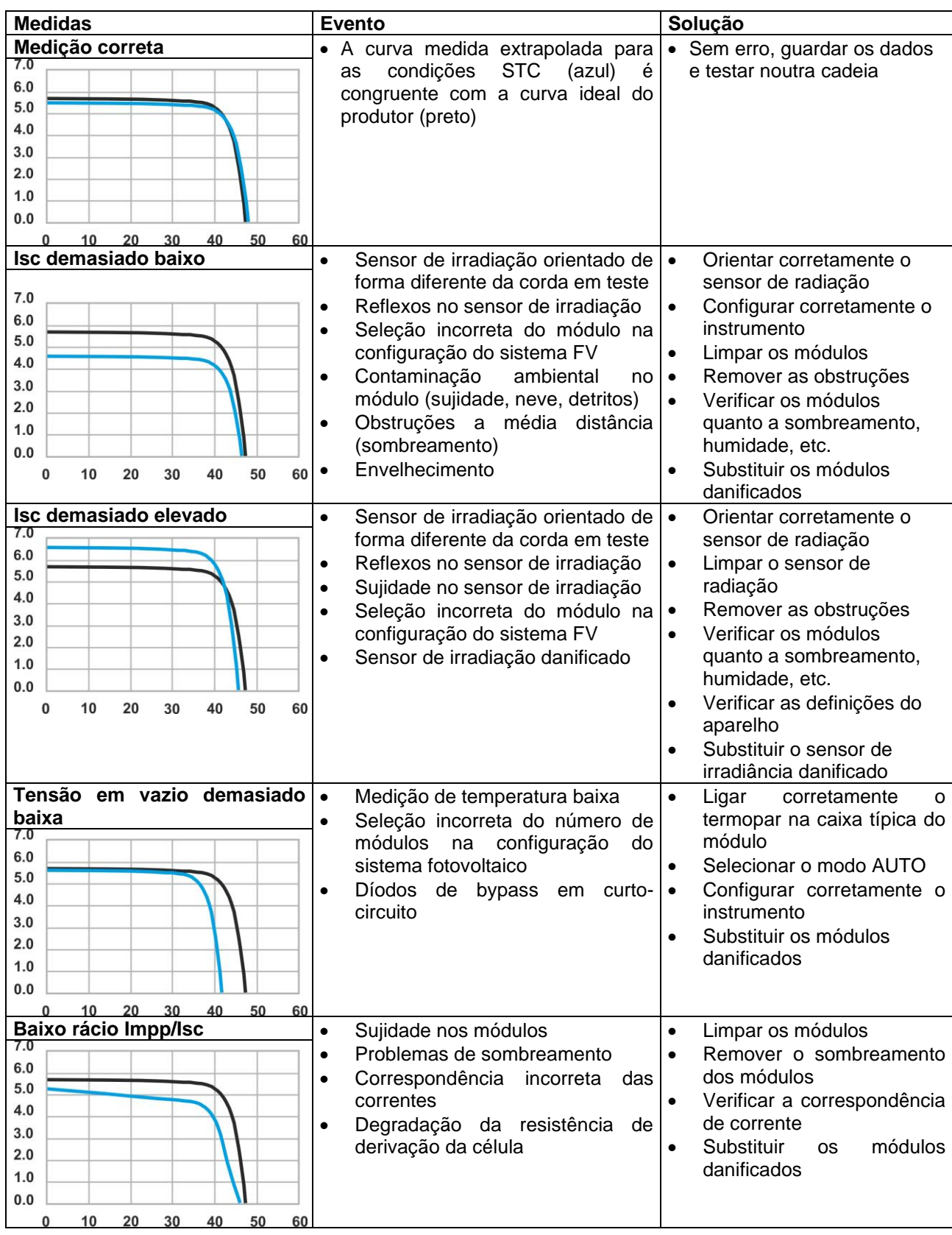

# WHT

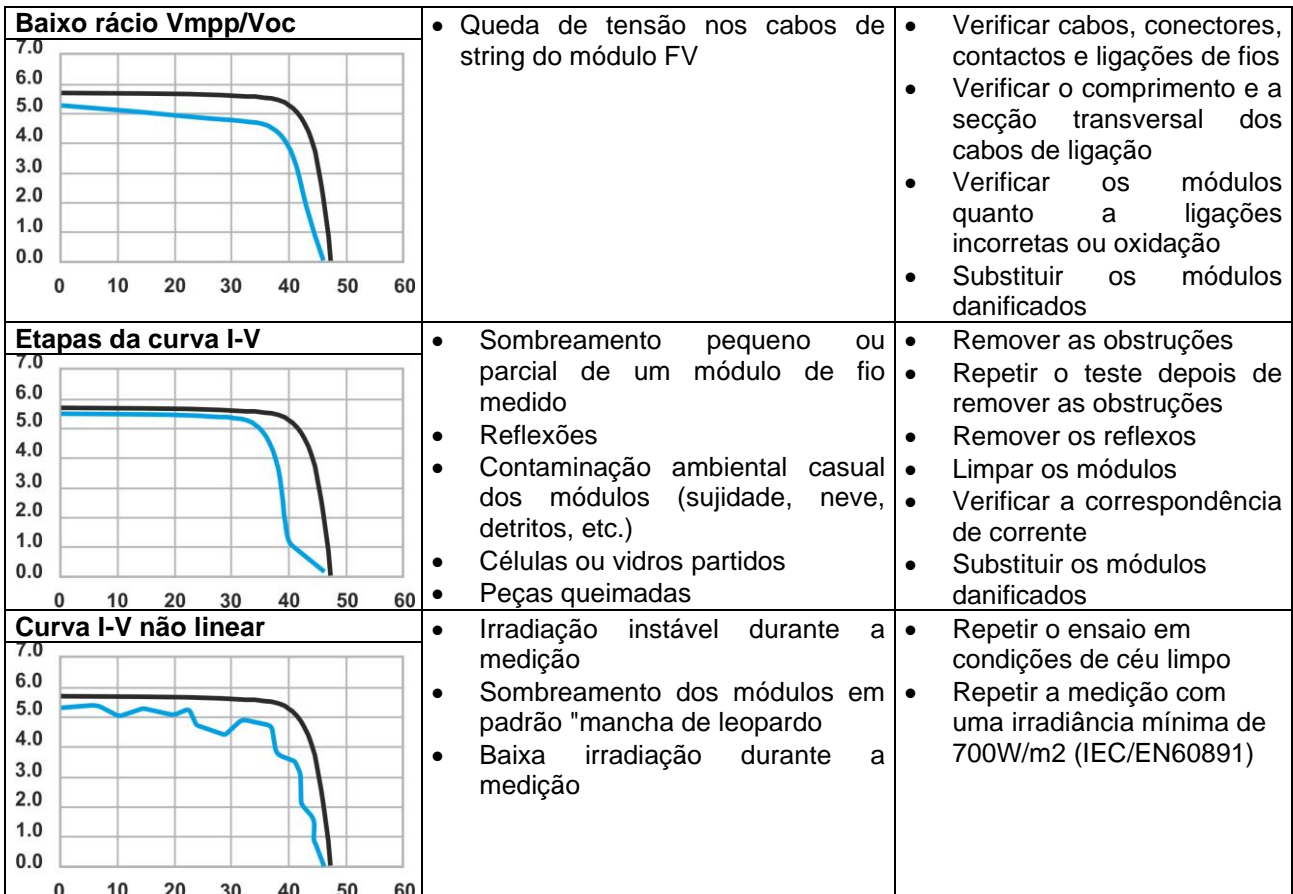

# **12.ASSISTÊNCIA**

## **12.1. CONDIÇÕES DE GARANTIA**

Este instrumento está garantido contra todos os defeitos de material e de fabrico, de acordo com as condições gerais de venda. Durante o período de garantia, as peças defeituosas podem ser substituídas, mas o produtor reserva-se o direito de reparar ou substituir o produto.

Se o instrumento tiver de ser devolvido ao serviço pós-venda ou a um revendedor, o transporte fica a cargo do cliente. O transporte deve, em qualquer caso, ser previamente acordado. O envio deve ser sempre acompanhado de uma nota que explique os motivos do envio do instrumento. Utilize apenas a embalagem original para o envio; quaisquer danos causados pela utilização de embalagens não originais serão imputados ao cliente. O produtor não se responsabiliza por danos causados a pessoas ou objetos.

A garantia não se aplica nos seguintes casos:

- Reparação e/ou substituição de acessórios e da bateria (não cobertos pela garantia).
- Reparações que se tornem necessárias devido à utilização incorreta do instrumento ou à sua utilização com instrumento incompatível.
- Reparações necessárias devido a uma embalagem inadequada.
- Reparações necessárias devido a trabalhos efetuados por pessoal não autorizado.
- Modificações efetuadas no instrumento sem autorização expressa do produtor.
- Utilização não contemplada nas especificações do instrumento ou no manual do utilizador.

O conteúdo deste manual não pode ser reproduzido sob qualquer forma sem a autorização do produtor.

**Os nossos produtos são patenteados e marcas registadas. O produtor reserva-se no direito de efetuar alterações nas especificações e nos preços, se tal se dever a melhorias tecnológicas.**

### **12.2. ASSISTÊNCIA**

Se o instrumento não funcionar corretamente, antes de contactar o serviço de assistência técnica, verificar o estado da bateria e dos cabos e substituí-los, se necessário. Se o instrumento continuar a funcionar mal, verificar se o procedimento de utilização do instrumento está em conformidade com o presente manual. Se o instrumento tiver de ser devolvido ao serviço pós-venda ou a um revendedor, o transporte fica a cargo do cliente. O transporte deve, em qualquer caso, ser previamente acordado. O envio deve ser sempre acompanhado de uma nota que explique os motivos do envio do instrumento. Utilizar apenas a embalagem original para o envio; quaisquer danos causados pela utilização de embalagens não originais serão imputados ao cliente.

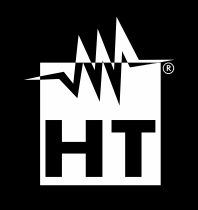

**HT ITALIA SRL** Via della Boaria, 40 48018 – Faenza (RA) – Italy **T** +39 0546 621002 | **F** +39 0546 621144 **M** ht@ht [-instruments.com](mailto:ht@ht-instruments.com) | **ht -instruments.com**

**WHERE WE ARE**

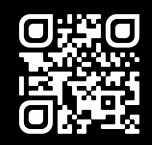